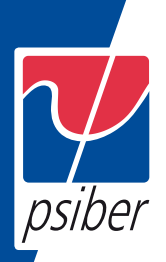

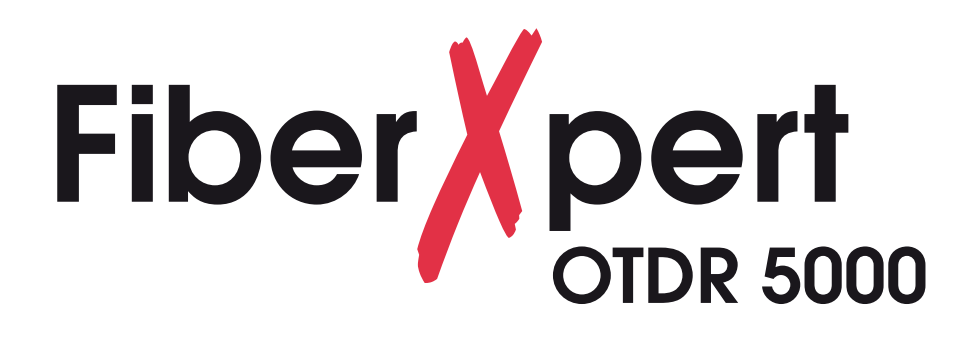

Handheld OTDR designed for the construction, turn-up and maintenance of fiber networks

# User Manual

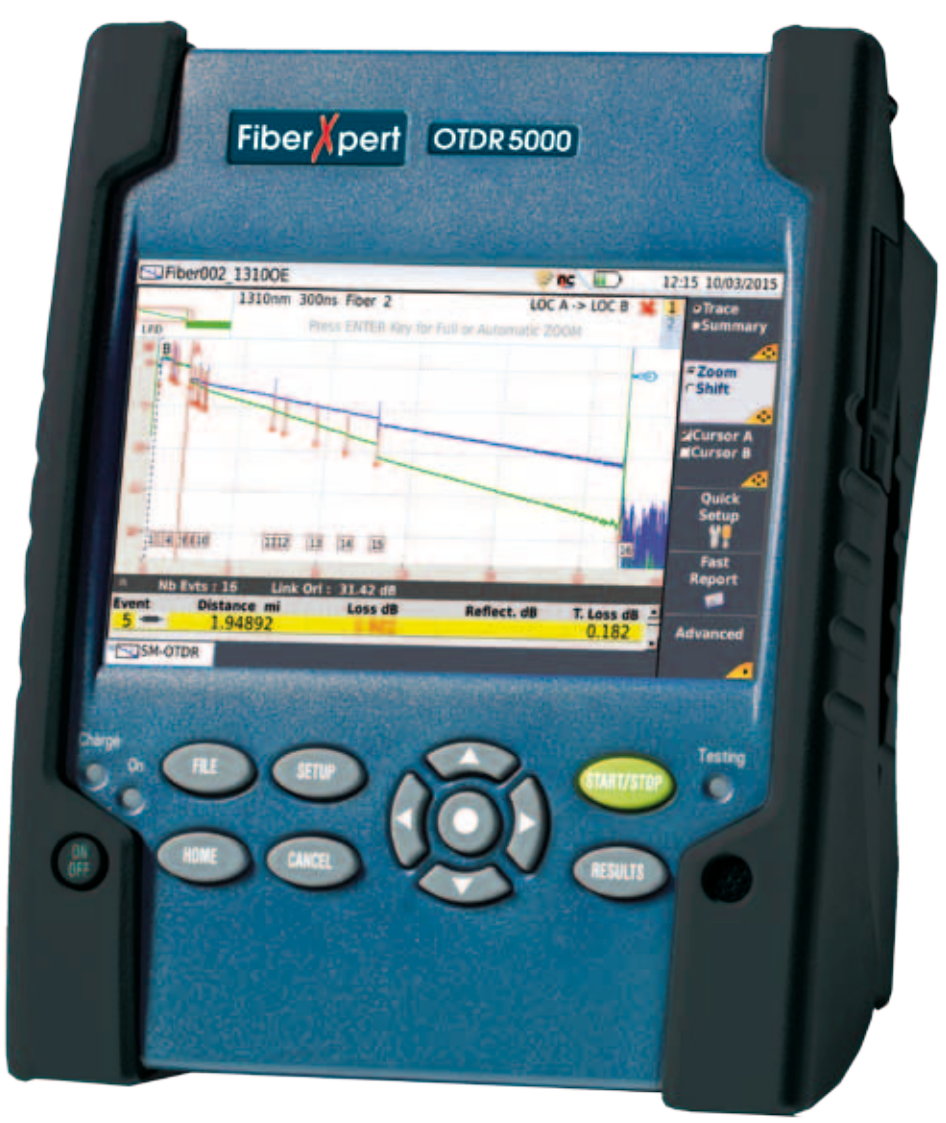

Psiber Data GmbH a Softing Company www.psiberdata.com

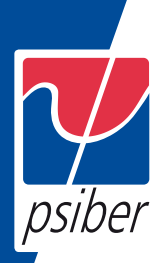

### **PSIBER DATA FiberXpert OTDR 5000**

**Handheld OTDR designed for the construction, turn-up and maintenance of fiber networks**

User Manual

- *Notice:* Every effort was made to ensure that the information in this document was accurate at the time of printing. However, information is subject to change without notice, and PSIBER DATA reserves the right to provide an addendum to this document with information not available at the time that this document was created.
- *Copyright:* © Copyright 2013 PSIBER DATA. All rights reserved. PSIBER DATA, and its logo are trademarks. All other trademarks and registered trademarks are the property of their respective owners. No part of this guide may be reproduced or transmitted electronically or otherwise without written permission of the publisher.
- *Trademarks:* PSIBER DATA and FiberXpert OTDR 5000 (applied for trademarking) are trademarks or registered trademarks of PSIBER DATA.

Microsoft, Windows, Windows CE, Windows NT, and Microsoft Internet Explorer are either trademarks or registered trademarks of Microsoft Corporation in the United States and/or other countries.

Netscape Navigator is a trademark or registered trademark of Netscape

Communications Corporation in the United States and other countries.

Specifications, terms, and conditions are subject to change without notice. All trademarks and registered trademarks are the property of their respective companies.

*WEEE Directive*  PSIBER DATA has established processes in compliance with the Waste Electrical and *Compliance:*  Electronic Equipment (WEEE) Directive, 2002/96/EC.

> This product should not be disposed of as unsorted municipal waste and should be collected separately and disposed of according to your national regulations. In the European Union, all equipment purchased from PSIBER DATA after 2005-08-13 can be returned for disposal at the end of its useful life. PSIBER DATA will ensure that all waste equipment returned is reused, recycled, or disposed of in an environmentally friendly manner, and in compliance with all applicable national and international waste legislation.

It is the responsibility of the equipment owner to return the equipment to PSIBER DATA for appropriate disposal. If the equipment was imported by a reseller whose name or logo is marked on the equipment, then the owner should return the equipment directly to the reseller.

Instructions for returning waste equipment to PSIBER DATA can be found in the Environmental section of PSIBER DATA's web site at www.Psiberdata.com.

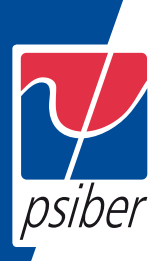

### **Table of Contents**

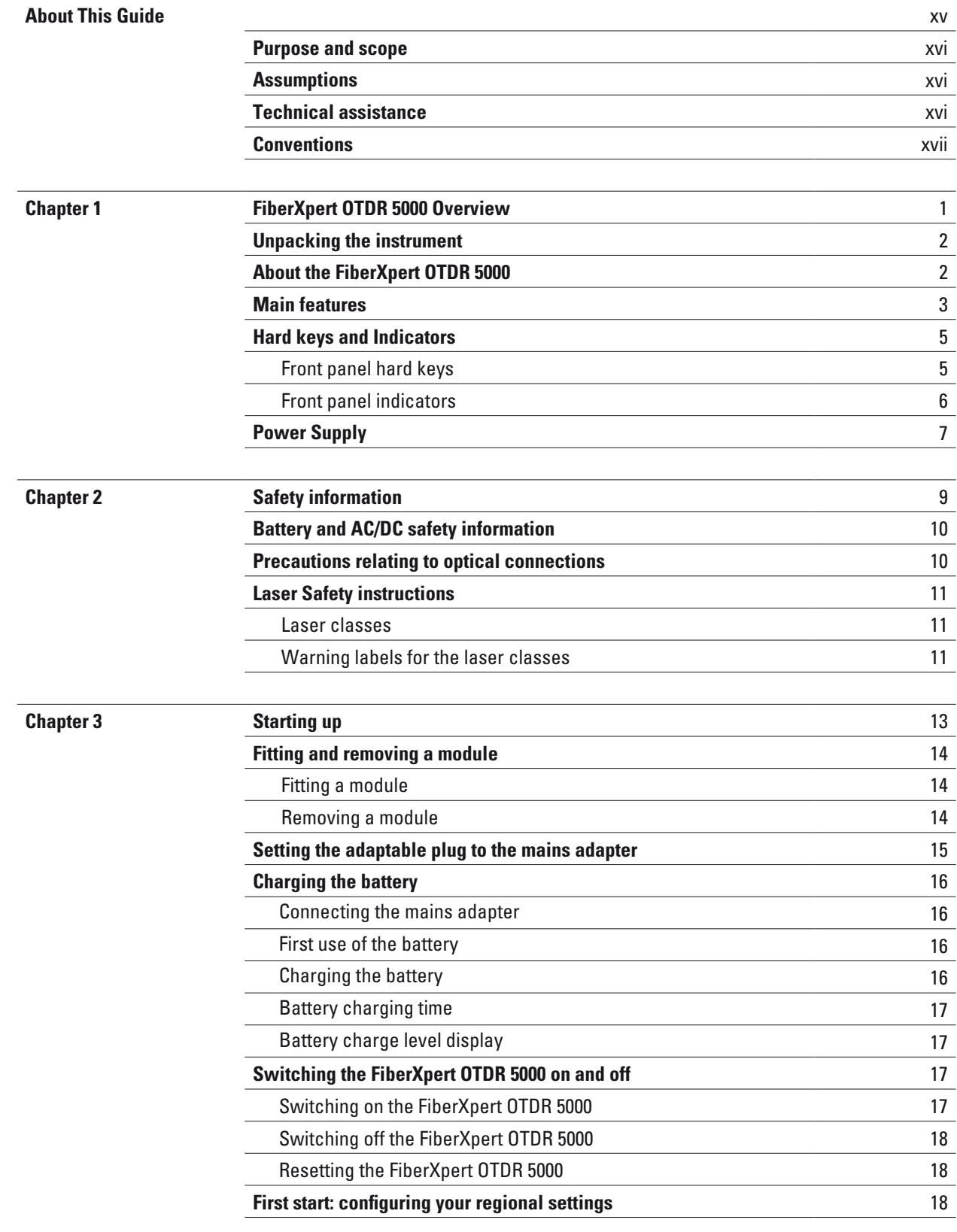

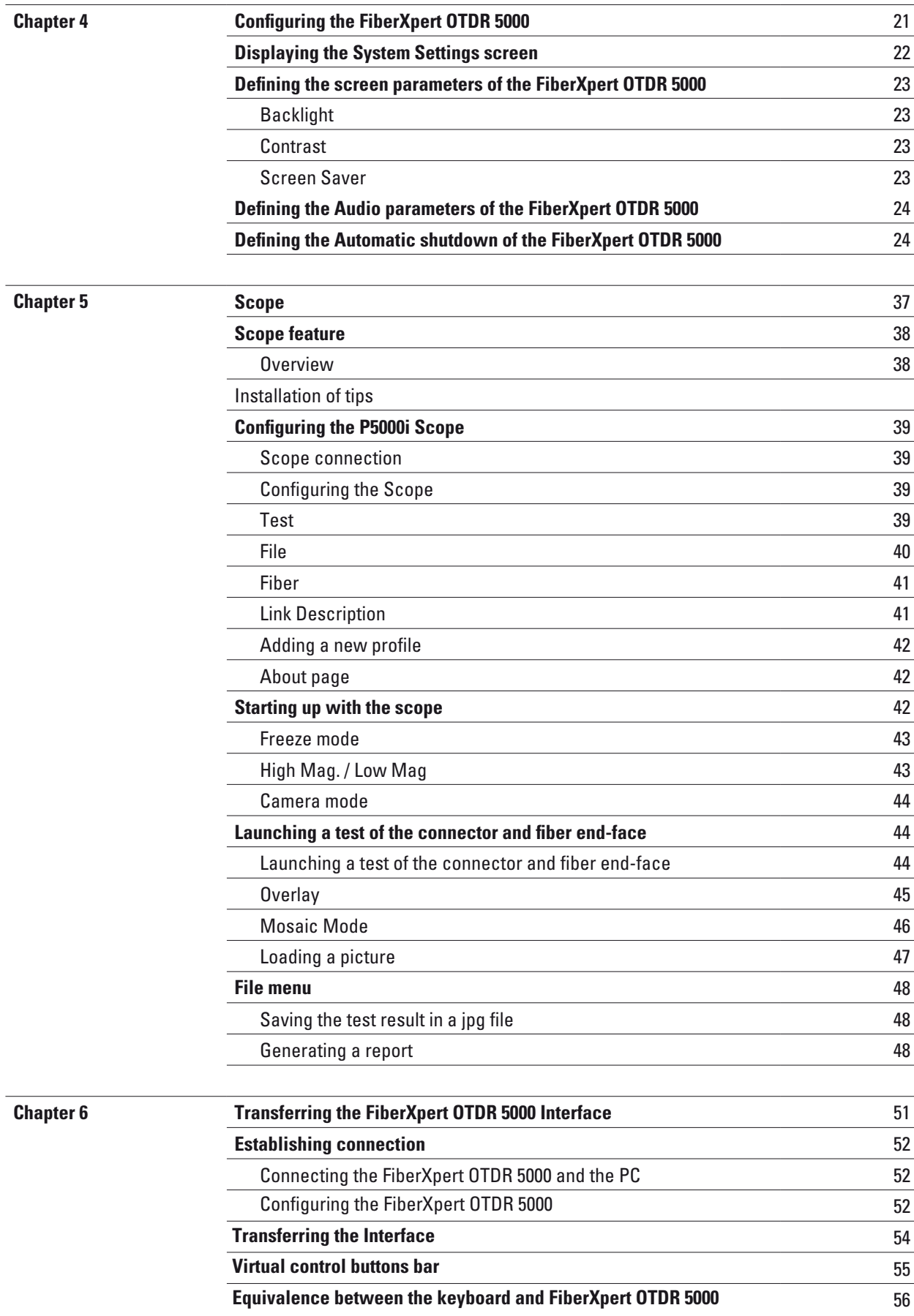

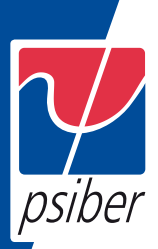

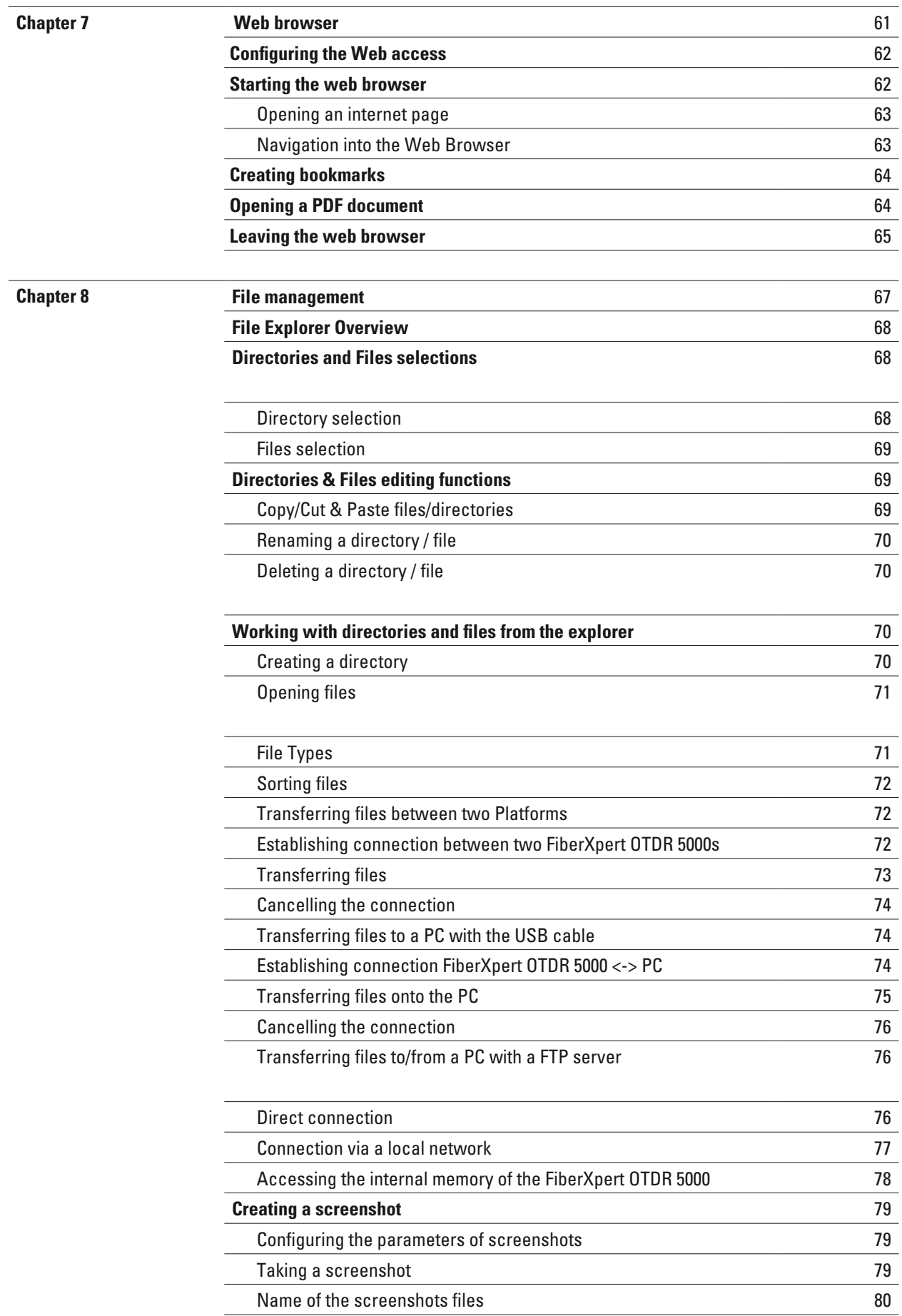

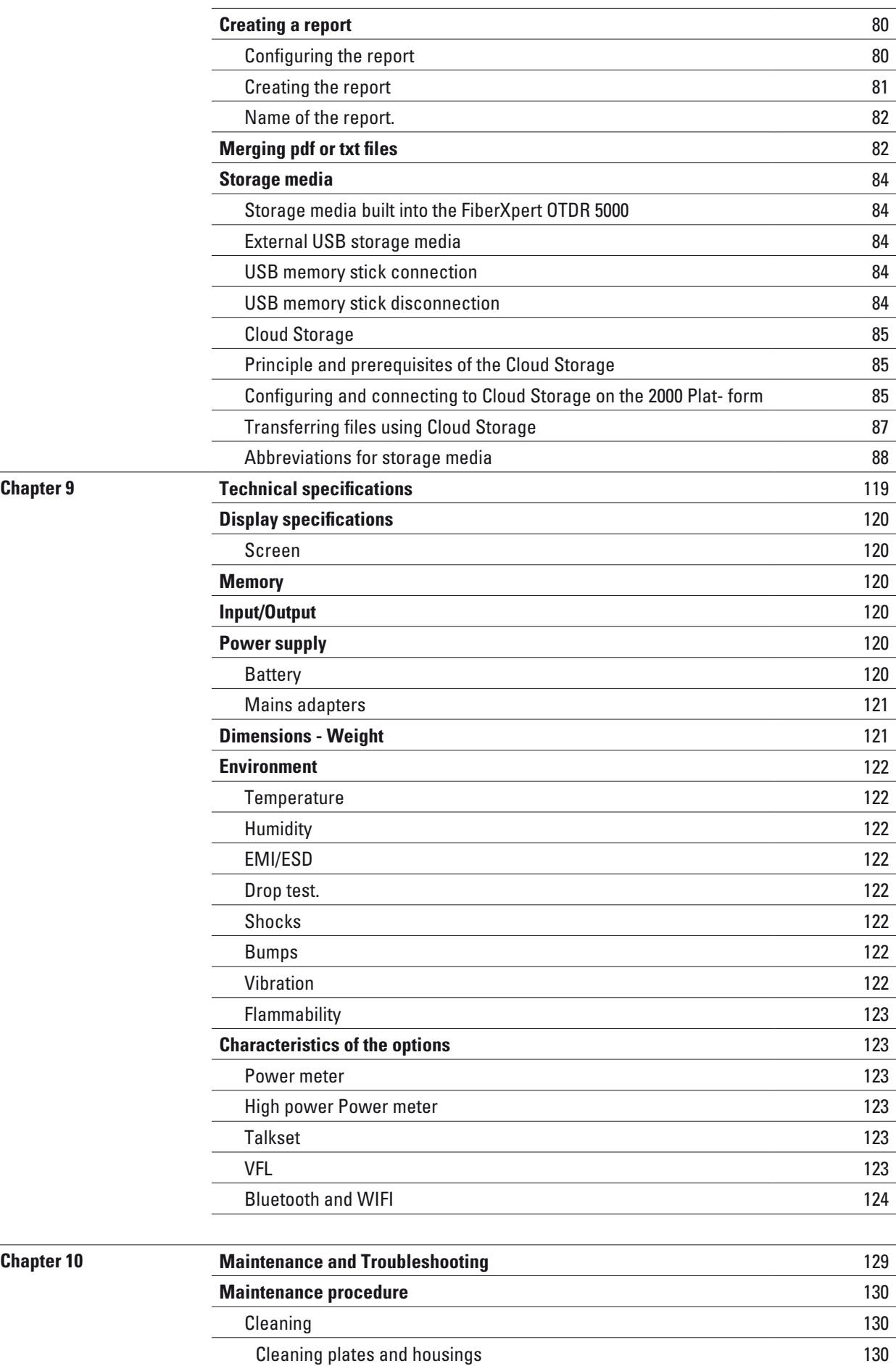

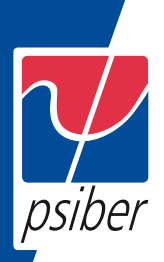

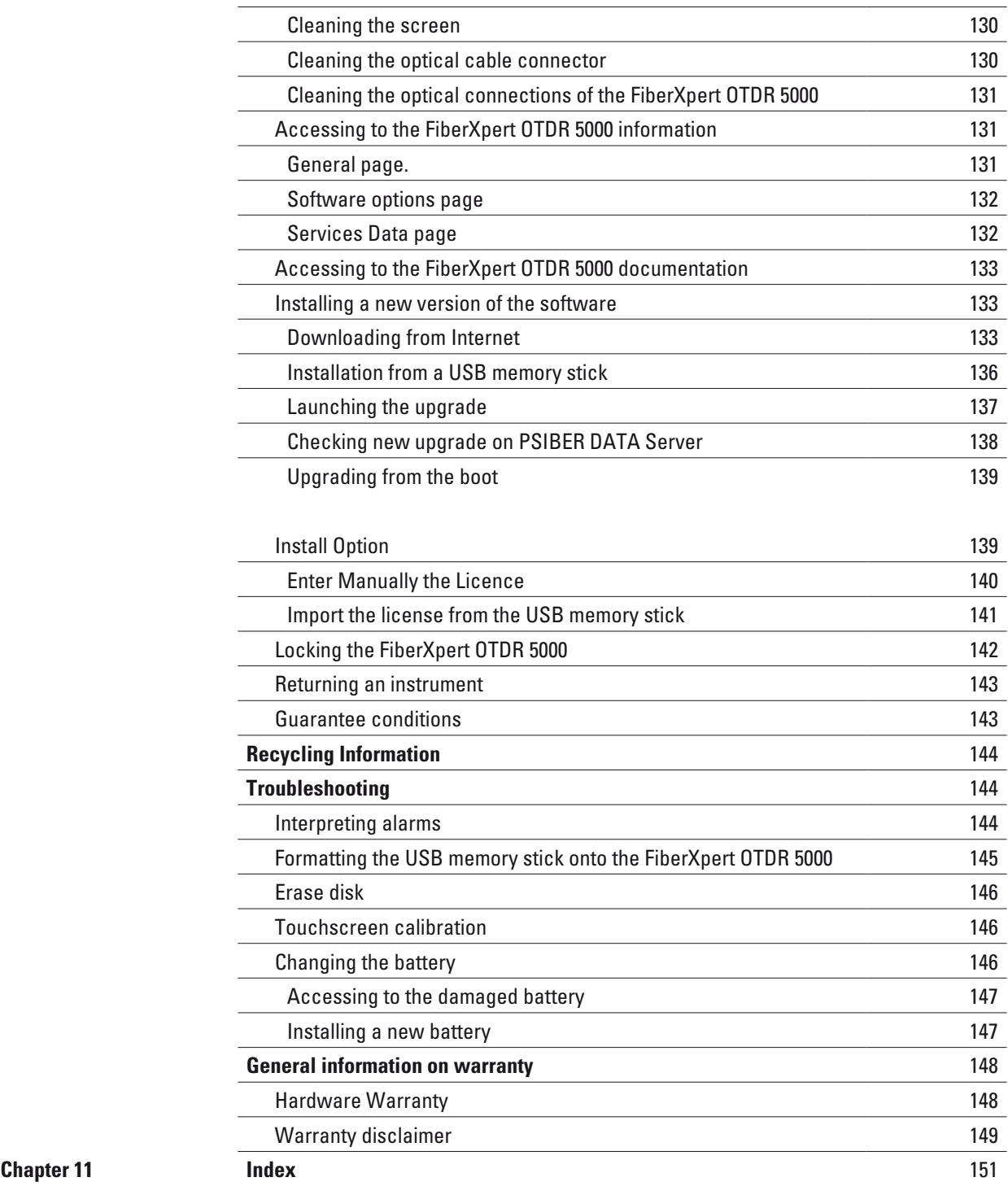

### **About This Guide**

The FiberXpert OTDR 5000 of PSIBER DATA provides a handheld OTDR for the construction, turn-up and maintenance of fiber networks.

The topics discussed in this chapter are as follows:

- "Purpose and scope" on page xvi
- "Assumptions" on page xvi
- "Technical assistance" on page xvi
- "Conventions" on page xvii

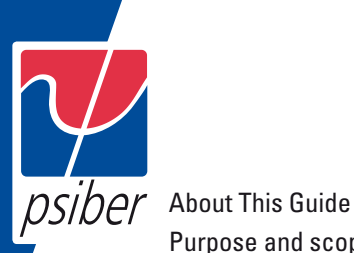

Purpose and scope

#### **Purpose and scope**

The purpose of this guide is to help you successfully use the FiberXpert OTDR 5000 features and capabilities. This guide includes task-based instructions that describe how to install, configure, use, and troubleshoot the FiberXpert OTDR 5000.

Additionally, this guide provides a complete description of PSIBER DATA's warranty, services, and repair information, including terms and conditions of the licensing agreement.

#### **Assumptions**

This guide is intended for novice, intermediate, and experienced users who want to use the FiberXpert OTDR 5000 effectively and efficiently. We are assuming that you have basic computer and mouse/track ball experience and are familiar with basic telecommunication concepts and terminology.

#### **Technical assistance**

If you need assistance or have questions related to the use of this product, call or e-mail PSIBER DATA's Technical Assistance Center for customer support.

#### **Table 1 Technical assistance centers**

Change accordingly

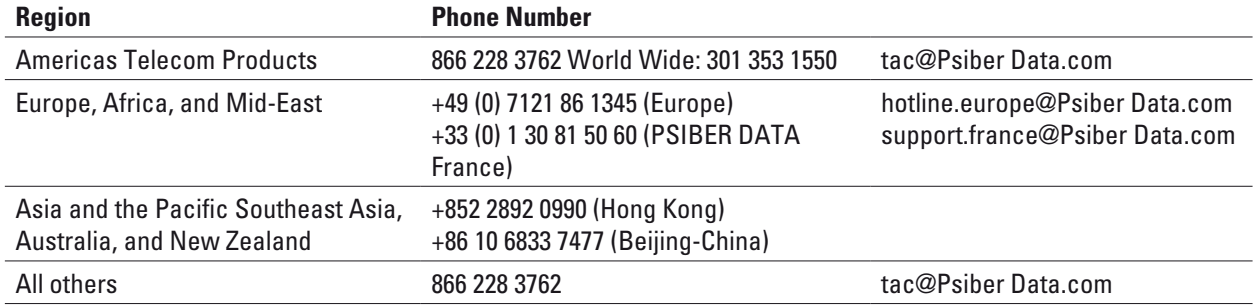

#### **During off-hours, you can request assistance by doing one of the following:**

- leave a voice mail message at the Technical Assistance number in your region
- e-mail Technical Assistance Center, support@Psiber-Data.com
- submit your question using our online Technical Assistance Request form at www.PsiberdData.com.

#### **Conventions**

This guide uses naming conventions and symbols, as described in the following tables.

#### **Table 2 Typographical conventions**

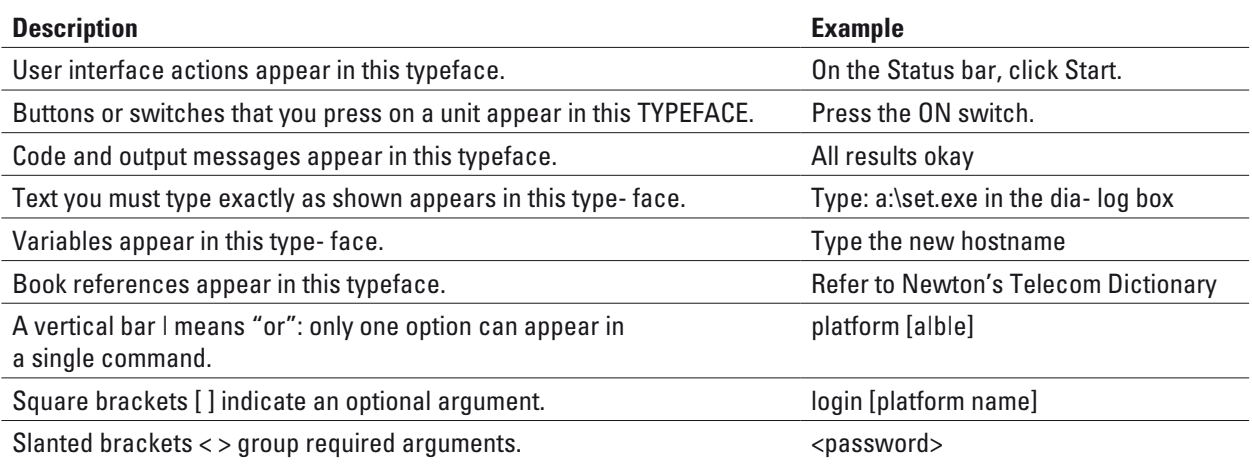

#### **Table 3 Keyboard and menu conventions**

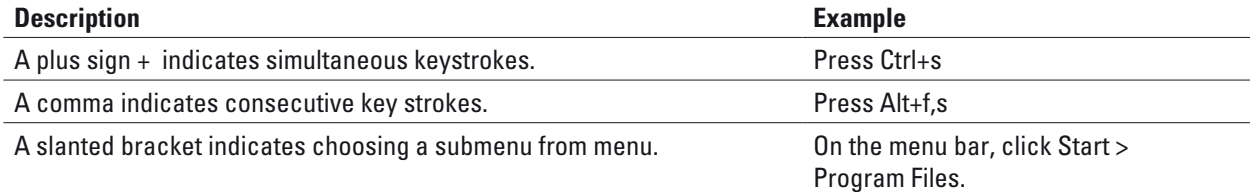

#### **Table 4 Symbol conventions**

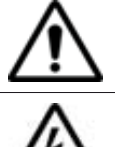

This symbol represents a general hazard.

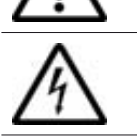

This symbol represents a risk of electrical shock.

### NOTE

This symbol represents a Note indicating related information or tip.

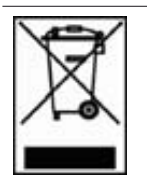

This symbol, located on the equipment or its packaging indicates that the equipment must not be disposed of in a land- fill site or as municipal waste, and should be disposed of according to your national regulations.

#### **Table 5 Safety definitions**

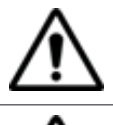

#### **WARNING**

Indicates a potentially hazardous situation which, if not avoided, could result in death or serious injury.

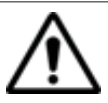

#### **CAUTION**

Indicates a potentially hazardous situation which, if not avoided, may result in minor or moderate injury.

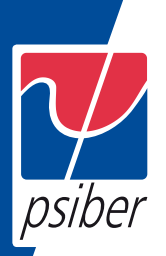

### **1 FiberXpert OTDR 5000 Overview**

This chapter provides a general description of the FiberXpert OTDR 5000. Topics discussed in this chapter include the following:

- "Unpacking the instrument" on page 2
- "About the FiberXpert OTDR 5000" on page 2
- "Main features" on page 3
- "Hard keys and Indicators" on page 5
- "Power Supply" on page 7

#### **Unpacking the instrument**

1 Remove the FiberXpert OTDR 5000 and its accessories from the packing case.

2 Check that the module and accessories ordered are all there.

If any part is missing or damaged please contact your local PSIBER DATA agent. The FiberXpert OTDR 5000 is delivered as standard with:

#### **Table 1 Elements delivered on standard with the FiberXpert OTDR 5000**

#### A Getting Started Manual

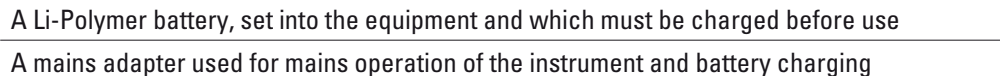

5 country adaptable plugs (Europe / UK / US / Australia / Japan) A hands-free soft case for the

FiberXpert OTDR 5000

A USB cable, to directly connect the FiberXpert OTDR 5000 to a PC

A shoulder strap

#### **About the FiberXpert OTDR 5000**

The architecture of the FiberXpert OTDR 5000 is made of one Platform, to which a module is added to perform tests on fiber networks.

The module is fitted to the FiberXpert OTDR 5000 The FiberXpert OTDR 5000 employs multi-tasking for the simultaneous performance of several operations:

- acquisitions
- modifications of parameters
- trace analysis
- report management

It also allows to use simultaneously several functions:

- Power Meter
- Scope
- OTDR measurements...

#### **Main features**

The FiberXpert OTDR 5000 is equipped with the following elements:

- A 5 inch TFT color touchscreen, high visibility
- RJ45 plug for Ethernet interface
- Two USB 2.0 host connectors for Microscope, USB memory stick, mouse, keyboard...
- One mini USB 2.0 device connector to connect the FiberXpert OTDR 5000 to a PC
- An audio jack to connect a headset
- A connection socket for the mains adapter providing the 12 V power supply and used to charge the battery.
- LED indicators for Charge, On status and Test
- A Li-Polymer battery
- A module interchangeable in the field: OTDR, OLP, or C-OSA.

With the FiberXpert OTDR 5000, the user can:

- Open and/or transfer files to a PC via a USB memory stick, USB cable
- Generate pdf reports
- Open all user documentations included into the FiberXpert OTDR 5000
- Update the FiberXpert OTDR 5000 firmware
- Remote the screen of the FiberXpert OTDR 5000 onto a PC and issue commands from the keyboard of the PC
- ...

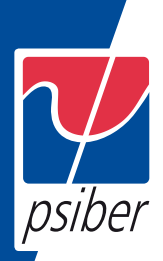

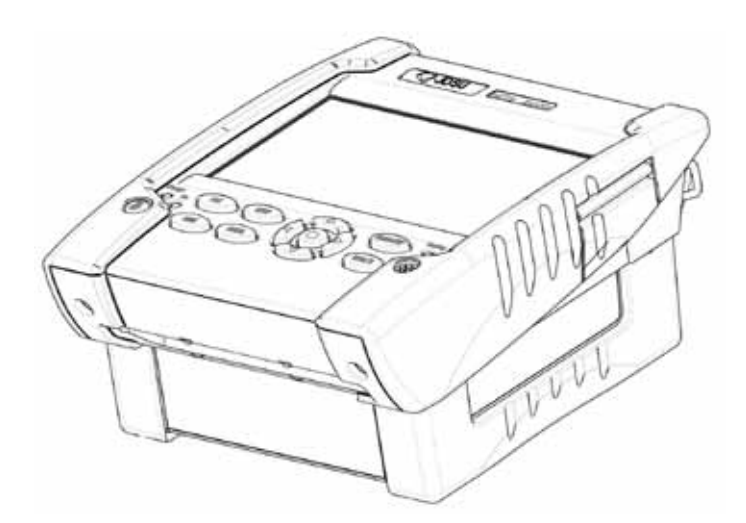

**Fig. 1 FiberXpert OTDR 5000 with module**

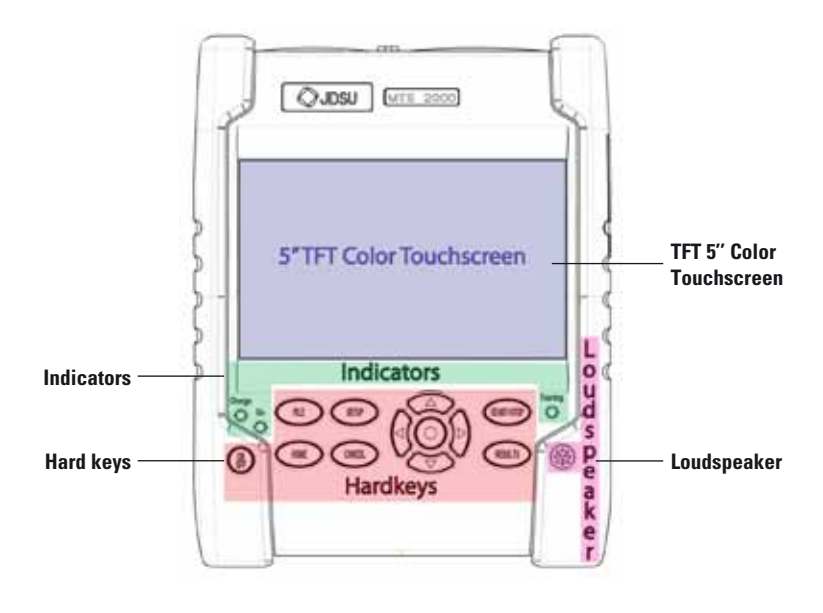

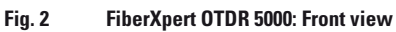

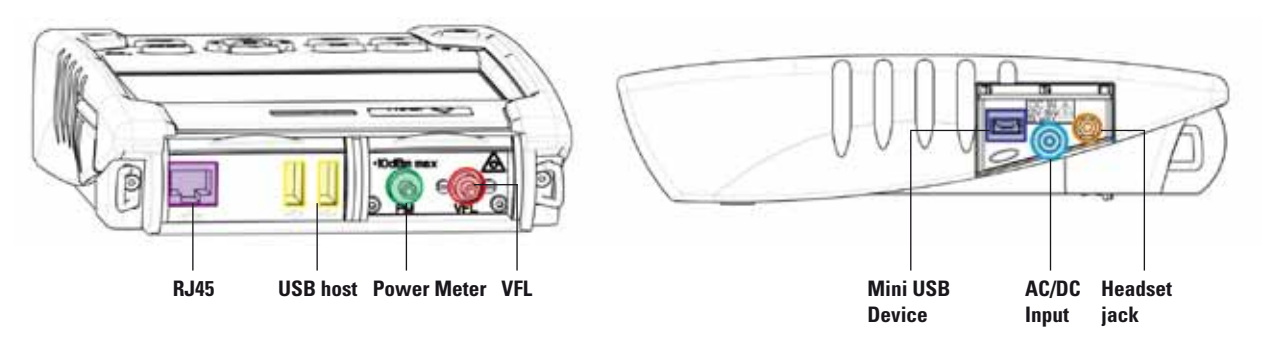

**Fig. 3 FiberXpert OTDR 5000: Connectors View**

#### **Hard keys and Indicators**

#### **Front panel hard keys**

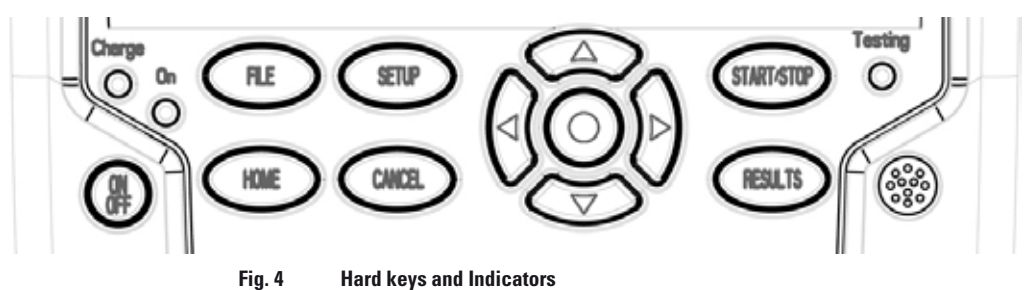

#### **Table 2 Hard keys description**

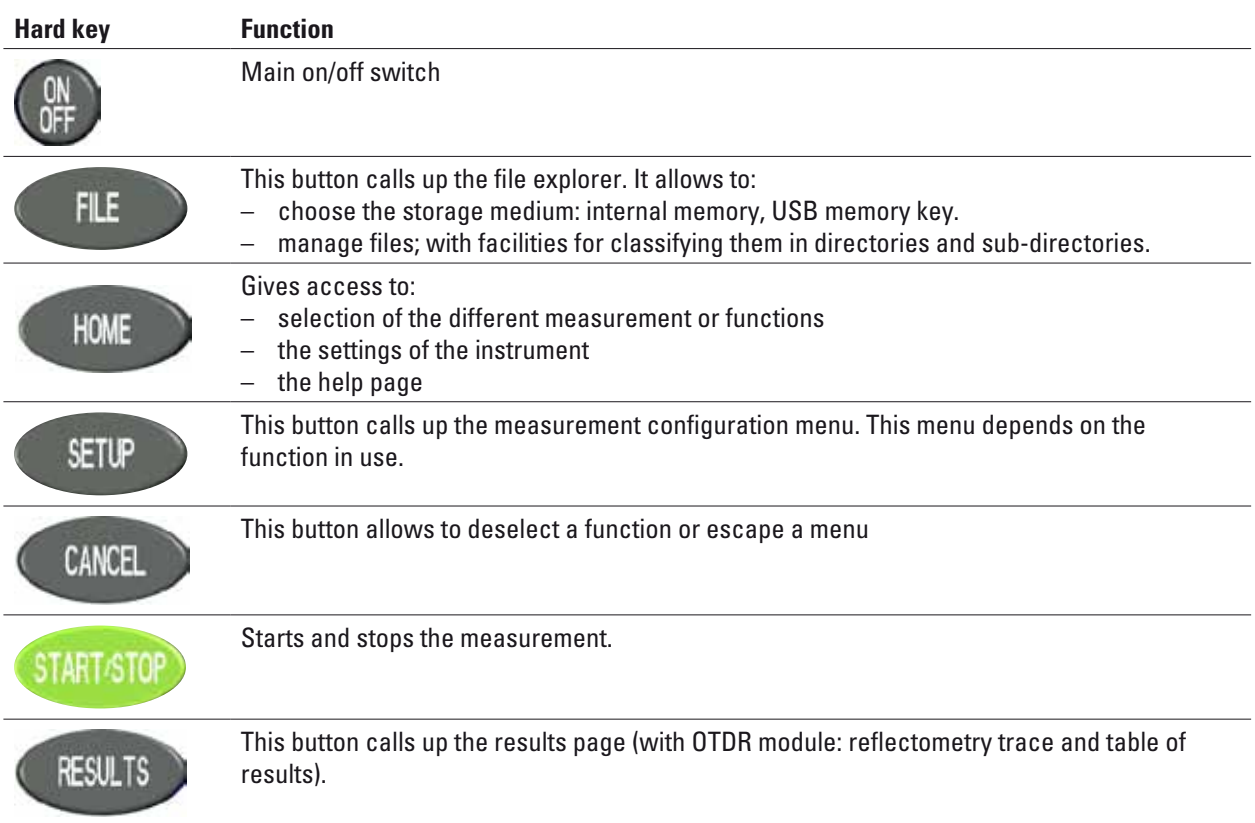

#### **The direction keys have two principal functions:**

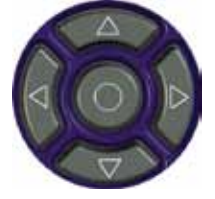

- on the Results page, they are used to move the cursors or modify the zoom factor.
- on the set-up pages, they are used to scroll through the menus, the central button serving to select or confirm the parameter chosen.

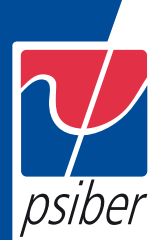

## **Front panel indicators**

The FiberXpert OTDR 5000 is equipped with three indicators, lit into a different color according to the status of the unit.

#### **Table 3 Indicators Status**

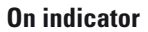

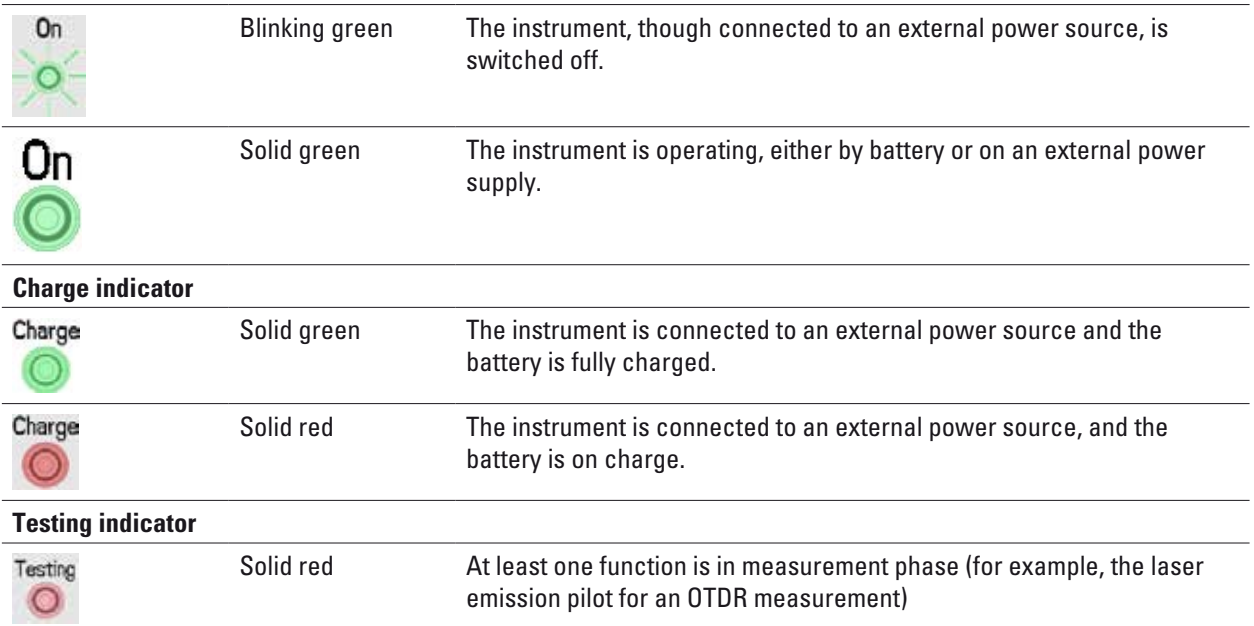

### **Power Supply**

The FiberXpert OTDR 5000 may operate with

- the Li-Polymer battery, already set into the equipment on delivery.
- an AC adapter/charger, via a power cable on which has been set the correct country adaptable plug.

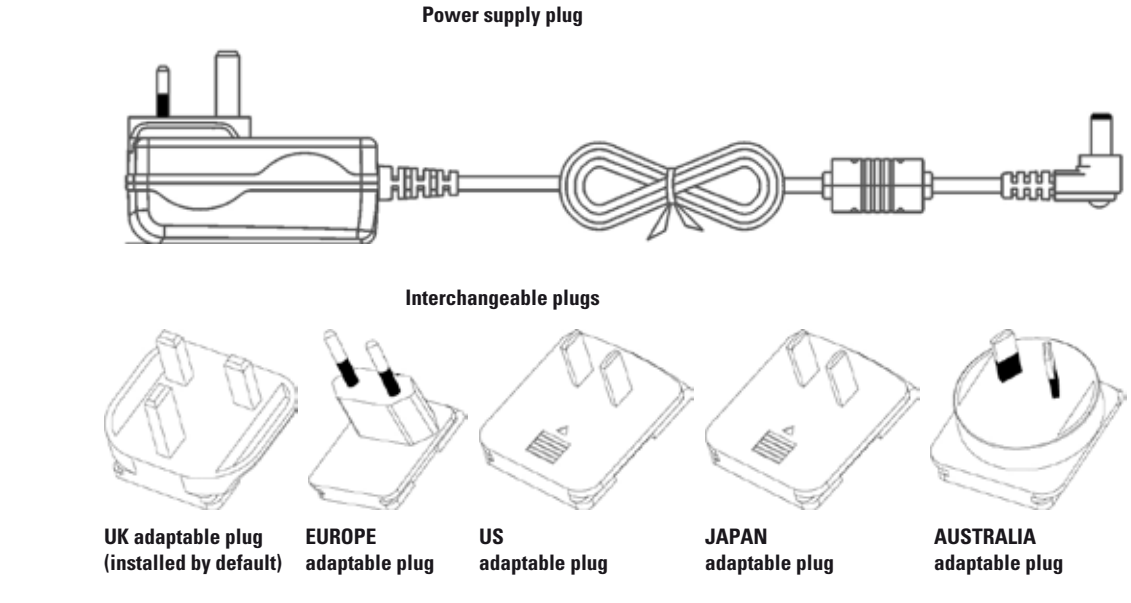

**Fig. 5 Delivered elements for FiberXpert OTDR 5000 supplying**

### **2 Safety information**

This chapter gives the main information on the safety conditions when using the FiberXpert OTDR 5000:

- "Battery and AC/DC safety information" on page 10
- "Precautions relating to optical connections" on page 10
- "Laser Safety instructions" on page 11

#### **Battery and AC/DC safety information**

– The Li-Polymer battery is designed for maximum safety.

In particular, each cell is provided with a safety valve to prevent exces- sive internal pressure in the event of overcharging or exposure to very high temperatures.

– Battery supplied by PSIBER DATA incorporate protection means.

Do not use any mains adaptor or battery other than those supplied with the instrument, or supplied by PSIBER DATA as an option for this instrument.

If another adapter or battery is used, it may damage the FiberXpert OTDR 5000 itself.

Using the FiberXpert OTDR 5000 with a battery other than the one supplied by the manufacturer of the FiberXpert OTDR 5000 may entail risks of fire or explosion.

The battery may explode, leak or catch fire:

if it is exposed to high temperature or fire

if it is opened or dismantled.

#### **Other basic safety precautions are as follows:**

– Do not use AC/Adapter/Charger outdoors or in wet or damp loca- tions

– Connect the AC/Adapter/Charger to the correct mains voltage, as indicated on the ratings label.

– Do not allow anything to rest on the power cord, and do not locate the product where people can walk on the power cord.

– Avoid using this product during an electrical storm. There may be a remote risk of electric chock from lightning.

– Do not use this product in the vicinity of a gas leak or in any explo- sive environment.

– Do not attempt to service this product yourself, as opening or removing covers may expose you to dangerous, high voltage points and other hazards. Contact qualified service personnel for all service.

#### **Precautions relating to optical connections**

– The normal operating life of an optical connector is usually of the order of a few hundred manipulations. It is then advisable to manip- ulate the optical connections of the Platform as rarely as possible.

– The proper operation of the instrument and its accuracy of measurement are dependent on the cleanliness of the environment and the optical connectors as well as the care taken in its manipulation.

– The optical connectors must therefore be clean and dust-free. If the optical connection is not being used, protect the connections of

FiberXpert OTDR 5000 using the protective caps.

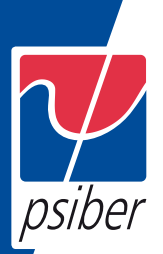

#### **Laser Safety instructions**

The provisions contained in two standards define the safety procedures to be observed both by users and by manufacturers when utilizing laser products:

– EN 60825-1: 2001 - Safety of laser products – Part 1: Classification of products, requirements and user quidelines.

– FDA 21 CFR § 1040.10 - Performance standards for light-emitting products - Laser products.

Due to the range of possible wavelengths, power values and injection characteristics of a laser beam, the risks inherent in its usage vary. The laser classes form groups representing different safety thresholds.

#### **Laser classes**

Standards EN 60825-1, Edition 1.2, 2001-08 and FDA21CFR§1040.10:

– VFL option: Class 2.

#### **Warning labels for the laser classes**

Due to the reduced dimensions of the optical modules, it is not possible to attach the required warning labels to them. In line with the provisions of Article 5.1 of the EN 60825-1 standard, the laser class identification labels are shown below:

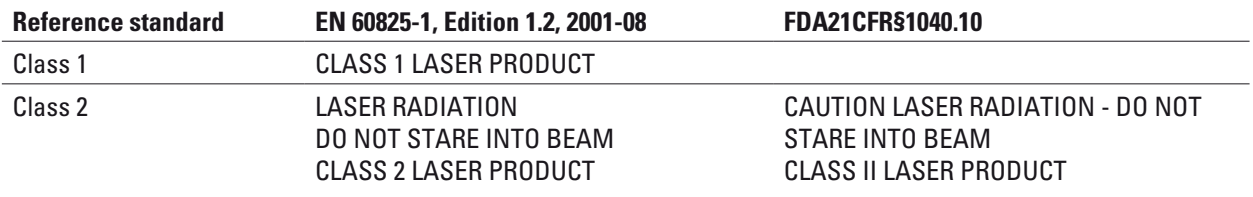

The user must take the necessary precautions concerning the optical output of the instrument and follow the manufacturer's instructions.

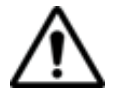

Measurements on optical fibers are difficult to execute and the precision of the results obtained depends largely on the precautions taken by the user.

### **Starting up**

This chapter describes the first steps to perform when using the FiberXpert OTDR 5000

The topics discussed in this chapter are as follows:

- "Fitting and removing a module" on page 14
- "Setting the adaptable plug to the mains adapter" on page 15
- "Charging the battery" on page 16
- "Switching the FiberXpert OTDR 5000 on and off" on page 17
- "First start: configuring your regional settings" on page 18

#### **Fitting and removing a module**

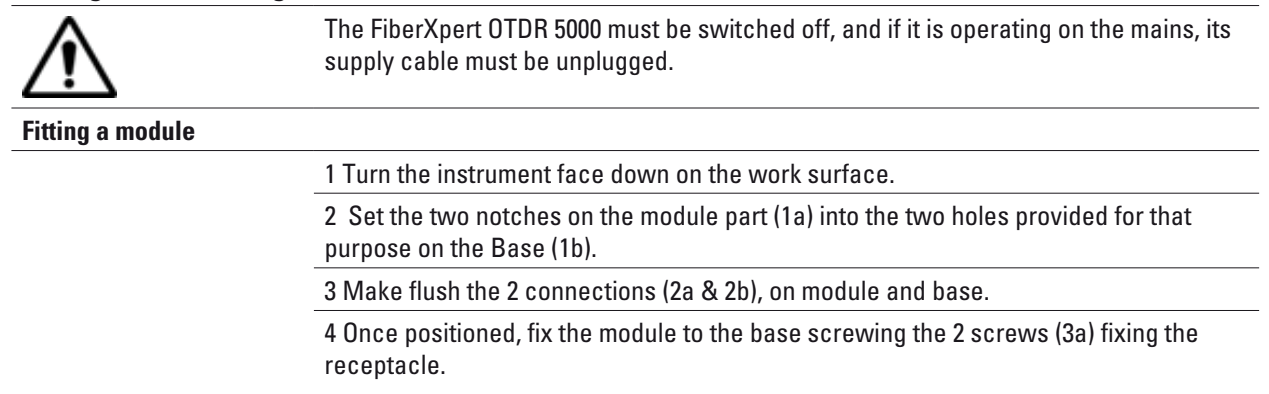

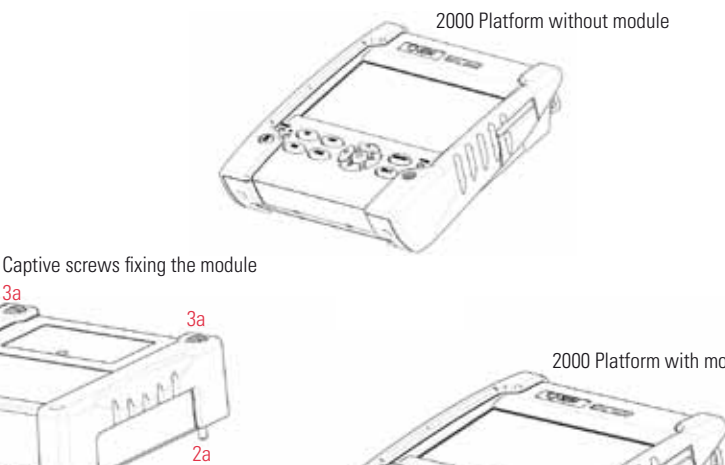

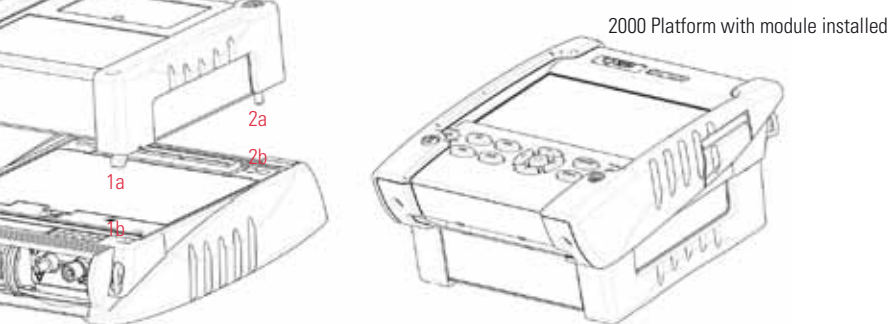

Fig. 6 Fixing the module to the base

#### **Removing a module**

1a 1b

1 Unscrew the two captive fixing screws of the module completely (up to the stop).

2 Remove the two slots of the module from their housing onto the base.

3 Carefully remove the module out of its slot.

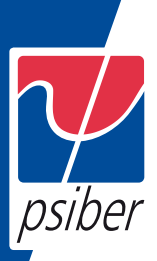

### **Setting the adaptable plug to the mains adapter**

The FiberXpert OTDR 5000 is supplied as standard with a mains adapter and 5 country adaptable plugs (Europe / UK / US / Australia/Japan).

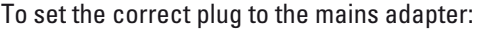

1 Make flush the connector onto the mains adapter with the adaptable plug slots.

2 Push the adaptable plug until it stops.

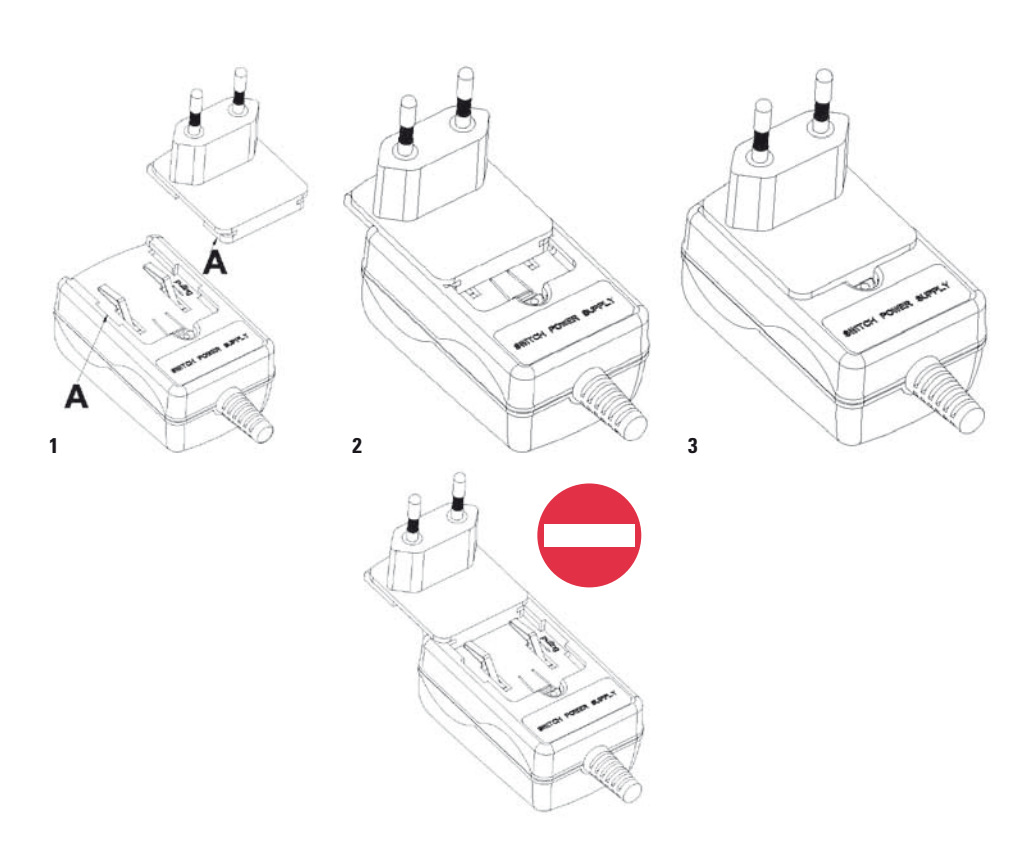

**Fig. 7 Setting the adaptable plug onto the mains adapter**

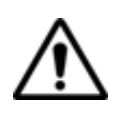

If the adapter plug is not correctly set onto the mains adapter, the connector may be damaged.

#### **Charging the battery**

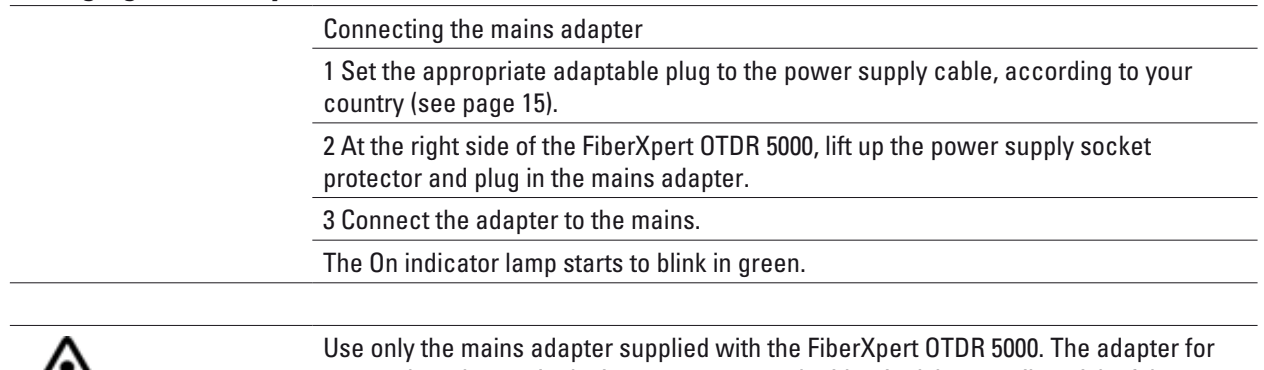

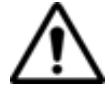

some other electronic device may appear to be identical, but entails a risk of damage to the FiberXpert OTDR 5000.

#### **First use of the battery**

At the delivery, the battery is already set into the Unit, but its charge level is not «recognized» by the equipment.

The icon  $\binom{n}{k}$  is displayed on the upper banner of the screen.

To get a valid indication of the battery, and be able to use correctly the Platform:

1 Charge fully the battery

2 Once fully charged, discharge the battery by keeping the Unit switched on, but not plugged to mains.

3 The battery can then be charged, and the Unit used simultaneously.

#### **Charging the battery**

On connection to the mains:

– if the user does not press ON, the battery will start the charge. In this case, the Charge indicator will be lit in red.

– when the user presses the ON key, the instrument starts up and the battery will charge during use (Charge indicator in solid red).

Once the battery is fully charged, the Charge indicator is lit in solid green.

When the Charge indicator is blinking red, this mean the power supply is not compatible with the battery used. Charge is disabled.

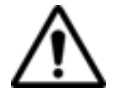

It is essential to wait until charging is complete to ensure maximum independent operating time, which may otherwise be considerably reduced.

#### **Battery charging time**

If the battery is completely discharged, the time taken to recharge is:

– approximately 3.5 hours, if the apparatus is not in use (Charge indi- cator solid red)

– about 9.5 hours if the instrument is used during charging (On indi- cator lit in fix green, Charge indicator lit in solid red).

#### **Battery charge level display**

When the battery is installed in the instrument, a battery icon is displayed in the top right-hand corner of the screen. Example:

– if the user does not press ON, the battery will start the charge. In this case, the Charge indicator will be lit in red.

when the user presses the ON key, the instrument starts up and the battery will charge during use (Charge indicator in solid red).

Once the battery is fully charged, the Charge indicator is lit in solid green.

When the Charge indicator is blinking red, this mean the power supply is not compatible with the battery used. Charge is disabled.

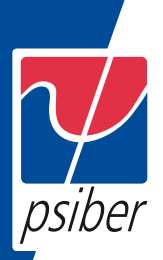

#### **Table 4 Battery icons**

#### **Charging the battery**

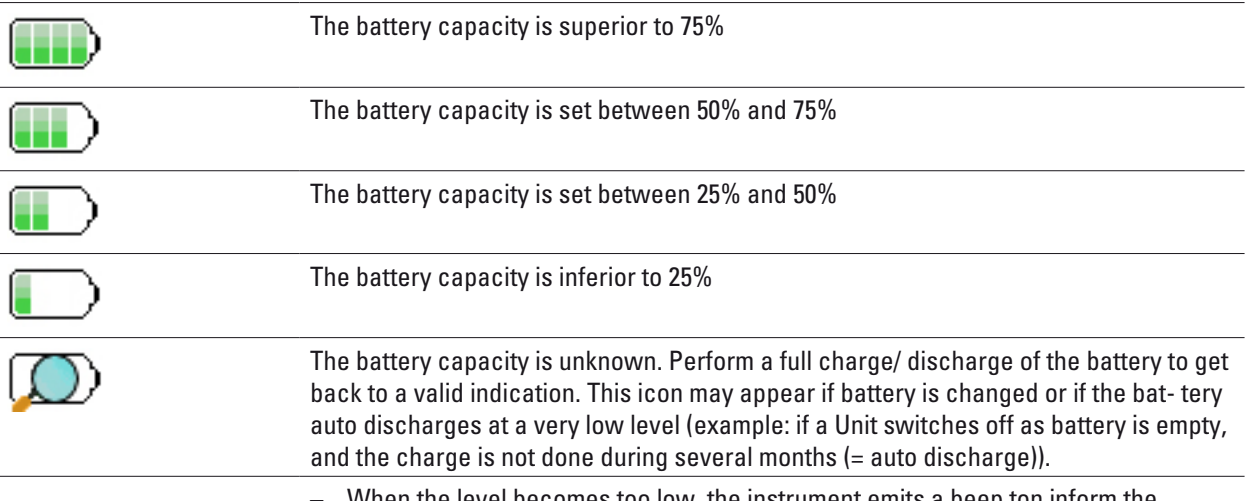

– When the level becomes too low, the instrument emits a beep ton inform the user until it switches off automatically after saving the current configuration and measurement.

#### **Switching the FiberXpert OTDR 5000 on and off**

#### **Switching on the FiberXpert OTDR 5000**

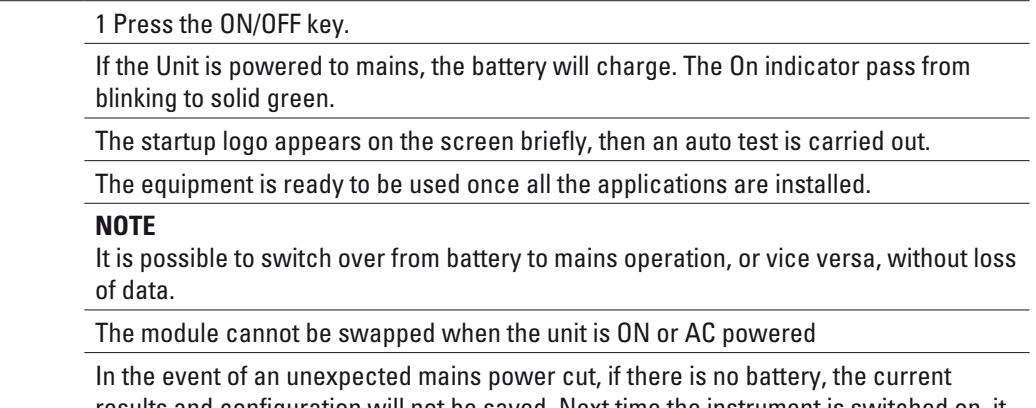

results and configuration will not be saved. Next time the instrument is switched on, it will return to its initial configuration.

#### **Switching off the FiberXpert OTDR 5000**

While the FiberXpert OTDR 5000 is operating, press the ON/OFF button to switch it off.

#### **NOTE**

When the instrument is switched off using the ON/OFF button, current results and configuration are saved. Next time the ON/OFF key is pressed, they are recalled.

#### **Resetting the FiberXpert OTDR 5000**

If the FiberXpert OTDR 5000 freezes, prolonged pressure (about 4 s.) on the ON/ OFF key will reset the instrument.

#### **First start: configuring your regional settings**

Once the FiberXpert OTDR 5000 is switched on, the first screen displayed allows to configure the regional settings.

Those settings will be kept in memory and automatically applied on the instrument each time it is restarted.

| System Settings          |                |                     | $\sqrt{K}$          | 14:59 % 23/05/2012           |
|--------------------------|----------------|---------------------|---------------------|------------------------------|
| <b>Regional Settings</b> |                |                     |                     | About                        |
| Language                 | English        | Francais            | English             | G                            |
| Date:                    | 23/05/2012     | Deutsch             | Espanol             |                              |
| Time                     | 14:58          | Italiano            | Portuguese          |                              |
| Date format              | dd/mm/yyyy     | <b>Trad Chinese</b> | Simp Chinese        |                              |
| Time format              | 24 hour clock. | lapanese            | Russian             |                              |
| Net Time                 |                | Korean              | Turkish             |                              |
|                          |                | Swedish             | Norwegian           |                              |
|                          |                | Czech               | <b>ENGLISH CAPS</b> |                              |
|                          |                | <b>Hungarian</b>    | Polish              |                              |
|                          |                | Finnish             | Danish              |                              |
|                          |                | Vietnamese          |                     | <b>Expert</b><br>Tools.<br>э |
|                          |                |                     |                     | Ext                          |
|                          |                |                     |                     |                              |

**Fig. 8 Regional Settings**

1 Click on Language and select the language to be used for the equipment.

2 Click on Date and enter the current date, using the numeric keypad displayed using the menu key Edit Number.

3 Click on Time and enter the current time, using the numeric keypad displayed using the menu key Edit Number.

The date and time are displayed on the upper right side of the screen.

- 4 Click on Date Time Format and configure the following parameters:
- Date format: select one of the option dd/mm/yy or mm/dd/yy.
- Time format: select one of the option 24 hour clock or 12 hour clock.
- 5 Click on Net Time parameter to configure the date and time according to a network.

Dynamic Mode: the time is synchronized according to the local network.

The two lines Server Name are displayed but cannot be modified.

Static Mode: in this case, the time is synchronized to the network server which is defined in the two following parameters.

On the parameter Address Type, select if the address of the server which will be used for synchronization is entered via its IP Address or via the Server Name..

If IP Address is selected, enter one or two server addresses in the following parameters. During synchronization, the first address will always be used, but if a fail occurs, the second one will be used.

If Server Name is selected, enter the name of the server, and if necessary a name for second server. During synchronization, the first server name will always be used, but if a fail occurs, the second one will be used.

During synchronization the icon displays on the upper banner between the date and time.

6 Once all parameters have been defined, press Exit menu key to return to System Settings page.

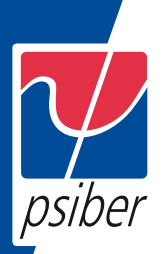

### **4 Configuring the FiberXpert OTDR 5000**

This chapter describes the operations for configuring the instrument. The topics discussed in this chapter are as follows:

- "Displaying the System Settings screen" on page 22
- "Defining the screen parameters of the FiberXpert OTDR 5000" on page 23
- "Defining the Audio parameters of the FiberXpert OTDR 5000" on page 24
- "Defining the Automatic shutdown of the FiberXpert OTDR 5000" on page 24

#### **Displaying the System Settings screen**

To display the System Settings screen, you must:

1 Press the HOME hard key to reach the Home page.

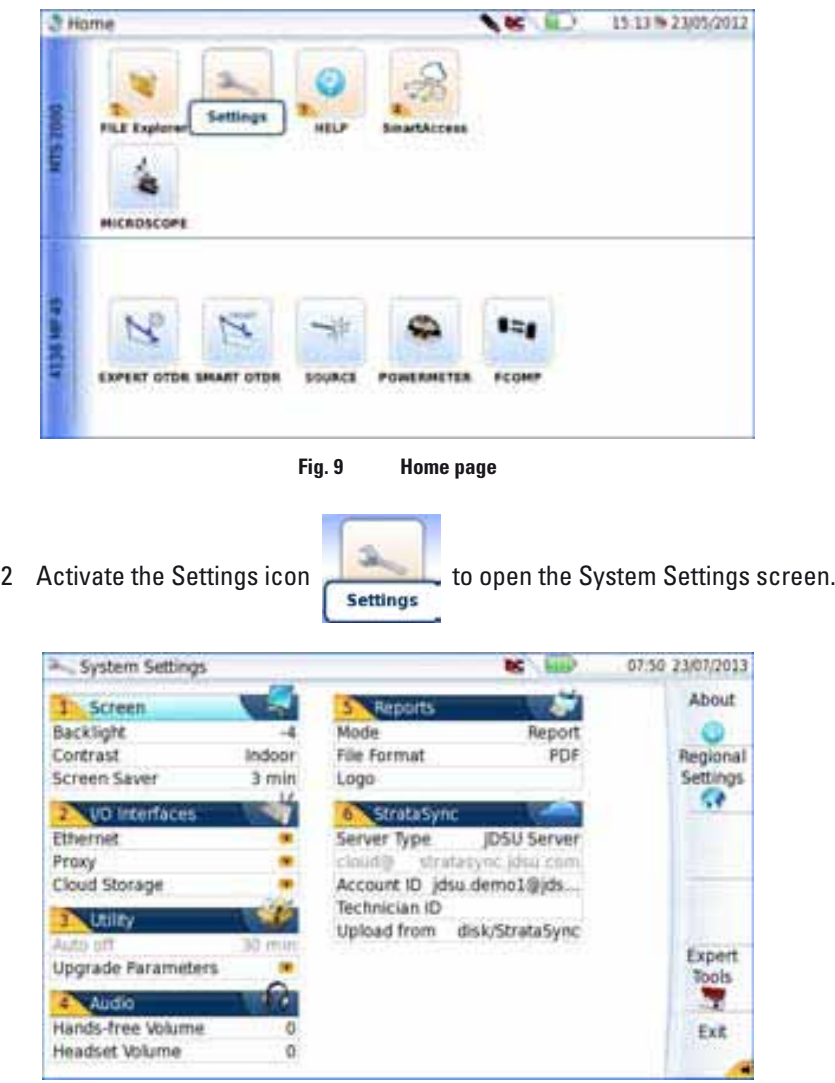

**Fig. 10 System Settings page**

**NOTE** If you are in the Regional Settings page, and you press Exit, then the System Settings page automatically displays.

#### **Defining the screen parameters of the FiberXpert OTDR 5000**

In the System Settings page, the following parameters can be defined:

#### **Backlight**

1 Click on Backlight

2 Define the backlight level of the screen, using the left and right direction keys, or clicking on Edit Number softkey and using the keypad displayed.

- Min backlight level: -5
- Max backlight level: +5

If the FiberXpert OTDR 5000 is operating on battery, it is advisable to choose a minimum lighting level, acceptable for the user, to keep endurance as long as possible.

#### **Contrast**

1 Click on Contrast

2 Select the type of environment into which the instrument is used:

– Indoor: to be selected when the instrument is used inside (see

Figure 10 on page 22)

– Outdoor: to be selected in order to optimize the readability of the screen for an outside use.

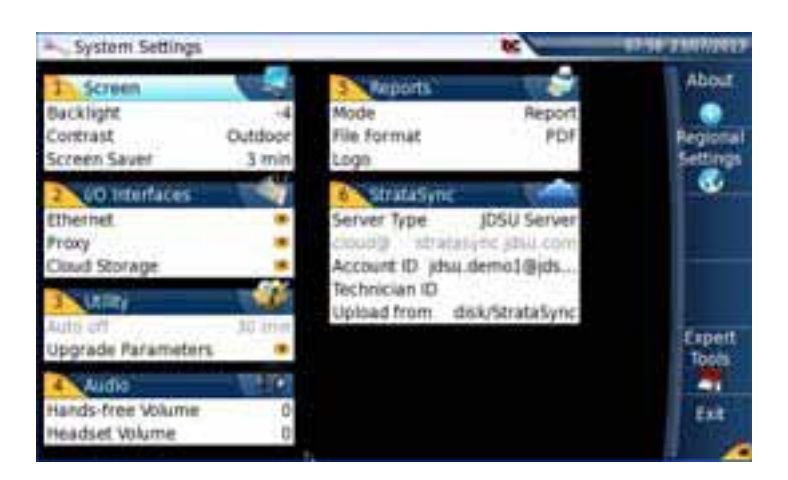

**Fig. 11 Example of outdoor contrast**

#### **Screen Saver**

Click on Screen Save if you wish to activate a screen saver to the equip- ment, to extend the life of the battery, in case the FiberXpert OTDR 5000 is not used for some time.

Instead of the normal screen, a small animated picture of the Unit is displayed on the blackened screen.

1 Click on Delay and select the time of inactivity before the screen saver starts: 60s, 3 min, 5 min.

The parameter No deactivates the screen saver func- tion.

**To configure the screen saver:**

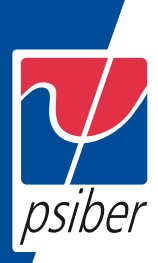

#### **Defining the Audio parameters of the FiberXpert OTDR 5000**

In the Audio box of the System Settings screen, you can configure the audio parameters according you are using a headset with the Unit.

1 Adjust the volume on the line Hands-free Volume using the left and right direction keys, or the Numeric keypad (displayed with the softkey Edit Number)

- Min volume for Hands-free function: 0
- Max volume for Hands-free function: 100

2 If a headset is used, adjust the volume on the line Headset Volume, using the left and right direction keys, or the Numeric keypad (displayed with the softkey Edit Number):

- Min volume for Headset function: 0
- Max volume for Headset function: 100

#### **Defining the Automatic shutdown of the FiberXpert OTDR 5000**

The automatic shutdown function switches off the FiberXpert OTDR 5000 automatically if no operation has been performed and no key actuated for a period selected from this menu. Work in progress is automatically saved.

The function for automatically switching off the FiberXpert OTDR 5000 is available only on battery operation, to save the battery.

1 In the Utility box, click on Auto off parameter.

2 Choose a time after which the FiberXpert OTDR 5000 will be switched off automatically, if no action has been done for that period: 5, 10 or 30 minutes.

Select No if the FiberXpert OTDR 5000 must not be switched off, even if there is inactivity on the equipment.

- Min volume for Headset function: 0
- Max volume for Headset function: 100

### **SCOPE**

The scope function is a hot-plug feature enabled directly when inserting a PSIBER DATA microscope supplied as an option:

The topics discussed in this chapter are as follows:

- "Scope feature" on page 38
- "Installation of tips" on page 38
- "Configuring the Microscope" on page 39
- "Starting up with the scope" on page 43
- "Launching a test of the connector and fiber end-face" on page 44
- "File menu" on page 48

#### **Scope feature**

Overview This feature enables you to verify that your optical connectors are in perfect shape and very clean condition.

The Digital Probe Microscope is a portable handheld microscope used to view and inspect both the bulkhead (female) and patch cord (male) sides of fiber connectors as well as other optical devices, such as transceivers.

The microscope requires an inspection tip and is connected to the Unit with a USB 2.0 connector.

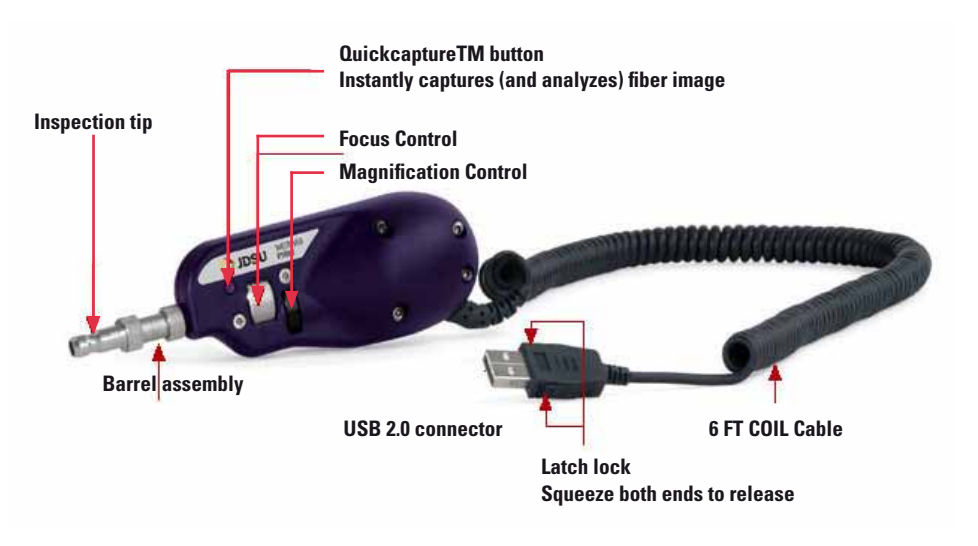

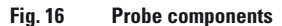

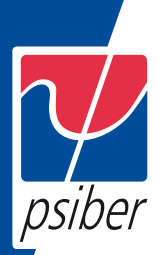

#### **Installation of tips**

The Pass/Fail analysis function on the FiberXpert OTDR 5000 can only be used with certain inspection tips mounted on the microscope.

Various tips, patchcords and bulkheads types, are available

#### **Configuring the Microscope**

#### **Scope connection**

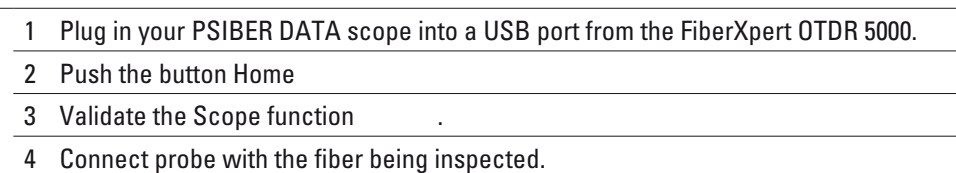

You may select this option while other options are already selected.

#### **Configuring the Scope**

1 Press SETUP key to configure the test.

The following screen displays:

| Profile : 5M PC (IEC-61300-3-35)                                                                                                    | $\bigcirc$ bc                                                                                                    | 12:23 22/07/2013 |
|----------------------------------------------------------------------------------------------------|----------------------------------------------------------------------------------------------------|------------------|
| <b>Probe &amp; Test</b><br>n                                                                                                    | Link Description                                                                                                    | About            |
| Profile SM PC (IEC-61300-3-<br>Tip Standard Tips (with BAP1)<br>Capture button Freeze & Test<br>Auto center<br>Yes:<br><b>Le</b> Files | <b>Cable Id</b><br>$A - 5B$<br><b>Direction</b><br><b>Location A</b><br>Lyon<br><b>St Etienne</b><br><b>Location B</b><br>Company |                  |
| disk/Scope<br>Die<br>Filenaming<br>Logal                                                                                               | Operator                                                                                                    |                  |
| <b>D</b> Fiber<br>Fiber Id.<br><b>Fiber number</b><br>Change fiber libr<br>No.                                                         |                                                                                                    | Exit             |
| 6 Microscope                                                                                                    |                                                                                                    |                  |

**Fig. 17 Scope Setup**

Test On the line Profile, select the Profile which will be used for the test of fiber connector:

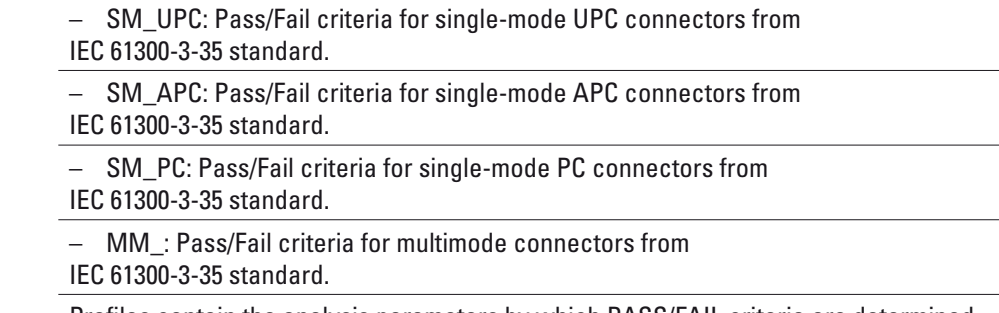

Profiles contain the analysis parameters by which PASS/FAIL criteria are determined.

Once the line is selected, you can also add a new profile, clicking on the Add Button (see "Adding a new profile" on page 42).

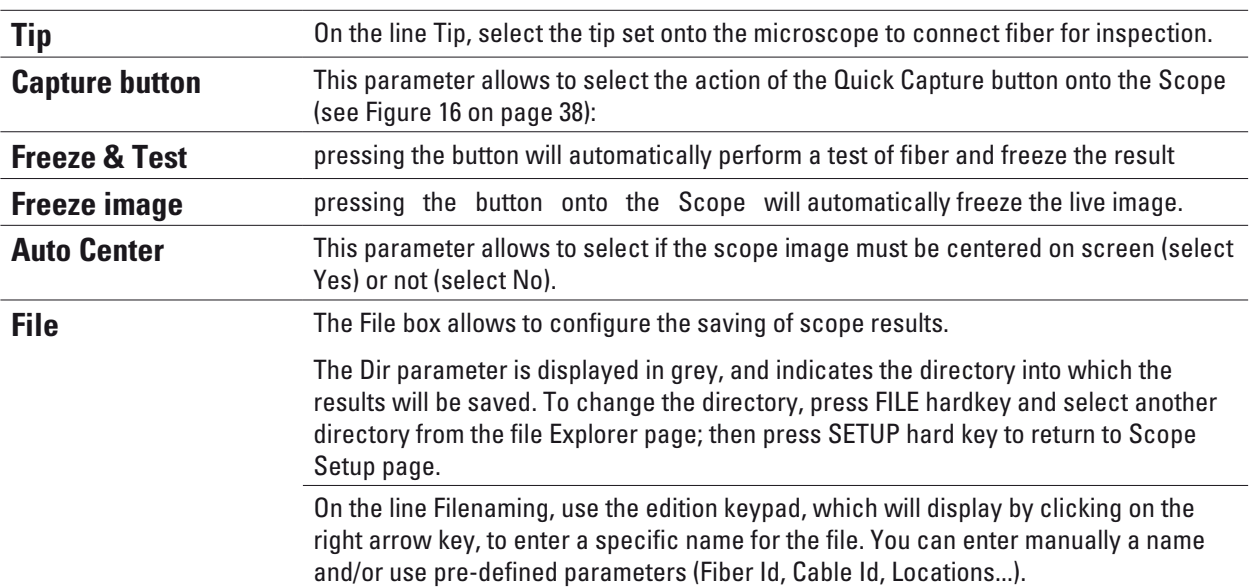

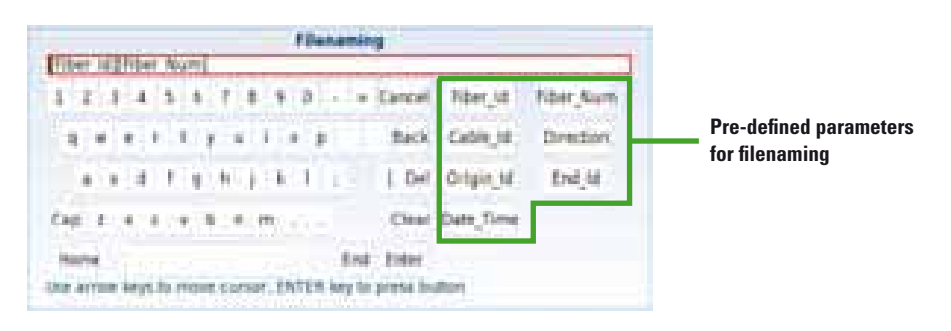

**Fig. 18 Edition keypad for filenaming**

The line below Filenaming shows the name of the file according to the parameters entered.

In the Logo parameter, click on right arrow key and select in the Explorer a JPG file which will represent the Logo displayed on the upper left part of the report

#### **Fiber**

The Fiber box allows to configure the fiber plugged to the scope.

On the line Fiber Id, use the edition keypad, which will display by clicking on the right arrow key, to enter a specific name for the fiber.

On the line Fiber Number, use the numeric keypad, which will display by clicking on the right arrow key, to enter the fiber number.

On the line Change fiber Nbr, select if the fiber number must be modified after each results saving:

No: the fiber number is not modified at each saving

Increment; the fiber number is automatically incremented at each results saving

Decrement: the fiber number is automatically decremented at each results saving.

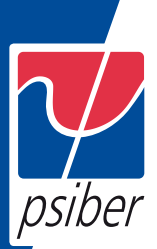

#### **Link Description** The information entered in the Link Description window concerns the editing and/or the modifications of the cable and fiber parameters. **Direction** The direction shows if the acquisition has been made from the origin to the extremity (A->B) or from the extremity to the origin (B->A). Changing direction makes it possible, when different extremities are handled, to see the parameters of the fiber for the other extremity. **Location A** The name of the Location A of the link may be entered. **Location B** The name of the Location B of the link may be entered. **Company** Enter the name of the company carrying out the test. **Operator** Enter the name of the operator carrying out the test. **NOTE**  All parameters of the Link Description box will appear in the pdf report or jpg file generated from a test results page.

#### **About page**

On the Setup screen, the softkey About, on the right of the screen, allows to display information on scope and current test result displayed (in Full Screen mode or mosaic mode - see "Mosaic Mode" on page 46).

1 Press About softkey to display a page as the following one:

|                                   | Profile : SM PC (IEC-61300-3-35)                                                                                                    |                                                                                                    | 13:57.22/05/2012 |
|-----------------------------------|----------------------------------------------------------------------------------------------------|----------------------------------------------------------------------------------------------------|------------------|
| Information on scope used         | $-1700 -$<br>Microscope : FBF-P5000i.<br>Serial number: 2080375553<br>Firmware: 1.1.0.513<br>Profile: SM, PC, (IEC-61300-3-35)<br>Tip: Standard Tips (with BAP1)<br>Directory : disk/Scope                           |                                                                                                    |                  |
| Information on active<br>snapshot | -Active snapshot<br>Forest Justice<br>Microscope: FBP-P5000.<br>Serial number : 2080375557<br>Firmware: 1.1.0.513<br>Profile: SM, PC, (IEC-61300-3-35)<br>Date: 22/05/2012 13:50:37<br>Test : fail (Zones : A B C D) | Cable:<br>Fiber: Sa Lyon 1<br>Direction<br>Location A.T.<br><b>Location II</b> :<br>Company : (OS Uniphase)<br>Operator: John Doe<br>Comment | Exit.            |
|                                   | <b>Молеворе</b>                                                                                                    |                                                                                                    |                  |

**Fig. 19 Microscope: About page**

#### **Starting up with the scope**

Once the FiberScope icon is validated:

1 Press RESULTS hard key

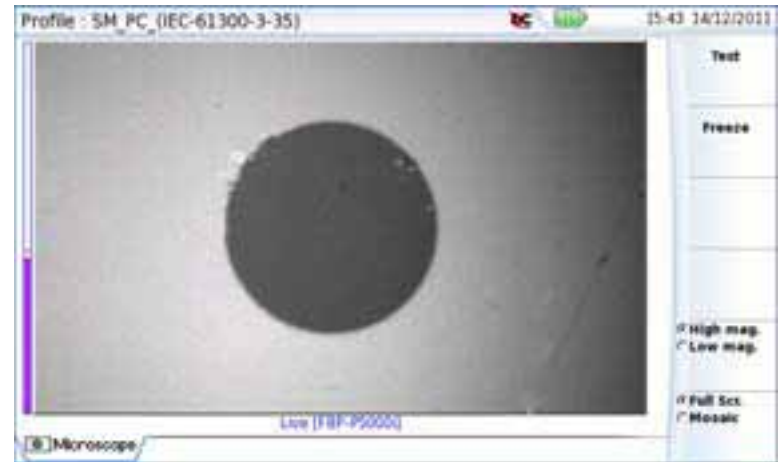

#### **Sharpness level**

**Fig. 20 Example of the result using the microscope**

Use the Focus Control button onto the microscope (see Figure 16 on page 38) to adjust the image quality and sharpness.

**NOTE** 

To switch from Scope page to FO results page and vice-versa, press the RESULTS hard key for about 2 seconds (a beep is emitted).

#### **Freeze mode**

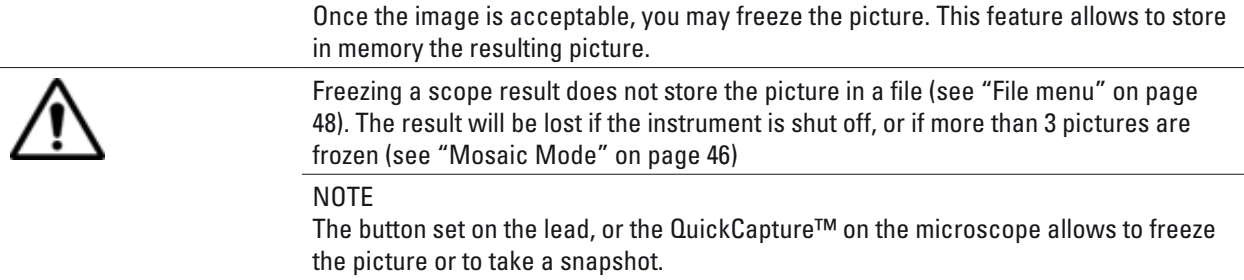

#### **High Mag. / Low Mag.**

The High Mag./Low Mag. menu key allows to switch the display from High to Low magnification and vice-versa. This function is also available pressing the button directly on the microscope (see Figure 16 on page 38).

#### **Camera mode**

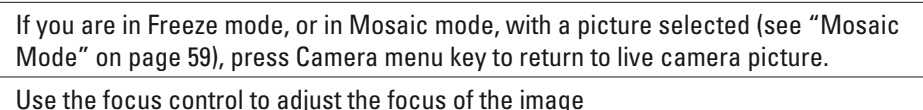

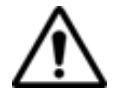

31

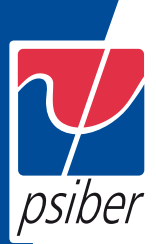

#### **Launching a test of the connector and fiber end-face**

#### **Launching a test of the connector and fiber end-face**

Once the display is correctly adjusted (magnification, sharpness...), a test of fiber connector can be launched.

To launch the test:

1 Press Test key to launch the test of plugged fiber connector.

The test is completed:

- once the LED Testing is no more lit in red
- once the icon is no more displayed on the upper banner

– once a screen as the following one displays:

NOTE

To configure Pass/Fail criteria, see "Configuring the Scope" page 39.

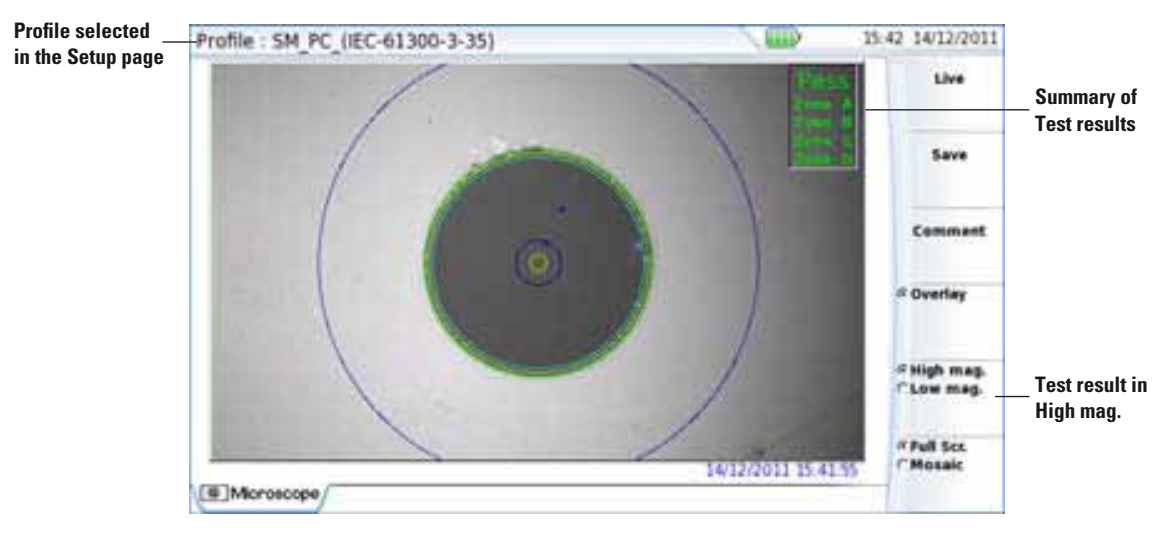

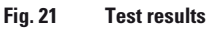

– Zone A: Core zone: it is the area

surrounding the core

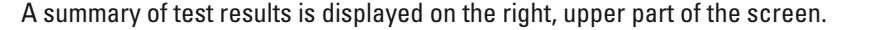

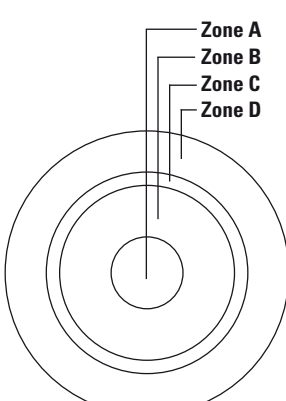

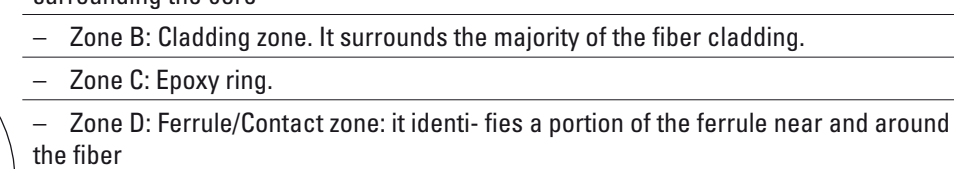

#### NOTE

To return to a Live Camera image, press the Camera key; or press the Full Screen/ Mosaic key view both the live image and a test result simultaneously.

In Mosaic mode (see "Mosaic Mode" page 46), the result of the test only displays Pass or Fail information; the status of each zone is dis- played only in full screen mode.

The Overlay key allows, when selected, to display the limits of each zone and to display with colors the defaults on the image.

When the key is deselected, the zones and defaults are not graphically identified.

This function is also available in Mosaic Mode (see "Mosaic Mode" on page 46).

#### **Mosaic Mode**

It is possible to display only one picture in full screen (640 \* 390 pixels) or up to four pictures (320\*180 pixels each, including the live camera picture) in mosaic mode. Use the key Full scr./Mosaic to switch from one mode to another.

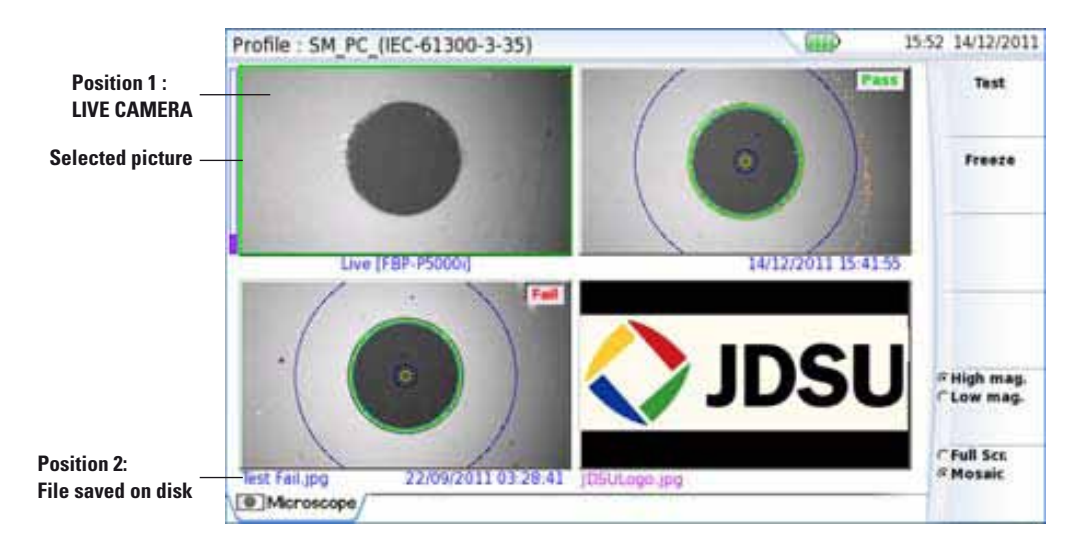

**Fig. 22 Mosaic mode**

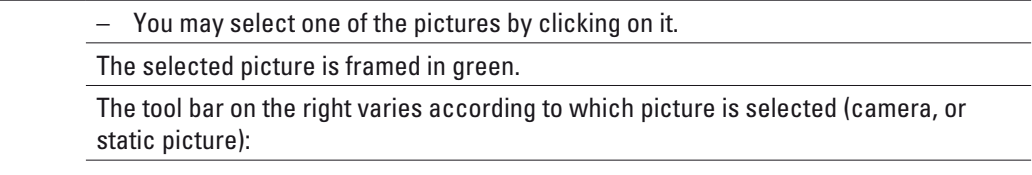

#### **Picture selected: Camera**

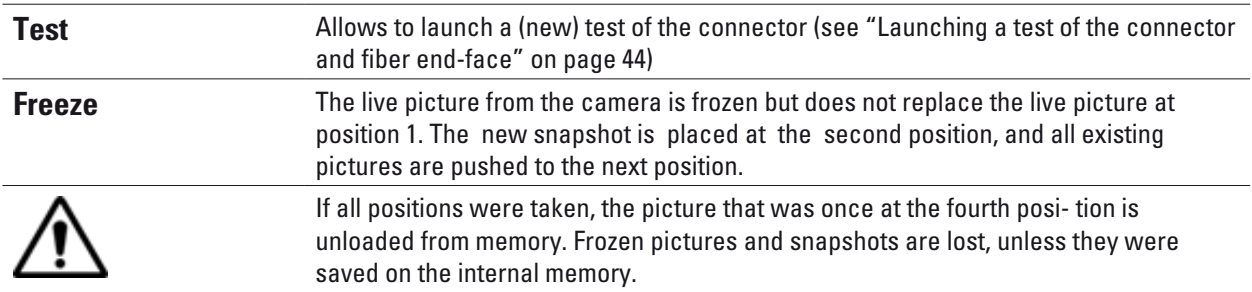

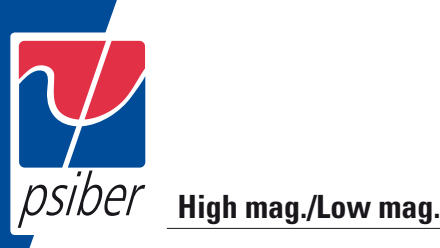

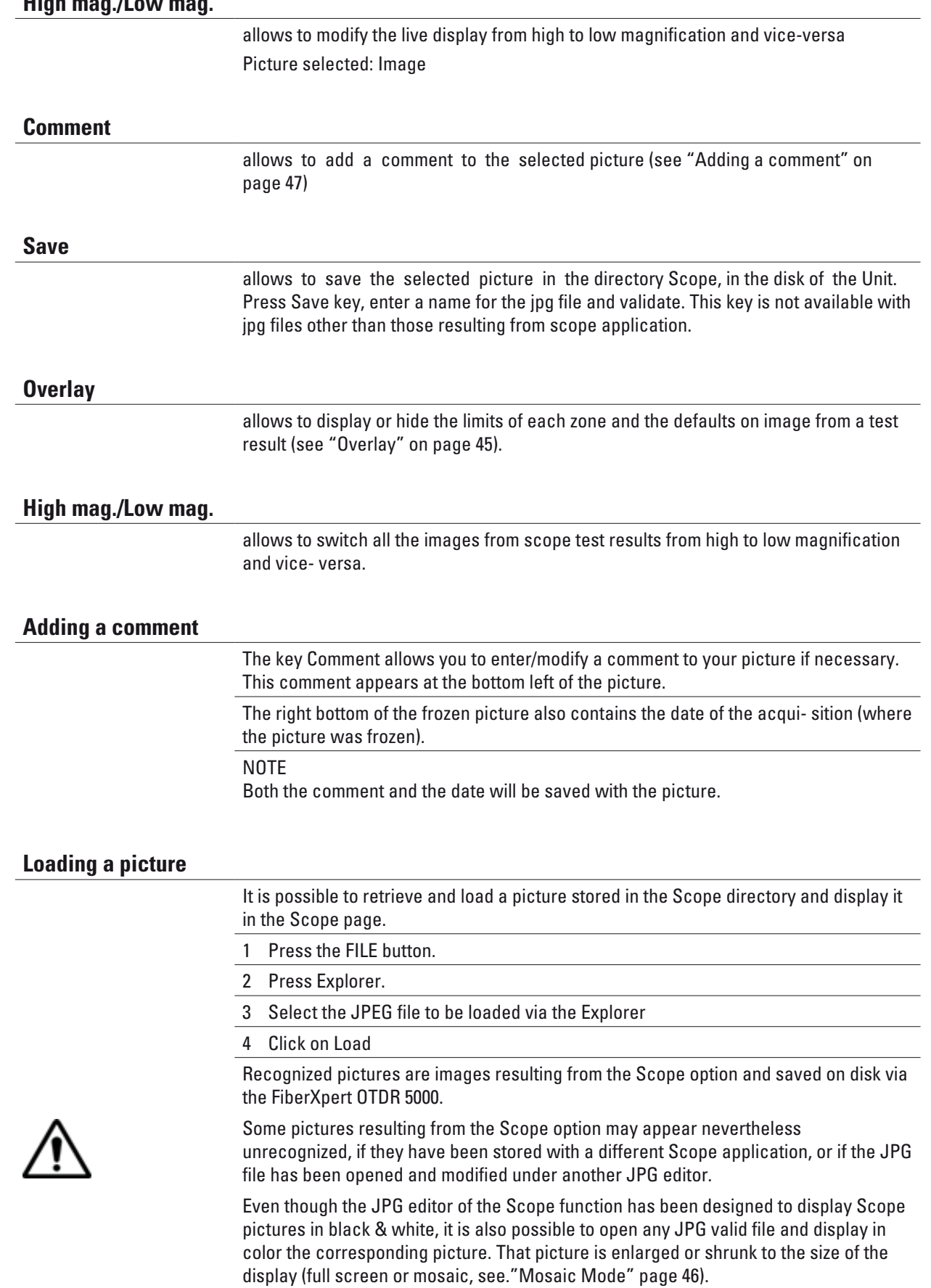

#### **File menu**

**Saving the test result in a jpg file**

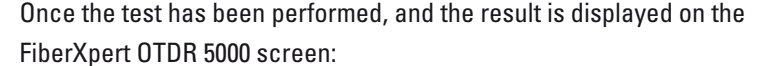

1 Press FILE key

2 Click on Save key to save a jpg file of the test result on the disk of the FiberXpert OTDR 5000.

3 On the edition keypad, enter the name of the jpg file

4 Press Enter to validate.

The file is automatically saved on the disk, in the directory Scope (icon ).

#### **Generating a report**

1 Check the correct test result is selected (framed in green in mosaic mode).

2 Press the FILE button, then the Report key

3 On the edition keypad, enter the name of the pdf file and press ENTER.

The report generation is completed once the icon is no more displayed on the upper banner.

NOTE

The pdf report will be saved on the disk, in the directory Scope.

#### **Display of the report**

Once the report has been generated:

- 1 Press FILE hard key.
- 2 On the right menu keys, press Explorer soft key.
- 3 In the File Explorer, select the pdf report just created.
- 4 Press Load.

**Logo, company & parameters selected in the Setup page (see "Configuring the Scope" on page 39)**

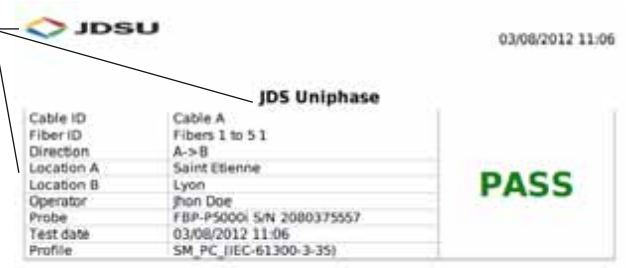

#### **Inspection summary**

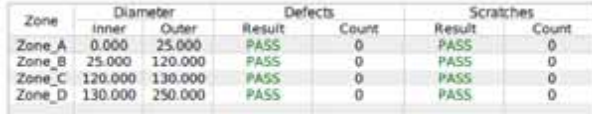

Low magnification **High magnification** 

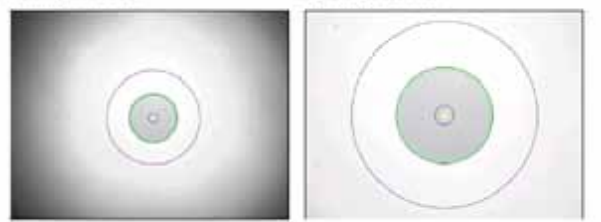

**Fig. 23 PDF report of Scope test result**

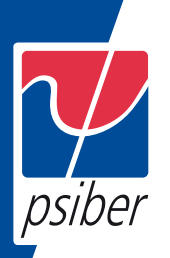

### **6 Transferring the FiberXpert OTDR 5000 Interface**

The FiberXpert OTDR 5000 can be used in combination with a PC in order to transfer the Unit Interface onto a PC, or to access the internal memory or USB memory stick contents on the PC.

Topics described in this chapter are as follows:

- "Establishing connection" on page 52
- "Transferring the Interface" on page 54
- "Virtual control buttons bar" on page 55
- "Equivalence between the keyboard and FiberXpert OTDR 5000" on page 56

#### **Establishing connection**

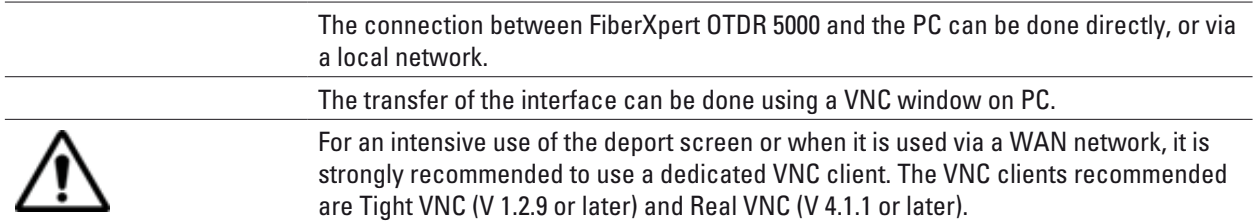

#### **Connecting the FiberXpert OTDR 5000 and the PC**

1 Connect the FiberXpert OTDR 5000 to the PC via an Ethernet cable, using the RJ45 connectors set on both equipments.

2 Check the network connection on the PC is set in Dynamic mode.

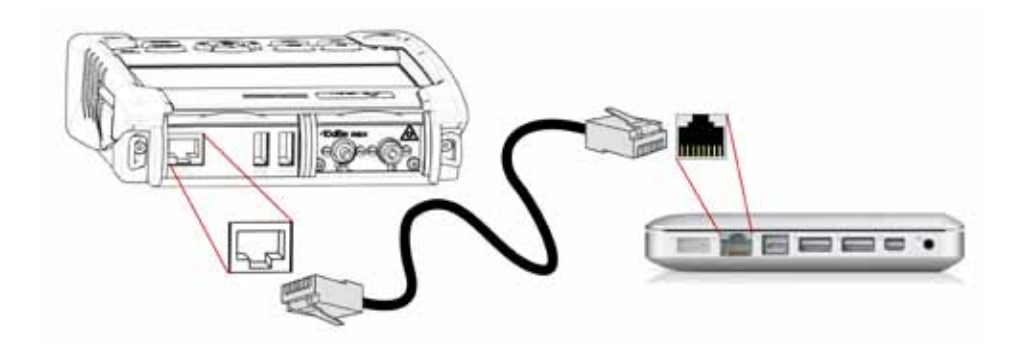

**Fig. 24 Connection FiberXpert OTDR 5000 and PC**
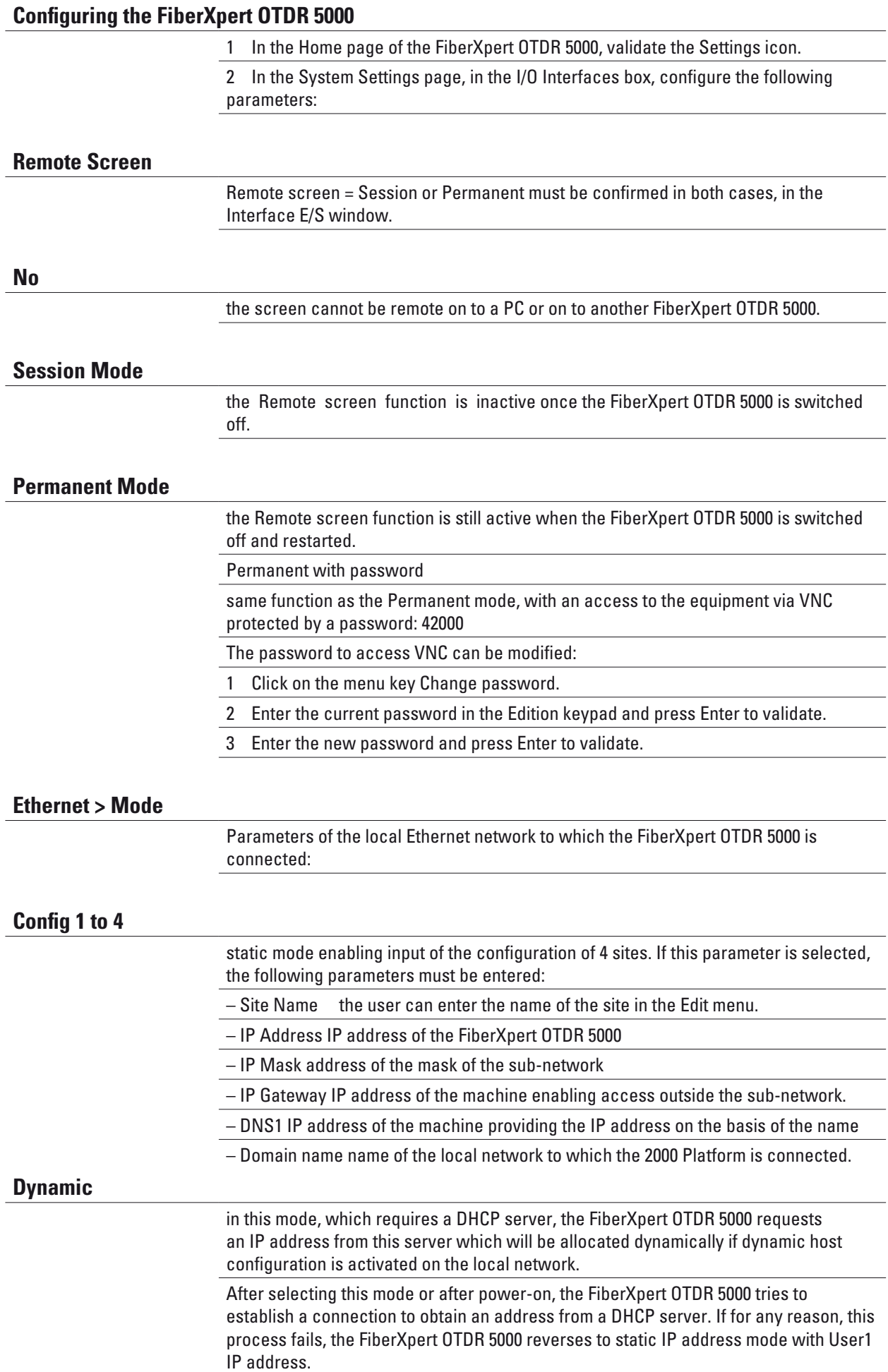

### 37

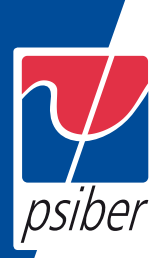

#### NOTE

Once the FiberXpert OTDR 5000 is connected to the network, the icon indicates the connection is working.

### **Proxy > Use proxy**

- 1 Select No if no proxy is used.
- 2 If Manual has been selected, enter the Proxy Address.
- 3 If Auto has been selected, enter the Pac Address.

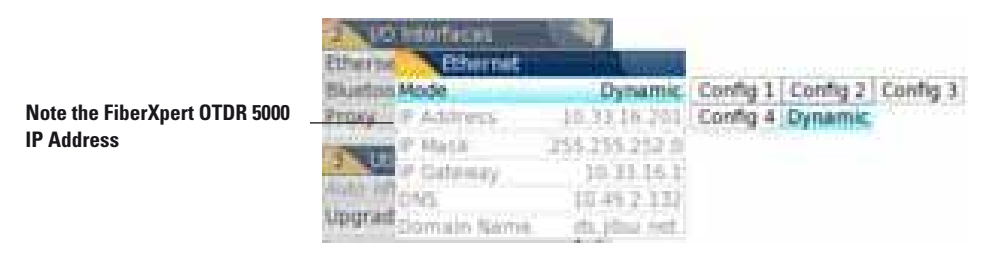

**Fig. 25 Example of configuration for I/O Interfaces box**

4 Note the IP Address displayed in the System Settings page.

5 Wait about 10 seconds the connection is established.

The FiberXpert OTDR 5000 Interface can now be transferred onto the PC, or the internal memory or USB key contents can be transferred on PC.

### **Transferring the Interface**

Once the connection is established between the FiberXpert OTDR 5000 and the PC, proceed as follow:

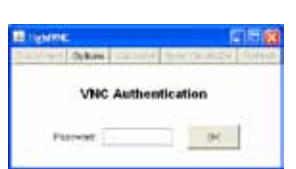

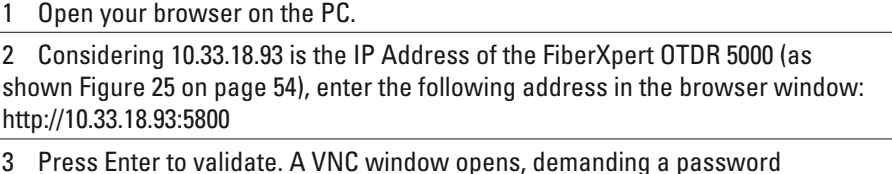

4 Press OK without typing any password. The screen of the FiberXpert OTDR 5000 appears offset on your PC.

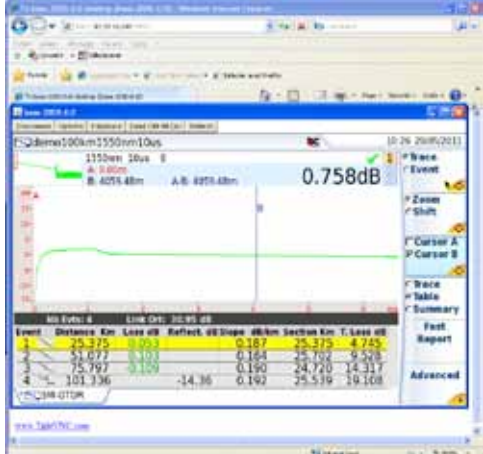

**Click to install TightVNC software on your PC (not mandatory)**

You can use keyboard mouse of the PC to control the FiberXpert OTDR 5000 (see "Equivalence between the keyboard and FiberXpert OTDR 5000" on page 56).

NOTE

Once Remote screen is accessible via VNC, the icon  $\mathbb{R}^{\mathbb{C}}$  displays on the upper banner of the screen until the connection is cut or the FiberXpert OTDR 5000 is switched off.

### **Virtual control buttons bar**

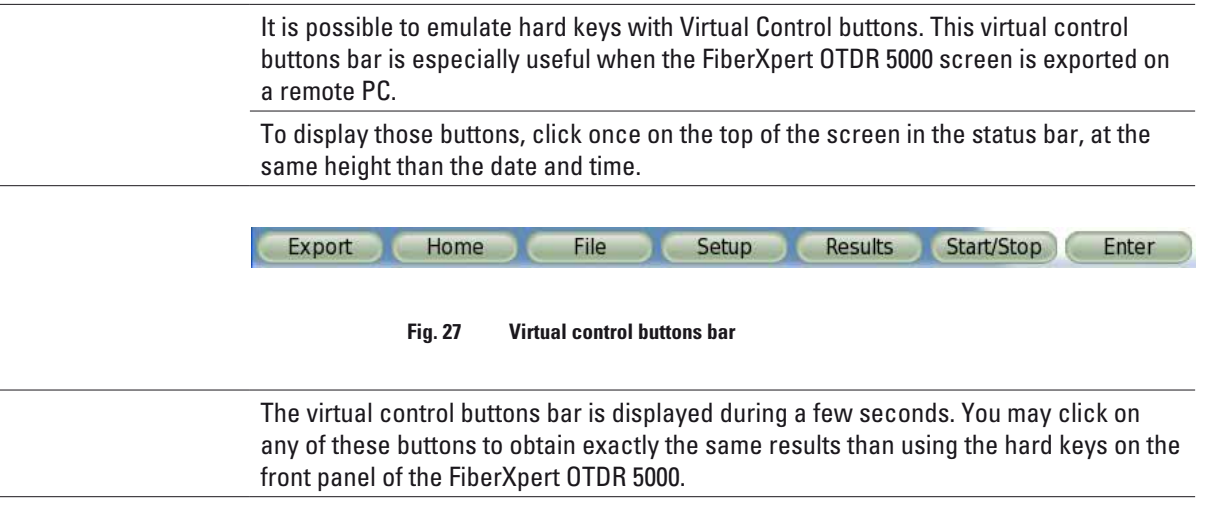

### **Equivalence between the keyboard and FiberXpert OTDR 5000**

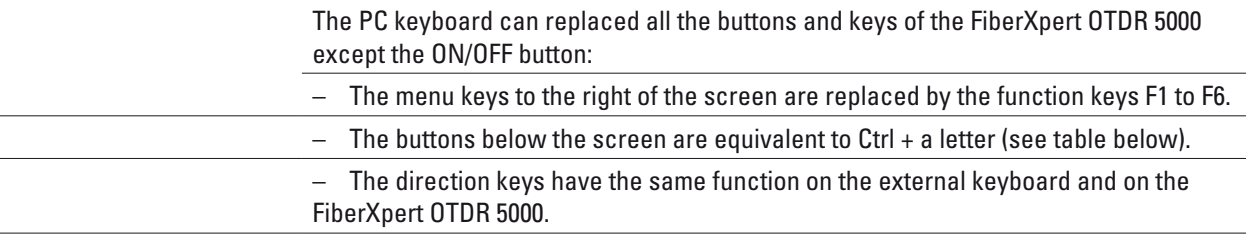

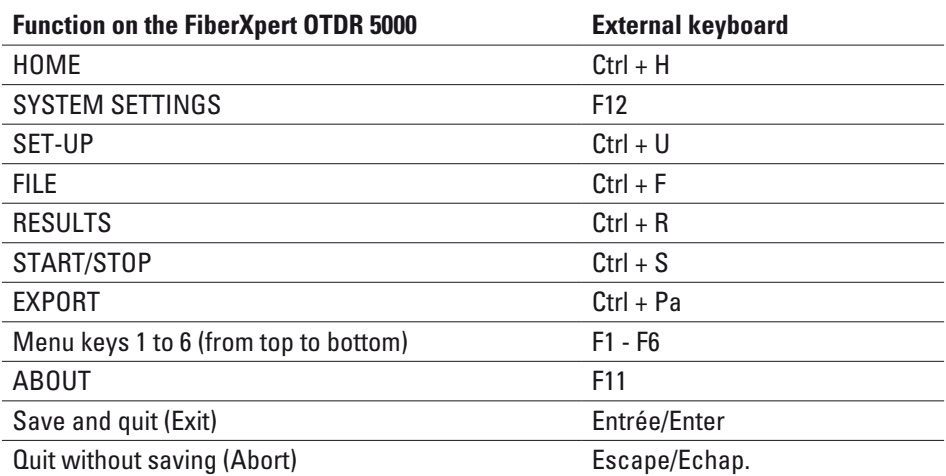

a. The Export function is available directly on the FiberXpert OTDR 5000 pushing simultaneously the left and right arrow keys.

**NOTE** 

Those equivalences are also valid with a keyboard directly connected to the FiberXpert OTDR 5000 via one USB port.

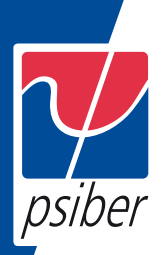

# **7 Web browser**

The FiberXpert OTDR 5000 allows to access to internet, using the Web Browser installed on the equipment.

The topics discussed in this chapter are as follows:

- "Configuring the Web access" on page 62
- "Starting the web browser" on page 62
- "Creating bookmarks" on page 64
- "Opening a PDF document" on page 64
- "Leaving the web browser" on page 65

#### **Configuring the Web access**

Before using the Web Browser on the FiberXpert OTDR 5000, check/modify the proxy configuration in the System Settings page:

- 1 On the Home page, press Settings key. The System Settings page displays.
- 2 Select Proxy parameter in the I/O Interfaces box to open a sub- menu.

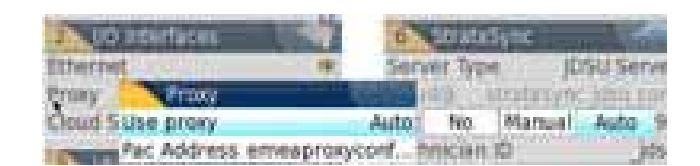

#### **Fig. 31 Proxy configuration**

- 3 Configure the parameter User Proxy
- If Manual is selected, enter the Proxy Address with edition keypad
- If Auto is selected, enter the Pac Address using the edition keypad.

#### **Starting the web browser**

1 In the Home screen, select Web Browser

#### The web browser is launched.

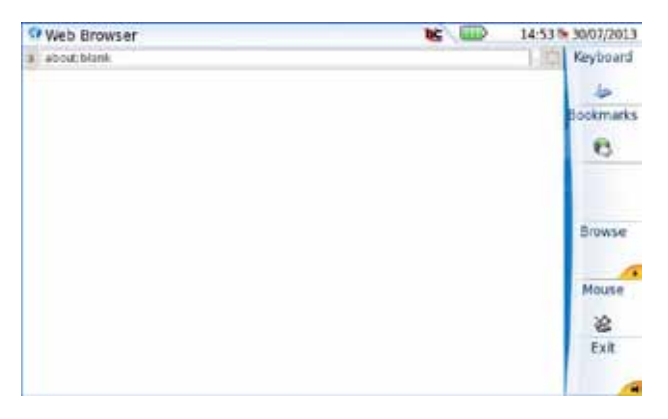

**Fig. 32 Web Browser page**

#### **Opening an internet page**

Before using the Web Browser on the FiberXpert OTDR 5000, check/modify the proxy configuration in the System Settings page:

- 1 On the Home page, press Settings key. The System Settings page displays.
- 2 Select Proxy parameter in the I/O Interfaces box to open a sub- menu.

Once the Web Browser is displayed, you must enter the internet address.

1 Set the cursor in the address bar:

a Use the mouse connected via USB port on the FiberXpert OTDR 5000 or the mouse of the PC if the screen is deported via VNC application on the PC, or use the touchscreen.

b Click on the menu key so that it becomes. This allows to move the cursor toward the address bar.

2 Once the cursor set onto the address bar, enter the address:

a Using a keyboard connected to the FiberXpert OTDR 5000 USB port or the keyboard of the PC with a deport of the

screen via VNC, enter the entire address of the site to be opened.

b If none keyboard is available:

– click on the menu key to display the virtual keyboard and enter the address using the buttons on the FiberXpert OTDR 5000 or clicking directly on characters.

3 Push the ENTER hard key.

The page opens

If an error message is displayed in place of the internet page, verify the address you typed, or check the configuration (see "Configuring the Web access" on page 62).

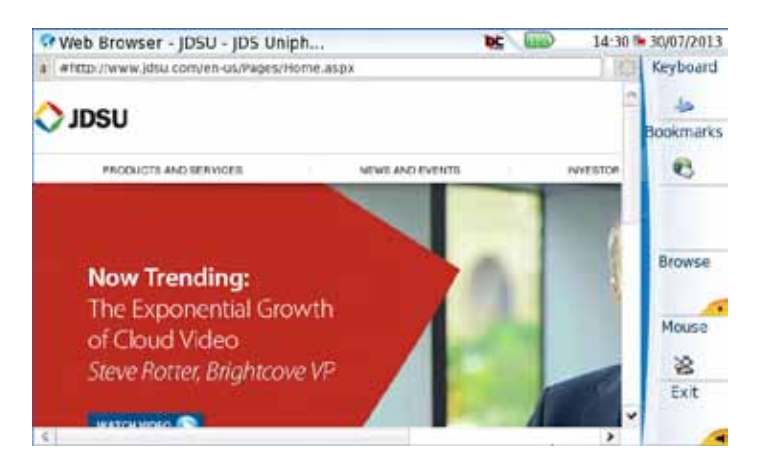

**Fig. 33 Internet page opened with the Web Browser**

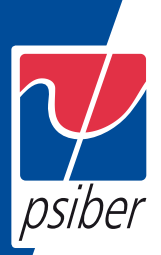

# **Navigation into the Web Browser**

Once the Web Browser is open, press the key to display on the right of the screen, the buttons used to navigate.

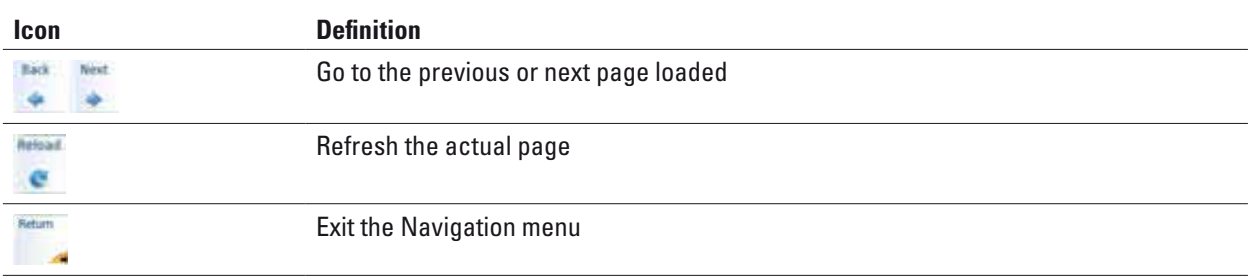

When a link is available, the arrow cursor becomes a hand cursor

### **Creating bookmarks**

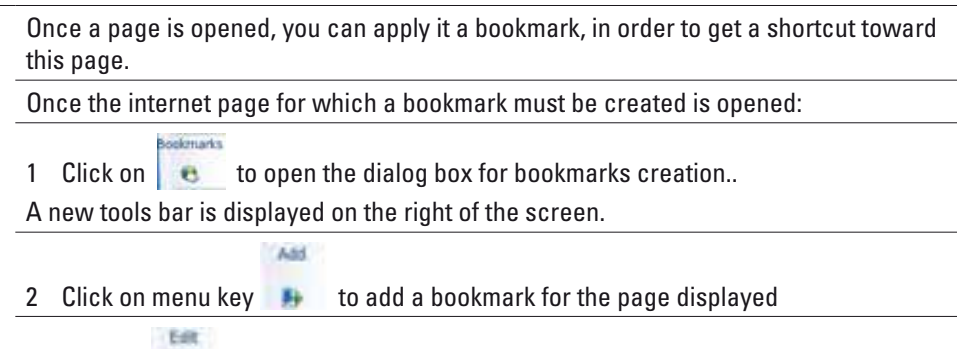

3 Click on **the sealer on** to edit the bookmark, and modify if necessary the name of the bookmark. Click on Ok to confirm the modification or Cancel to cancel the modifications.

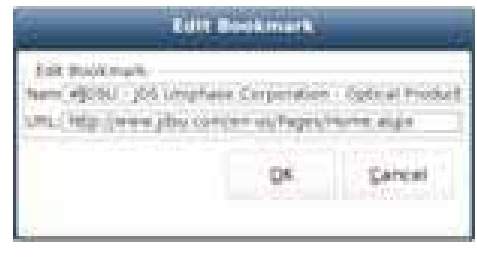

**Fig. 34 Bookmark edition**

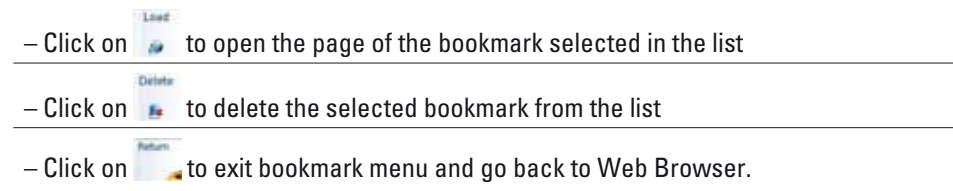

### **Opening a PDF document**

PDF documents may be opened and read within the Web browser.

- 1 When you click on a link toward a PDF file, a dialog box during loading is displayed.
- 2 Once loading is completed, click on Ok to open the pdf file.

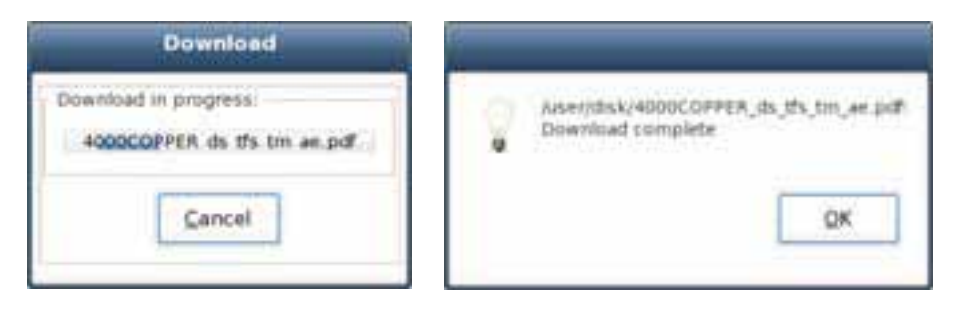

**Fig. 35 Downloading a pdf file**

 $F + R$ Click on the menu key  $\Box$  to go back to the web browser.

NOTE

The web browser will open a PDF document, not a URL including a PDF file.

The PDF is also automatically saved on the disk of the Platform.

#### **Leaving the web browser**

Depending on how long you want to leave the web browser and on your connection mode, you may:

– Leave the web browser running and switch to another task. To do this, click on the HOME button.

The web application is still running in the background. Nevertheless, you have now a complete access to all the FiberXpert OTDR 5000 functionalities.

To go back, you must select again the Web Browser in the Home page. The application will reopen much faster, and all your environ- ment will be the same (last current page, possibilities to go back...)

– Quit the application using the Web browser application menu: click on the key.

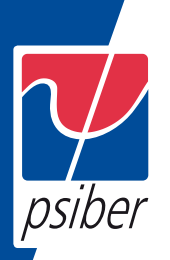

# **8 File management**

The files management with the FiberXpert OTDR 5000 can be performed, whether a module is set onto the FiberXpert OTDR 5000 or not.

The topics discussed in this chapter are as follows:

- "File Explorer Overview" on page 68
- "Directories and Files selections" on page 68
- "Directories & Files editing functions" on page 69
- "Working with directories and files from the explorer" on page 70
- "Creating a screenshot" on page 79
- "Creating a report" on page 80
- "Merging pdf or txt files" on page 82
- "Storage media" on page 84

### **File Explorer Overview**

To reach the File Explorer page

– On the Home page, select the File Explorer icon. The File Explorer page appears.

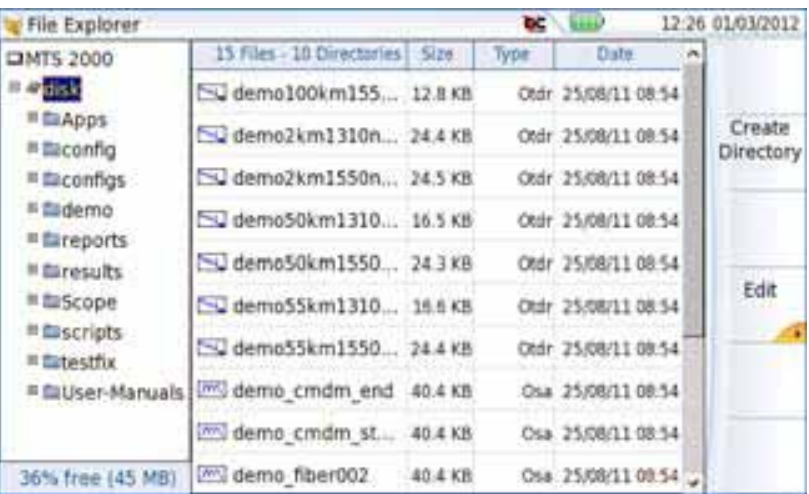

**Fig. 36 File Explorer page**

### **Directories and Files selections**

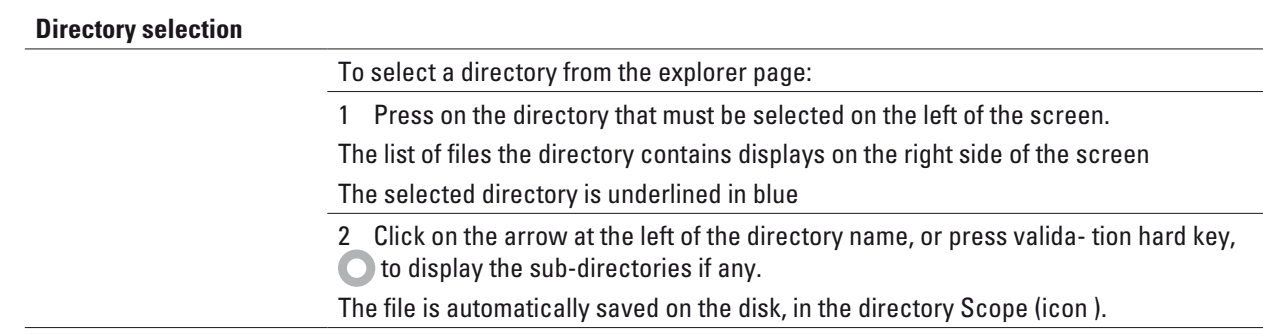

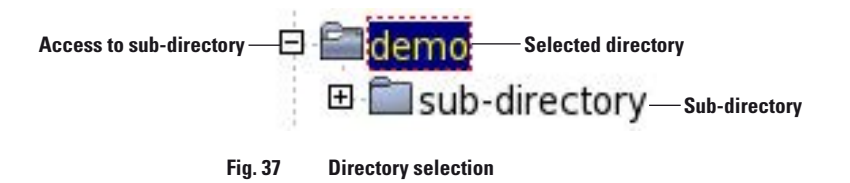

### **Files selection To select one or several files from the explorer page:**

1 Press on files that must be selected. or

To select a list of files using the keys of the Unit:

- a Select and validate the first file of the list (underlined in red)
- b Set the cursor on the last file of the list (underlined in blue)
- c Maintain the right direction key pushed until all the files are selected.
- Or click on Select all menu key to select all files into the directory.

#### NOTE

The last selected file is underlined in red and the previous one(s) selected is/are underlined in blue.

|                           | <b>DHITE 2008</b>                        | 11 Ford - 8 Development               | 504      | liste.        | <b>Data</b>        | Load           |
|---------------------------|------------------------------------------|---------------------------------------|----------|---------------|--------------------|----------------|
|                           | <b>Blag</b>                              | m<br><b>AM</b>                        | 11118    | Library       | ikalai 112         |                |
|                           | <b>Brown</b>                             | b.<br>Service Models on               | 24.498   | ONE           | 1709033331         |                |
| <b>Selected directory</b> | <b>Braction</b>                          | БQ.<br><b>BurnetSkind ST links</b>    | 16.4.499 | 1918          | 138311111          |                |
|                           | m<br><b>Bill Print</b><br><b>STANDAR</b> | darmat Gükori (Müham                  | 試定株      | <b>Distri</b> | 174911321          |                |
|                           | (4) unbiliaris                           | ٠                                     | 18.5 (d) | <b>Chip</b>   | 1706011111         | Edit           |
|                           |                                          | m.<br>Bluemat Direct & Malerent Blanc | 34.5 km  | <b>CRUB</b>   | TRANSLITER         |                |
| <b>Selected files</b>     |                                          | والتحا                                | 24.418   | litik         | <b>TALMSI 12</b>   |                |
|                           |                                          | vera (AGA) enc.) 5550mmm2 (Auch)      | 12.918   | Old           | 2010/11/12:1       | Son            |
|                           |                                          | اللبا                                 | 49.4308  | <b>ONA</b>    | <b>LEGALIZER</b>   |                |
|                           |                                          | 190<br>Berlui pinubin blant           | 46.448   | <b>Disk</b>   | <b>LENNAL LETE</b> | <b>La Sold</b> |
|                           |                                          | 590 awns cryps and                    | 40.433   |               | 201011-12-12       |                |
|                           |                                          |                                       |          |               |                    |                |
|                           |                                          |                                       |          |               |                    |                |
|                           | THE TAX FORM 1 013 St 1992 1             |                                       |          |               |                    |                |

**Fig. 38 Example of files selection**

### **Directories & Files editing functions**

#### **Copy/Cut & Paste files/ directories**

To copy (cut) one or several files, or one directory, and paste them in another place:

1 Select the directory / the file(s) (see "Directories and Files selec- tions" on page 68).

2 Press Edit menu key

3 Press Copy to keep the directory / file(s) to their initial location. Or

Press Cut to delete the directory / file(s) from their initial location

4 On the left of the screen, select the directory; or select the new storage media.

5 Click on Paste menu key.

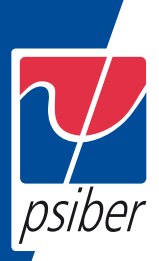

## **Renaming a directory / file**

1 Select the directory / file to be renamed (see "Directories and Files selections" on page 68).

2 Press Edit > Rename Directory or Rename File.

The Edition keypad displays.

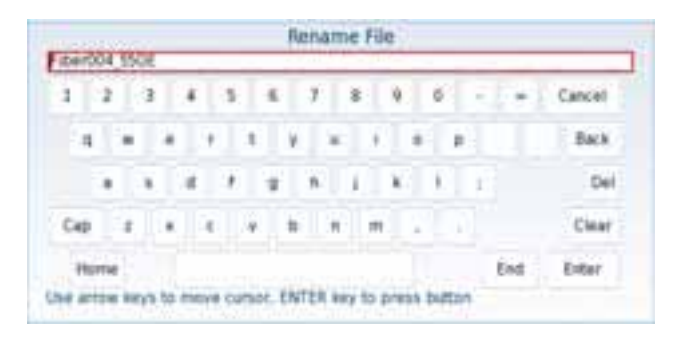

**Fig. 39 Edition keypad for renaming file**

- 3 Press Clear if you wish to delete the entire name
- 4 Enter a new name for the directory / file.
- 5 Click on Enter to validate the new name.

#### **Deleting a directory / file**

1 Select the directory or file(s) to be deleted (see "Directories and Files selections" on page 68).

2 Press Edit > Delete.

A confirmation dialog box displays.

3 Press Yes to delete the selected directory or file(s).

Press No to cancel the deletion.

#### **Working with directories and files from the explorer**

### **Creating a directory**

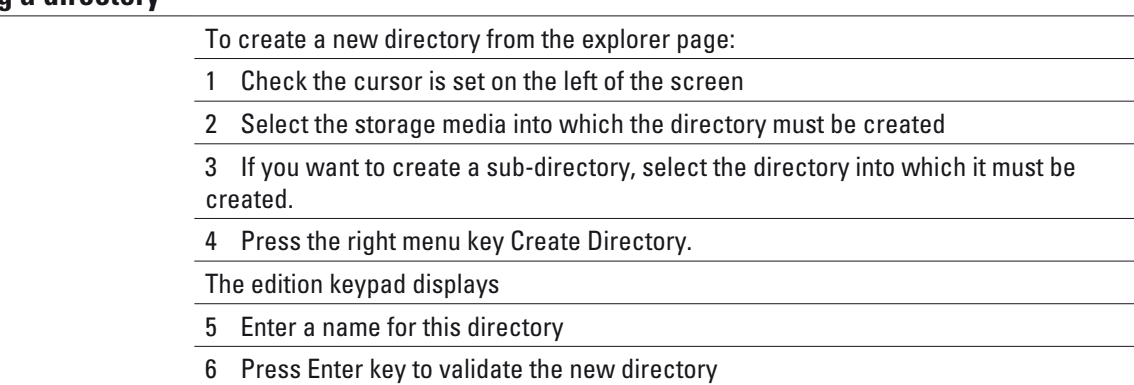

### **Opening files**

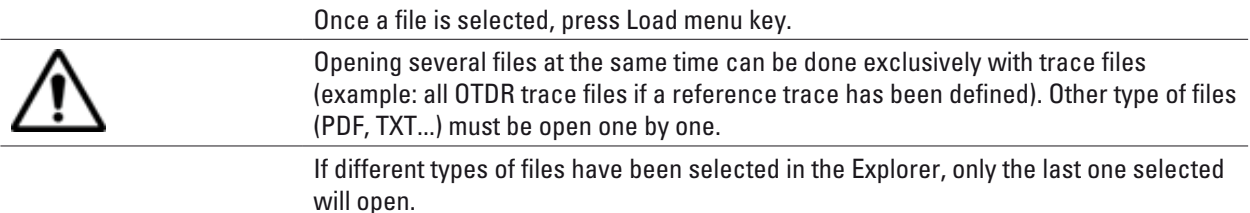

### **File Types**

For files recognized by the FiberXpert OTDR 5000, the types are symbolized by icons. E.g.

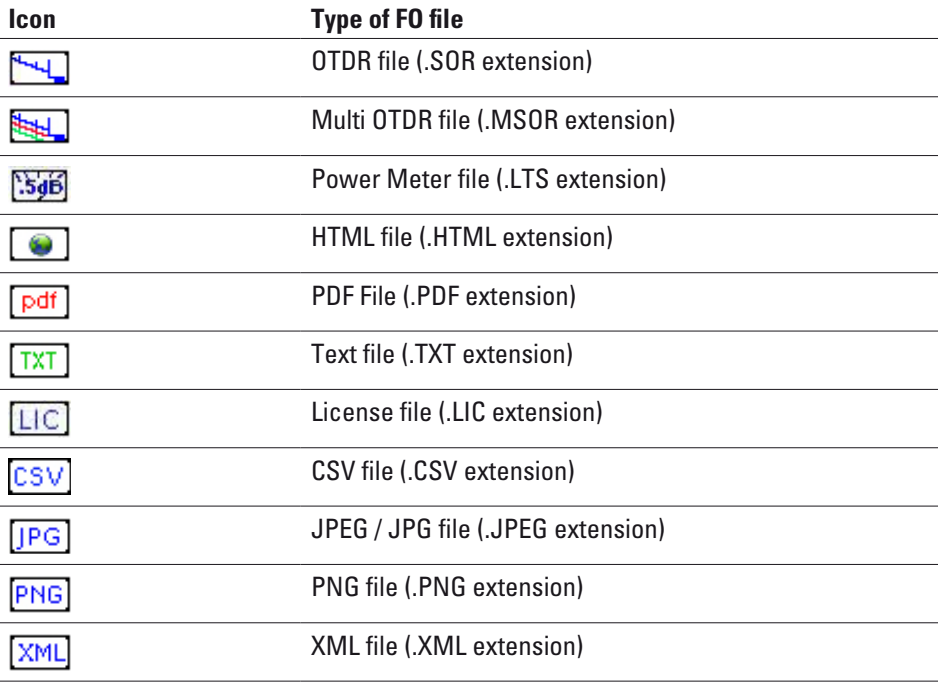

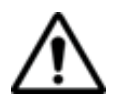

With the FiberXpert OTDR 5000, you can open and load any kind of FO files (OTDR, LTS) even if the corresponding module is not set into the Unit.

### **Sorting files**

Whether files are selected or not, the key Sort allows to access to a sub-menu allowing to sort the file according to pre-defined parameters:

– Sort by name: the files display in an ascending order (from A to Z). If you click once again on the key, the files display in a descending order (from Z to A).

– Sort by size: by clicking once on this key, the files display from the smallest to the heaviest one. Clicking a second time allows to sort the files in opposite order.

– Sort by type: clicking once on this key; the FiberXpert OTDR 5000 displays files in an ascending order (the file type A to file type W). By clicking again, the FiberXpert OTDR 5000 displays the files in opposite order.

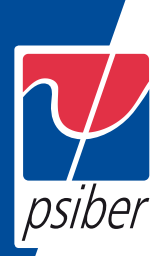

– Sort by date: clicking once on this key; the FiberXpert OTDR 5000 displays files from the more recent to the less one. By clicking again on key, the Unit displays files from the older to the more recent one.

#### NOTE

You can also sort files clicking on the column titles in the files list

#### **Transferring files between two Units**

If some Results traces or other kinds of file need to be transferred to another Unit, or if files from another Unit must be transferred to the FiberXpert OTDR 5000, this can be easily done using a USB cable.

#### **Establishing connection between two Units**

1 Connect the FiberXpert OTDR 5000 to another one, plugging the USB cable on the mini USB port of the Unit toward a USB port on the other Unit.

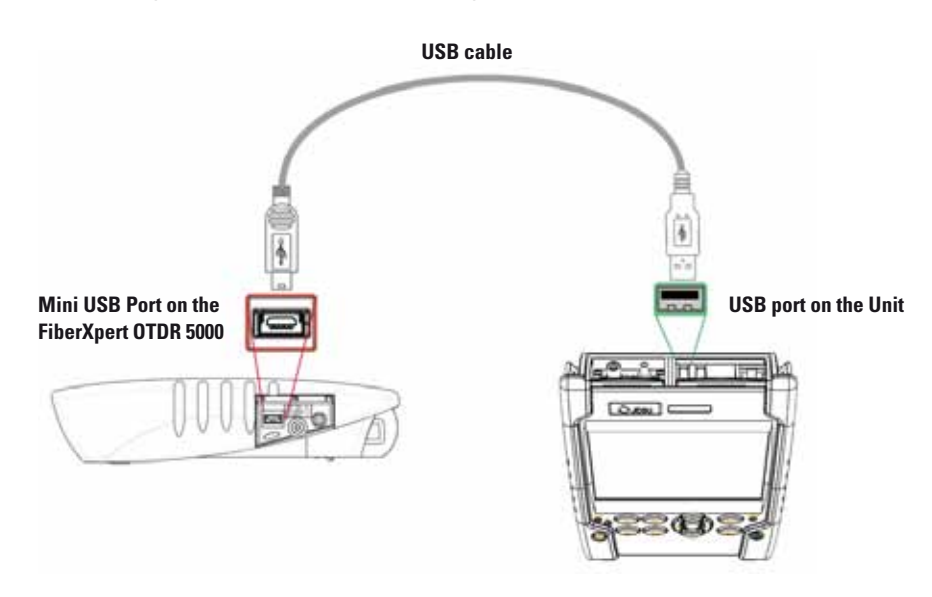

#### **Fig. 40 Direct connection FiberXpert OTDR 5000 <-> FiberXpert OTDR 5000**

2 Once connection is established, confirm that you wish to activate the USB link in the pop-up window on the FiberXpert OTDR 5000.

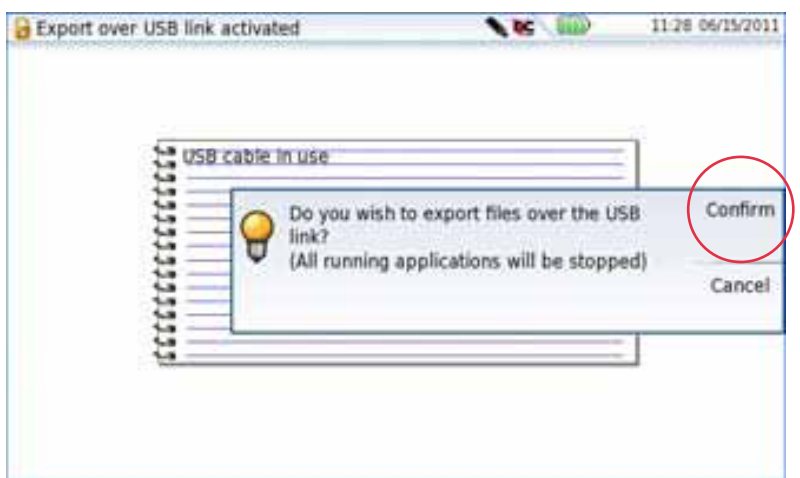

### **Transferring files**

1 On the distant Unit, open the File Explorer page

The usbflash driver appears on the left side of the screen.

2 Select the file(s) to be transferred from one Unit.

3 Press Edit > Copy or Cut softkeys.

4 Select on the left of the screen, the directory on the other Unit, into which file(s) must be transferred.

5 Press Paste softkey.

File(s) is/are transferred.

#### **Cancelling the connection**

Once all desired files have been transferred, connection between both FiberXpert OTDR 5000s can be removed:

1 On the distant Unit, press Eject USB key before removing USB plug from connector.

2 On the FiberXpert OTDR 5000, remove the mini USB plug from its connector.

The screen displays the results trace of the active function, or returns to the Home page if no function is active.

#### **Transferring files to a PC with the USB cable**

If some Results traces or other kinds of file need to be transferred to the PC, this can be easily done using a USB cable.

#### **Establishing connection 2000 Platform <-> PC**

1 Connect the FiberXpert OTDR 5000 to a PC, plugging the USB cable on the mini USB port of the Unit toward a USB port on the PC.

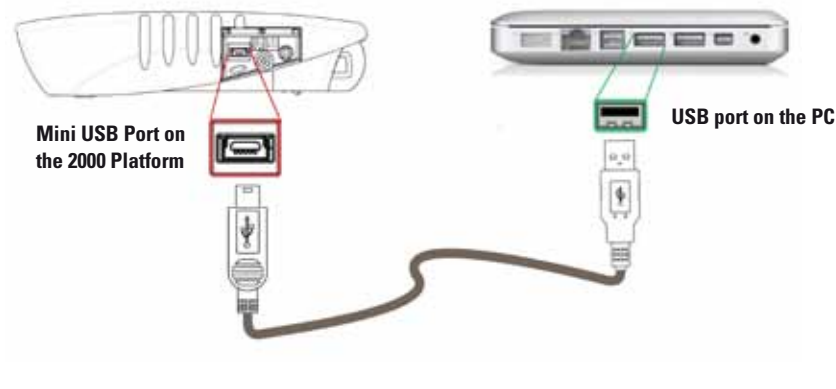

**Fig. 42 Direct connection FiberXpert OTDR 5000 <-> PC**

2 Once connection is established, confirm that you wish to activate the USB link in the pop-up window on the FiberXpert OTDR 5000.

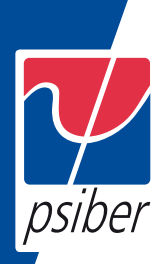

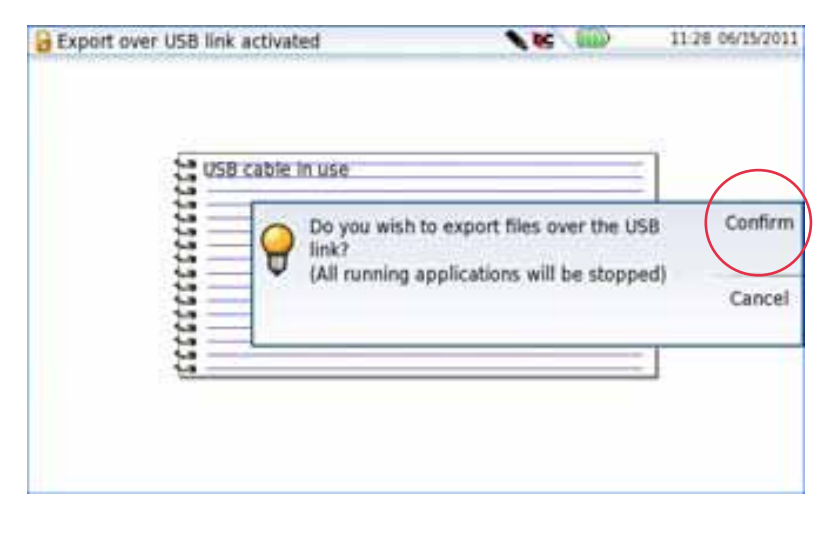

**Fig. 43 Confirmation of files export via USB cable**

A message displays on the bottom right side of the PC informing a new hardware is detected.

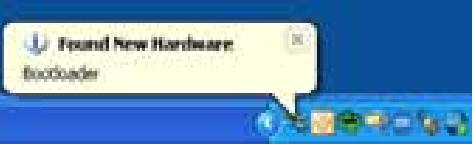

3 Click on the message and select «Open folder to view files» in the dialog box PSIBER DATA DISK (F:) («F:» is an example, it can be different according to your PC and to the USB port used).

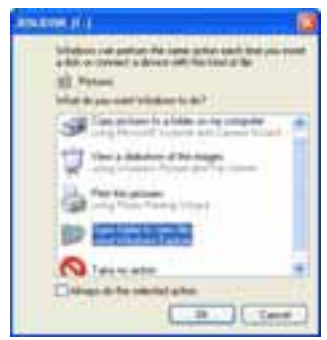

**Fig. 44 Open FiberXpert OTDR 5000 disk content**

The FiberXpert OTDR 5000 disk content opens onto the PC.

#### **Transferring files onto the PC**

1 Select the file(s) from the FiberXpert OTDR 5000 to be transferred onto the PC

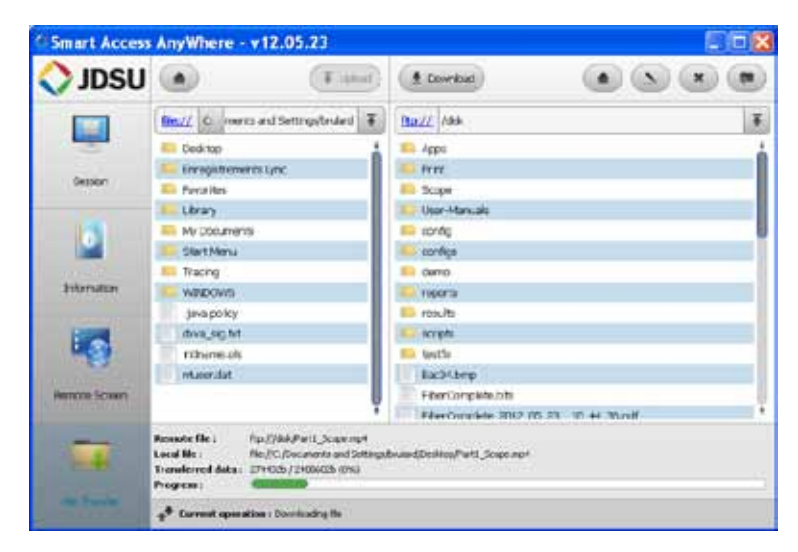

**Fig. 45 Files selection from the FiberXpert OTDR 5000**

- 2 Press Ctrl + C, or right click and select Copy.
- 3 On the PC, select the directory in which file(s) will be transferred.
- 4 Press Ctrl + V, or right click and select Paste.

#### **Cancelling the connection**

Once all desired files have been transferred onto the PC, connection between FiberXpert OTDR 5000 and PC can be removed:

1 On the PC, use the appropriate method to safely remove the USB cable from the USB port.

The screen displays the results trace of the active function, or returns to the Home page if no function is active.

2 Remove the mini USB plug from the FiberXpert OTDR 5000 USB port.

### **Transferring files to/from a PC with a FTP server**

It is possible, from a PC, to access the internal memory of the FiberXpert OTDR 5000 or to the USB memory stick connected to the Unit by means of the FTP server of the FiberXpert OTDR 5000.

1 On the PC, use the appropriate method to safely remove the USB cable from the USB port.

The screen displays the results trace of the active function, or returns to the Home page if no function is active.

### **Direct connection**

psiber

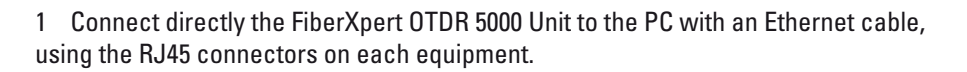

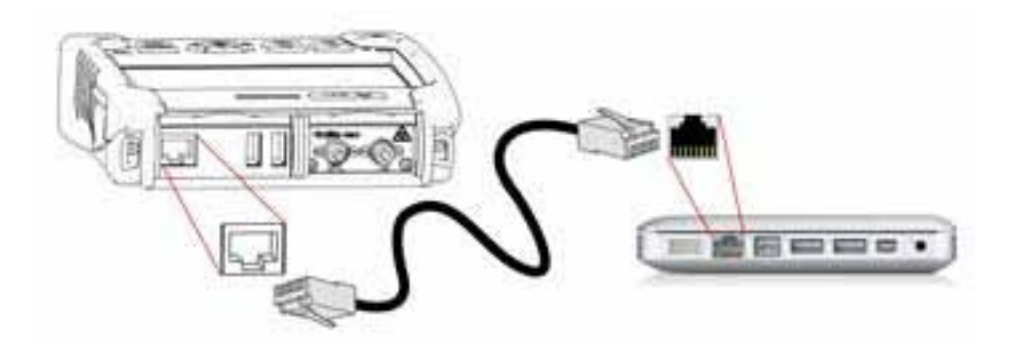

#### **Fig. 46 Ethernet Connection FiberXpert OTDR 5000 <-> PC**

- 2 Make sure the network configuration onto the PC is set to the Dynamic mode:
- a Click on Start > Control Panel.
- b Double click on Network Connection.
- c Double click on Local Area Connection.
- d In the dialog box, click on Properties.
- e Check the parameter Internet Protocol (TCP/IP) is selected
- $\langle$   $\bigcirc$  and click once on it (underlined in blue)
- f Click on Properties button.

g On the tab General, check the parameter Obtain an IP address automatically is selected ( $\circledcirc$ ); if not, click to select it.

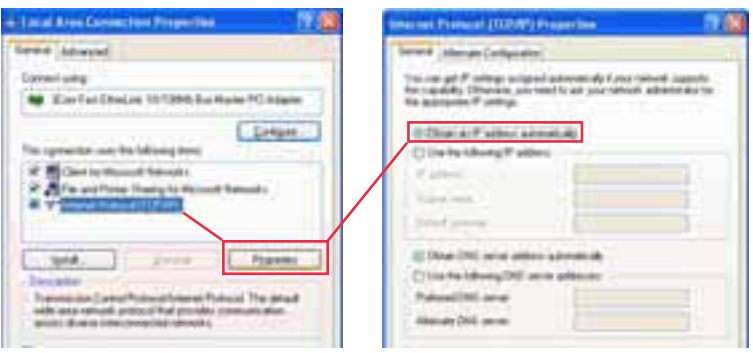

**Fig. 47 Internet Protocol**

h Click on Ok and close all the dialog boxes opened onto the PC.

3 On the FiberXpert OTDR 5000 Unit, in the System Setup page, under I/O inter- face > Ethernet, select Dynamic.

| 10.33.18.235                |  |                                                                                    |
|-----------------------------|--|------------------------------------------------------------------------------------|
| 255 255 252 0               |  |                                                                                    |
| $-10.33.16.1$               |  |                                                                                    |
| 10.49.2.132                 |  |                                                                                    |
| Domain Name<br>ds.jdsu.net. |  |                                                                                    |
|                             |  | Dynamic Config 1 Config 2 Config 3<br>Config 4 Dynamic<br>人名英格兰人姓氏克里斯取自父名来源于古英语含义是 |

**Fig. 48 System Setup > Ethernet: Dynamic mode**

**IP Address of the Unit**

52

4 Note the IP Address and wait for about ten seconds while the connection is established.

#### **Connection via a local network**

1 On the PC: find the IP address and the mask of the PC's sub- network:

– With Windows NT, 2000, XP, Vista or 8: select Start > Programs > Accessories > Dos Prompt, type ipconfig", then Enter.

Note the IP address and the mask of the PC's sub-network.

2 Plug the RJ 45 connector of the FiberXpert OTDR 5000 into a hub or Ethernet switch with a straight-through Ethernet cable (see Figure 42 on page 74).

On the FiberXpert OTDR 5000:

In the system set-up menu, under I/O interfaces > Ethernet, select Config 1 (or 2 / 3 / 4) on the line Mode, then enter the IP address, the IP mask of the PC and the IP gateway previously noted (step 1). or use Dynamic attribution mode (DHCP). In this case, the address of the FiberXpert OTDR 5000 (10.33.18.235 in the example) is displayed but cannot be altered.

4 Wait for about ten seconds while the connection is established.

5 On the PC, make sure that the connection is operational by selecting Start > Execute... and typing ping followed by the address of the FiberXpert OTDR 5000.

### **Accessing the internal memory of the FiberXpert OTDR 5000**

FTP access is obtained through the user account «fiberxpert5000» (password: PSIBER).

1 Make the FiberXpert OTDR 5000 / PC connection as described Figure 46 on page 76.

2 On the PC, use an FTP client, and access to internal memory via an internet explorer (I.E, Mozilla Firefox...) or Windows Explorer.

3 In the address bar, type the following address (10.33.18.235, being the IP address of the FiberXpert OTDR 5000 defined when the connection was configured; see Figure 48 on page 77):

ftp://fiberxpert5000:PSIBER@10.33.18.235/disk/

This allows to access to internal memory.

ftp://fiberxpert5000:PSIBER@10.33.18.235/usbflash/

This allows to access to the contents of the USB memory stick connected to the FiberXpert OTDR 5000.

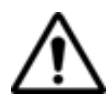

If you use Internet Explorer 7, the following address must be entered:

ftp://mts2000:PSIBER DATA@10.33.18.235/acterna/user/disk or

ftp://mts2000:PSIBER DATA@10.33.18.235/acterna/user/usbflash

The PC then displays the contents of the internal memory or of the USB memory stick from the FiberXpert OTDR 5000.

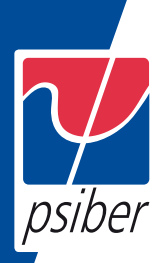

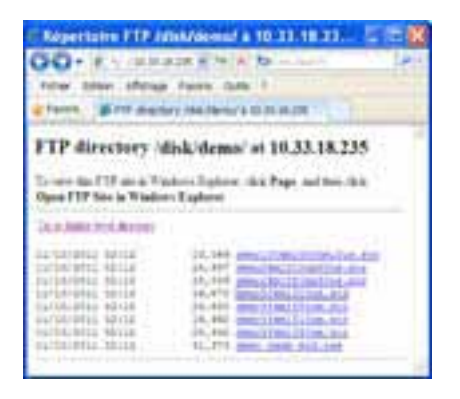

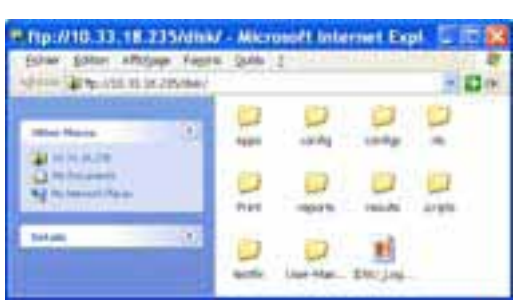

**Internal memory open via Internet Explorer | Internal memory open via Windows Explorer** 

#### **Fig. 49 Internal memory of the FiberXpert OTDR 5000**

4 If internal memory of the Unit is accessible via Internet Explorer (or any other explorer), right click on one file and click on Save target as... to transfer file onto the PC. If internal memory of the Unit is accessible via Windows Explorer, select one / several files and click on Copy, then click on Paste on PC to transfer file.

#### **Creating a screenshot**

You can create captures of what is displayed on the screen, directly from the FiberXpert OTDR 5000.

#### **Configuring the parameters of screenshots**

To configure the screenshot and choose the format of the generated file:

1 Press HOME hard key

- 2 Select the Settings icon to reach the System Settings page.
- 3 In the Report box, on the line Mode, select Screenshot

Choosing this option, you can save the displayed screen in JPG, PNG or PDF format, exactly as it is displayed on the screen.

Therefore, if you make a zoom on the trace for example, the file will only show the zoom section.

4 On the line File format, select if the printed file will be a JPG, PNG or PDF file.

#### **Taking a screenshot**

Once the screenshot parameters are configured:

1 Reach the display which will be saved as a screenshot in a file.

2 If necessary, make modifications on this display (example: zoom on trace...)

3 Press simultaneously the left and right arrow keys  $\blacklozenge$  for about

5 seconds or Click on the upper banner of the screen and, in the virtual control buttons bar, press Export key. The icon  $\rightarrow$  displays until the end of process.

4 Press the FILE key to find the JPG, PNG or PDF file in the Explorer

#### **Name of the screenshots files**

The screenshot is saved in a file, which is automatically named as follow:

– Print\_date (year/month/day)\_time (hour/minute/second).jpg/png/pdf

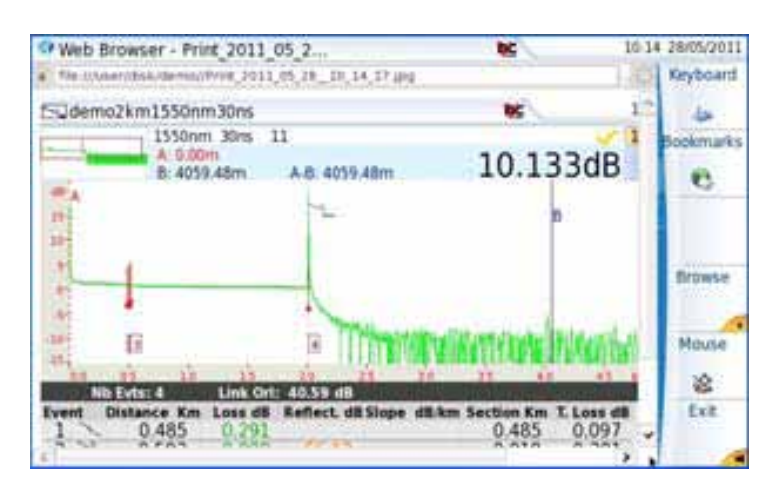

**Fig. 50 Example of screenshot, open in the Web Browser of the FiberXpert OTDR 5000**

The file is saved in the directory Fiberxpert, on the storage media disk.

#### **Creating a report**

Once the results page of a function is opened (example: OTDR trace, Power Meter results...), it can be exported in a report, using the FiberXpert OTDR 5000 Unit.

#### **Configuring the report**

To configure the report and choose the format of the report file:

- 1 Press HOME hard key
- 2 Select Settings icon to reach the System Settings page.

3 In the Report box, on the line Mode, select Report.

Choosing this option, you can save the open file in a JPG, PNG or PDF file report, exactly as if the file was printed on paper.

Therefore, if the file is too large for one A4 page, several JPG, PNG or PDF files will be created.

4 On the line File format, select if the report file will be a JPG, PNG or PDF file.

5 To display a Logo on the upper right of the report pages, click on Logo line and select the Logo to be displayed on the upper right of the page:

- a Press  $\rightarrow$  to open the edition keypad
- b Enter the path of the logo file with its extension (example: disk/Psiber Data logo.jpg)
- c Press Enter to validate.

|             | Reports |                    |
|-------------|---------|--------------------|
| Mode        |         | Report             |
| File Format |         | PDF                |
| Logo        |         | disk/JDSU Logo.jpg |

**Fig. 51 Example of Report configuration**

#### psiber **Creating the report**

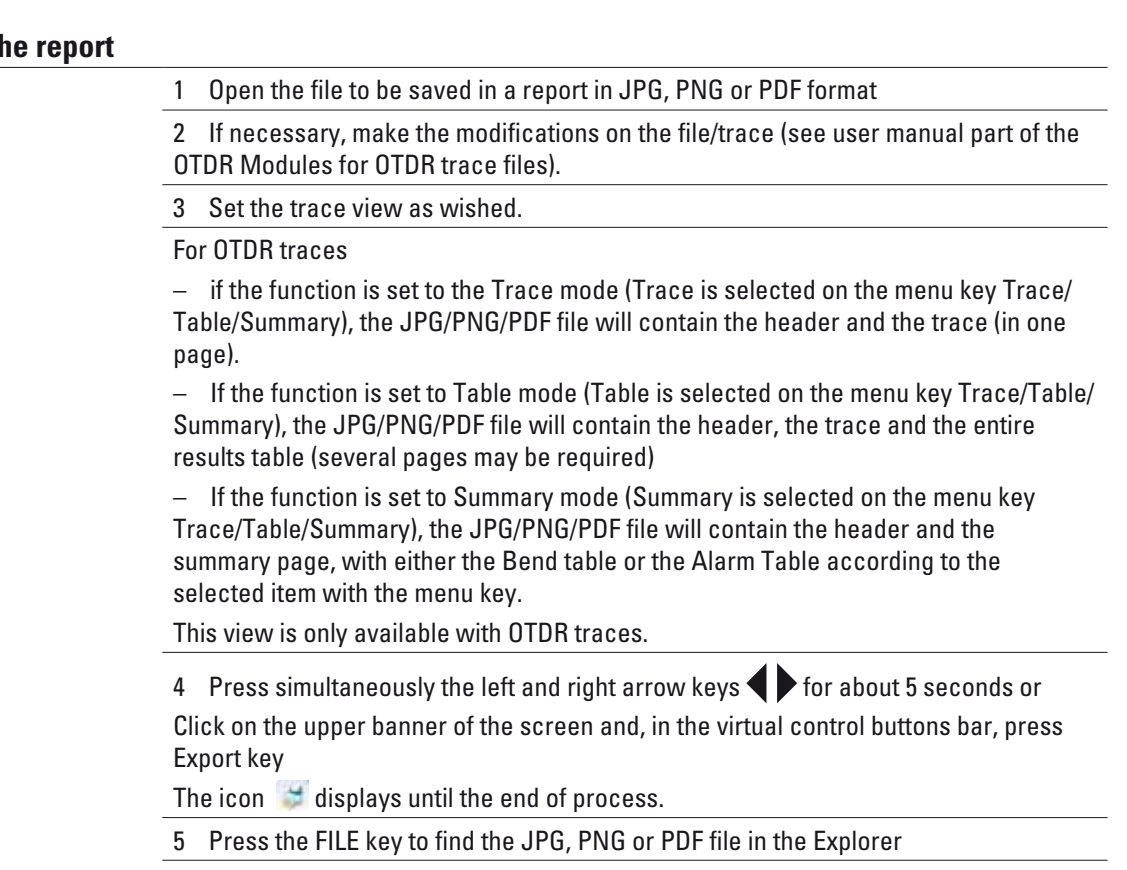

The files are saved in the directory Print, on the disk media storage.

#### **Name of the report**

If a trace has been saved in a report file, the name of the JPG/PNG/PDF file is as follow:

– name of the stored trace\_date (year/month/day)\_time (hour/minute/ second).jpg/png/pdf

#### **NOTE**

If several traces are displayed in overlay, a different report file is gen- erated for each trace open.

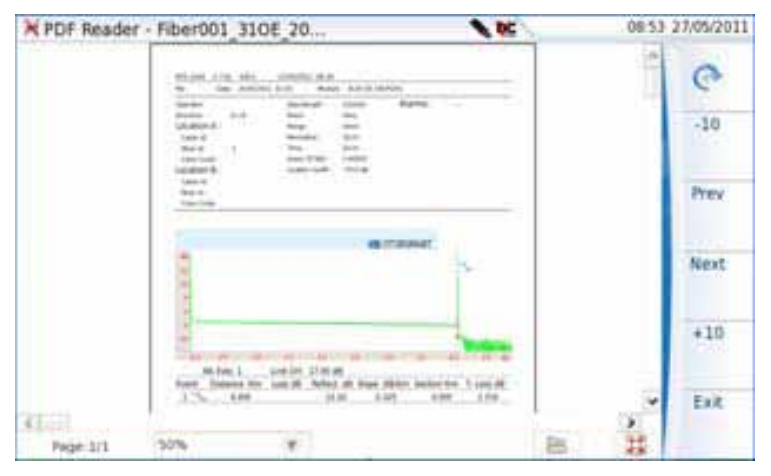

**Fig. 52 Example of report (in pdf)**

#### **Merging pdf or txt files**

In the Explorer page, two pdf/txt files or more, generated via the results traces can be merged in one pdf file.

– The pdf files that can be merged are those generated via the Fast Report key on trace results page or via the Export key on the upper banner (or left and right arrow keys) (see "Creating a report" on page 80)

– The txt files that can be merged are those saved with the results trace (see OTDR Modules User Manual Part).

- 1 In the Explorer, select the two or more pdf/txt files generated
- 2 Press Export menu key
- 3 Press Merge key

| <b>File Explorer</b>                       |                             |              | ᅚ                           |                       | 10:36 06/17/2011 |
|--------------------------------------------|-----------------------------|--------------|-----------------------------|-----------------------|------------------|
| <b>EMTS 2008</b>                           | 10 Files - Il Directories   | Size:        | Type                        | Date                  |                  |
| 『国<br><b>RELAINS</b>                       | ABC001 35 and bit.          | 12.2.48      | <b>Digit</b>                | 06/17/11 18:18        |                  |
| <b>IF ELATING</b><br><b>Il Eli derrigi</b> | 112 ABC001_3L and lst_sor   | $1.47$ KH.   | Tat                         | 06/67/11 10:13        |                  |
| <b>IF Elizion Phentalson</b>               | M ABCOOL 31 and tel         | 72.7 KB      | Otal                        | 06/17/11 10:33        |                  |
| <b>IS ESHANCY</b><br><b>Hill Direct</b>    | <b>College College</b>      | <b>10 KB</b> | <b>Jul</b>                  | 06/17/11 10:31        |                  |
| # Eliscope                                 | œ                           | 42.5 KB      |                             | DA/E7/L1.10-31        |                  |
| <b>III SELIVAR MARINES</b><br>Qualified:   | S. ABCODS_11                | 72.7 8国      | DMA                         | 04/12/11 14:00        |                  |
| <b>Institution IP</b>                      | TV ABCODS 35                | 72.2 KB      | 防孝                          | 04/12/11 14:30        |                  |
|                                            | ST Cable SUL 31             | 34.7 68      | DM#                         | 03/30/11 22:17        | Merge            |
|                                            | Cable 003,35                | 34.743       | DM                          | 03/36/11 22:11        |                  |
|                                            | <b>UP FT (CASE)</b> Library | 6.15.439     | <b><i><u>ITIAOE</u></i></b> | <b>DEATLINE LA CO</b> |                  |
|                                            |                             |              |                             |                       |                  |
|                                            |                             |              |                             |                       | Exit             |
| 70% free ( 51 MB)                          |                             |              |                             |                       |                  |

**Fig. 53 Files selection and Merge key**

The icon  $\mathbb{R}$  is displayed during merging process.

After a few seconds, the files are merged in one pdf/txt file, which name by default is: merged\_year\_month\_date hour\_min\_sec.pdf

The file is automatically saved in the same directory as the one where files have been selected.

It gathers all results from pdf/txt files selected (and traces for pdf file), in one single pdf file of several pages (1 results screen per page, if the results table does not exceed one page).

#### **NOTE**

Once merged file is saved, it can be renamed in the Explorer (see "Renaming a directory / file" on page 70).

#### **Storage media**

For saving or recalling data, the FiberXpert OTDR 5000 offers a wide choice of media, both built-in and external.

Free space on selected media is clearly displayed at the bottom of the left panel.

#### **Storage media built into the FiberXpert OTDR 5000**

The FiberXpert OTDR 5000 is delivered with an internal memory, which maximum capacity is of 1GB (with a minimum of about 128 Mb are available for data storage).

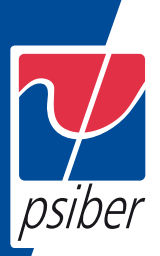

### **External USB storage media**

The FiberXpert OTDR 5000 is equipped with 2 USB ports as standard. One of these can be used to connect an external storage medium, in particular a USB memory stick.

#### **NOTE**

Although two USB ports are present, it is not possible to use simulta- neously more than one external USB storage medium.

#### **USB memory stick connection**

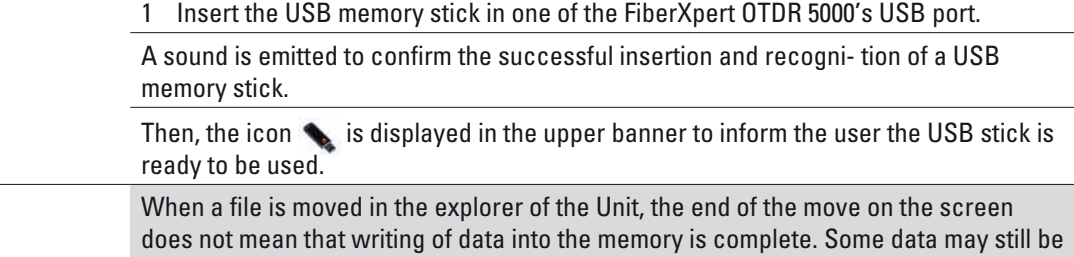

#### **USB memory stick disconnection**

1 Before disconnecting the USB memory stick, always select a storage device different from usbflash (select disk for example) in the explorer.

2 Make sure you no longer have any running applications using the usbflash storage media.

3 The user must push the EJECT USB key, available in File Explorer.

in a writing process if the storage unit is removed prematurely.

The icon becomes  $\blacklozenge$  to indicate it can be removed safely. In this state, the USB stick cannot be used anymore.

The USB memory stick can then be disconnected from the Unit's USB port.

#### **NOTE**

The USB memory stick can also be removed using the Expert Tools

> Media Utilities menu, accessible via the System Settings page.

See Chapter 16 "Maintenance and Troubleshooting" if any problem occurs with the USB memory stick

#### **Cloud Storage**

#### **Principle and prerequisites of the Cloud Storage**

The Cloud storage defined the outsourcing of data on distant servers, which avoid the data storage on a local workstation.

The cloud storage onto a FiberXpert OTDR 5000 allows to transfer the files from the Platform toward a distant server and vice-versa.

Before configuring the Cloud Storage on Platform, you must first create an account on a Cloud Platform on internet.

The Cloud storage function onto the FiberXpert OTDR 5000 works exclu- sively with sites using the WebDav technology such as CloudSafe (https://secure.cloudsafe.com/ pages/index.html) or Box (https:// www.box.com/pricing/).

Once account is created, with WevDav configuration, you get the following information for connection:

- URL
- Login Name
- Login Password

### **Configuring and connecting to Cloud Storage on the FiberXpert OTDR 5000**

**Configuring the FiberXpert OTDR 5000**

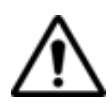

Once an account has been created on the Cloud site, configure the FiberXpert 5000 Unit before establishing the connection:

Before configuring the Cloud Storage, make sure the configuration for Ethernet parameters and Proxy parameters are correctly configured. See "Ethernet > Mode" on page 53 and "Proxy > Use proxy" on page 54.

- 1 On the Home page, press Settings to reach the System Settings page
- 2 In the I/O Interfaces windows, press Cloud Storage parameter A new menu opens
- 3 In the Url parameter, enter the URL define for the Cloud server created on internet
- 4 In the User parameter, enter your Login created on your account
- 5 In the Key / Password, enter the password attributed by the Cloud server.

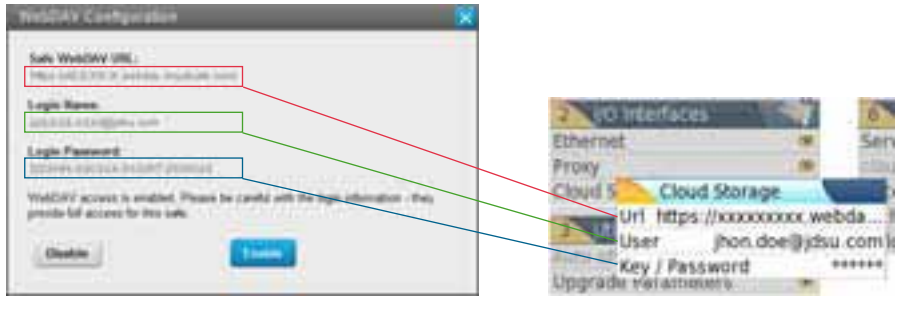

**Configuration on Cloud server Configuration on FiberXpert OTDR 5000 (example with CloudSafe)**

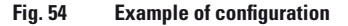

### **Connecting Cloud Storage**

Once configuration has been established on the FiberXpert OTDR 5000, it is ready to be connected with Cloud server:

Select one parameter of the Cloud Storage window on FiberXpert OTDR 5000

1 Press Connect Cloud Storage menu key.

The connection launches

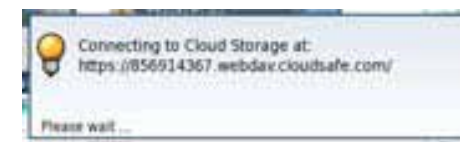

2 Once connection is established, a message displays in the window

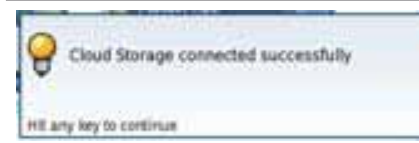

3 Press any key to continue, and start files transfer.

The icon is displayed on the upper banner as long as the connec- tion is active.

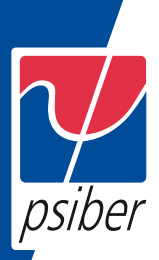

### **Disconnecting from Cloud storage**

To disconnect the FiberXpert OTDR 5000 from Cloud storage:

- 1 Press HOME hard key.
- 2 Select a parameter of the Cloud Storage window.
- 3 Press Disconnect Cloud Storage menu key.

#### **Transferring files using Cloud Storage**

Once connection between FiberXpert OTDR 5000 and cloud storage server is successfully established, the files can be transferred from one Unit to the other.

- 1 Press HOME hard key.
- 2 Press FILE Explorer on the Home page

In the Explorer page, a new storage media is available: cloud- storage. The cloud-storage media is not available when File Explorer is opened from a

FO application.

3 Transfer the files from the disk or USB memory stick of the FiberXpert OTDR 5000 Unit toward the cloud storage or vice-versa:

- a Select the file(s) to be transferred
- b Press the Edit > Copy or Cut menu keys
- c Select the storage media (and the directory) into which files must be copied.
- d Press Paste menu key

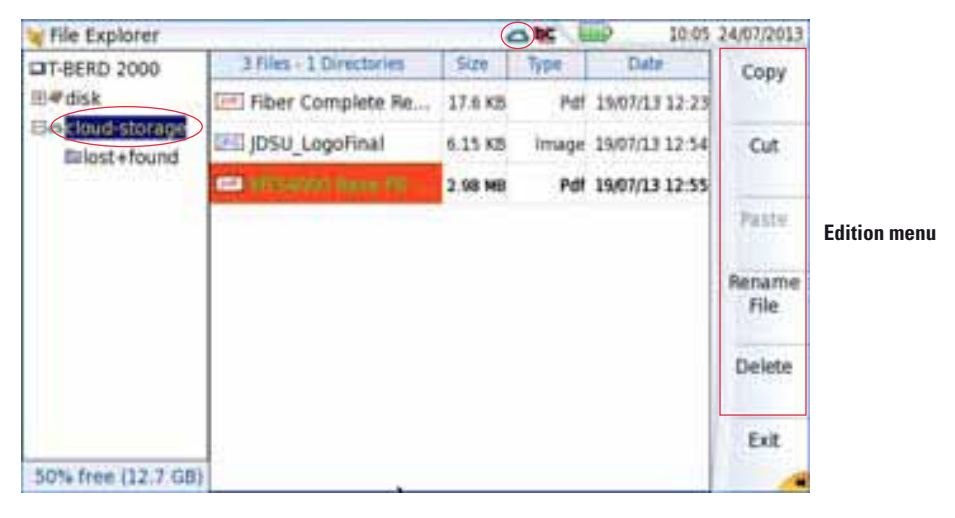

**Fig. 55 File Explorer with cloud storage**

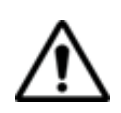

The cloud storage is automatically disconnected once the Unit is switched off. Reconnect from the System Settings page of the FiberXpert OTDR 5000 after the Unit restart.

### **Abbreviations for storage media**

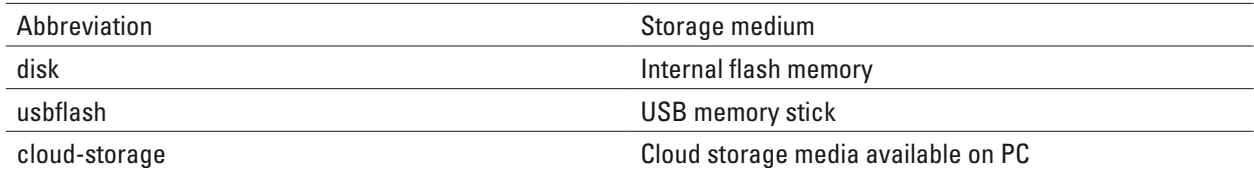

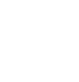

# **9 Technical specifications**

This chapter contains the technical specifications of the FiberXpert OTDR 5000 mainframe. The topics discussed in this chapter are as follows:

- "Display specifications" on page 120
- "Memory" on page 120
- "Input/Output" on page 120
- "Power supply" on page 120
- "Dimensions Weight" on page 121
- "Environment" on page 122
- "Characteristics of the options" on page 123

### **Display specifications**

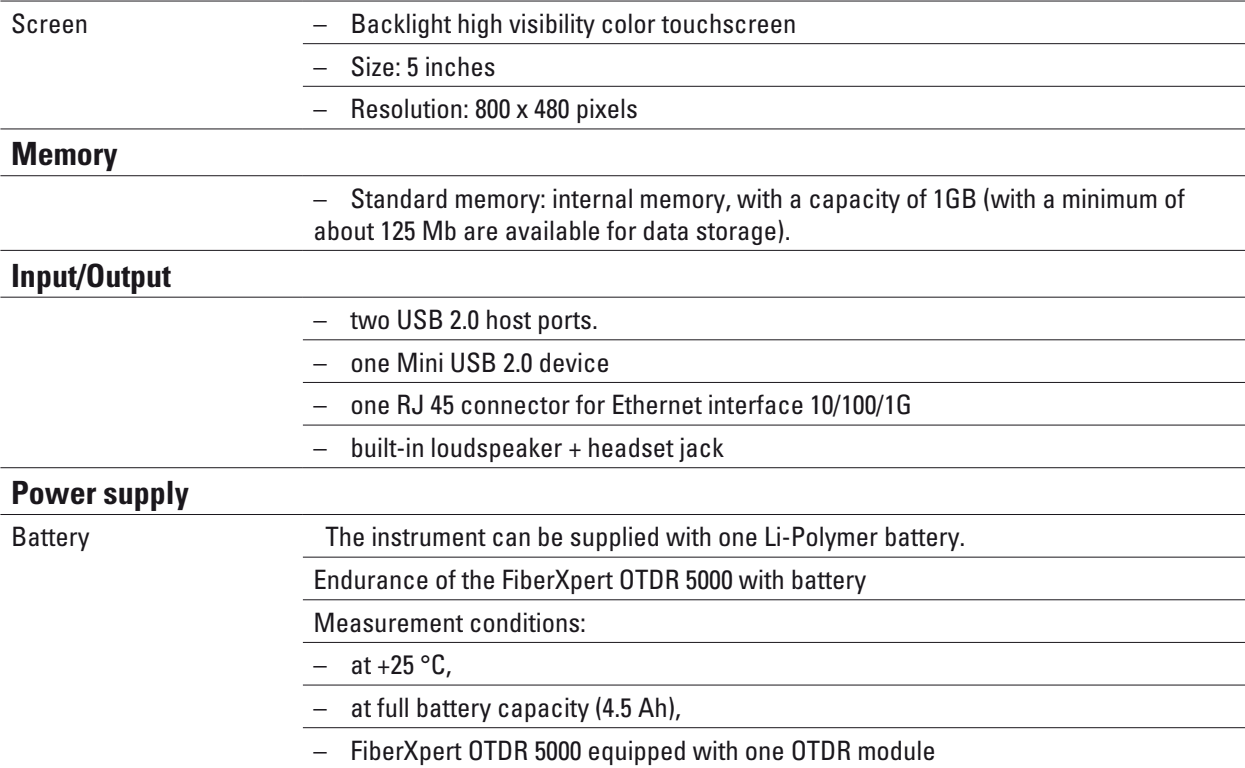

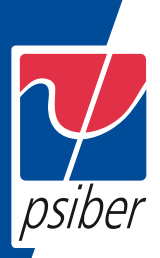

# **Mains adapters**

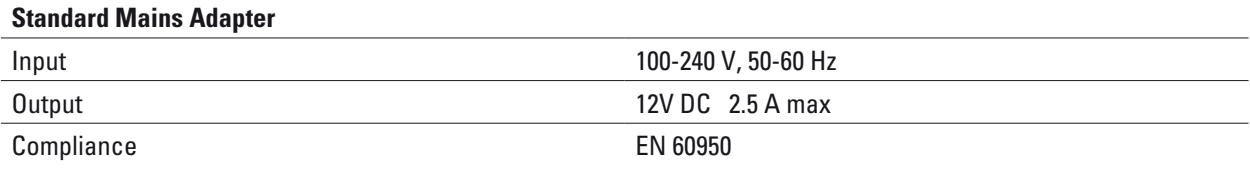

### **Endurance**

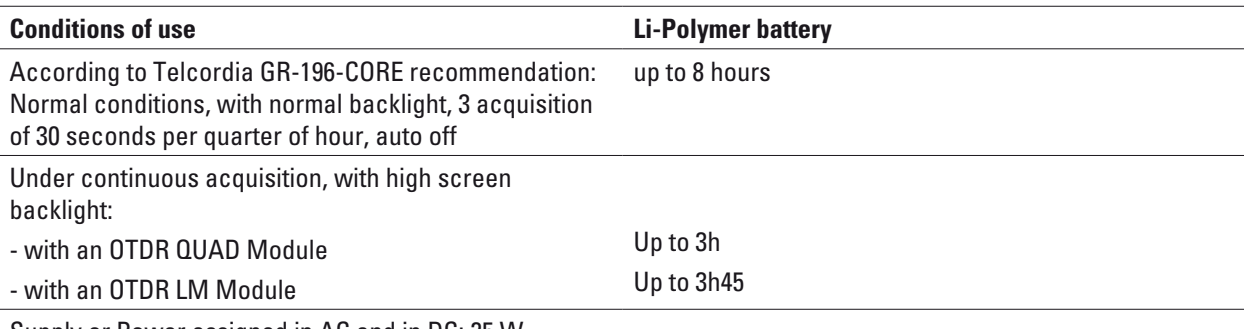

Supply or Power assigned in AC and in DC: 25 W

# **Dimensions - Weight**

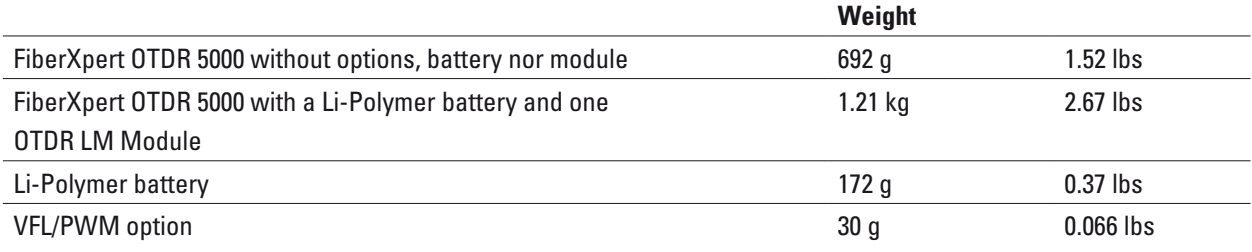

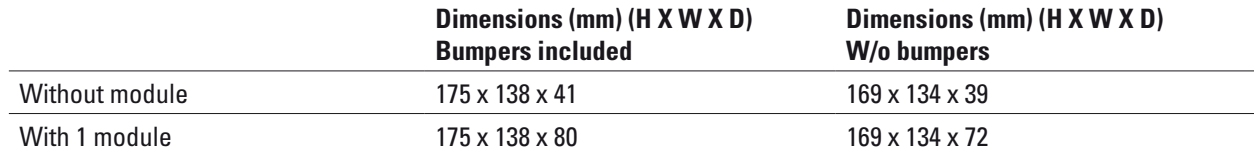

### **Environment**

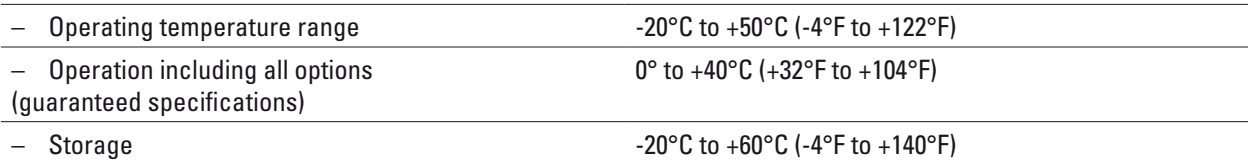

### **Humidity**

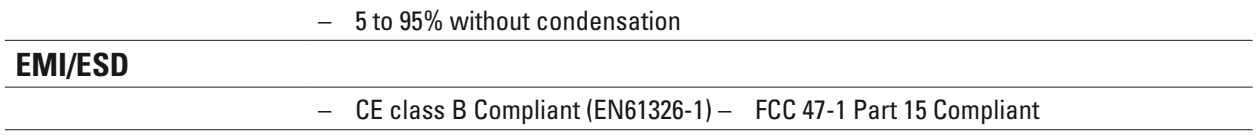

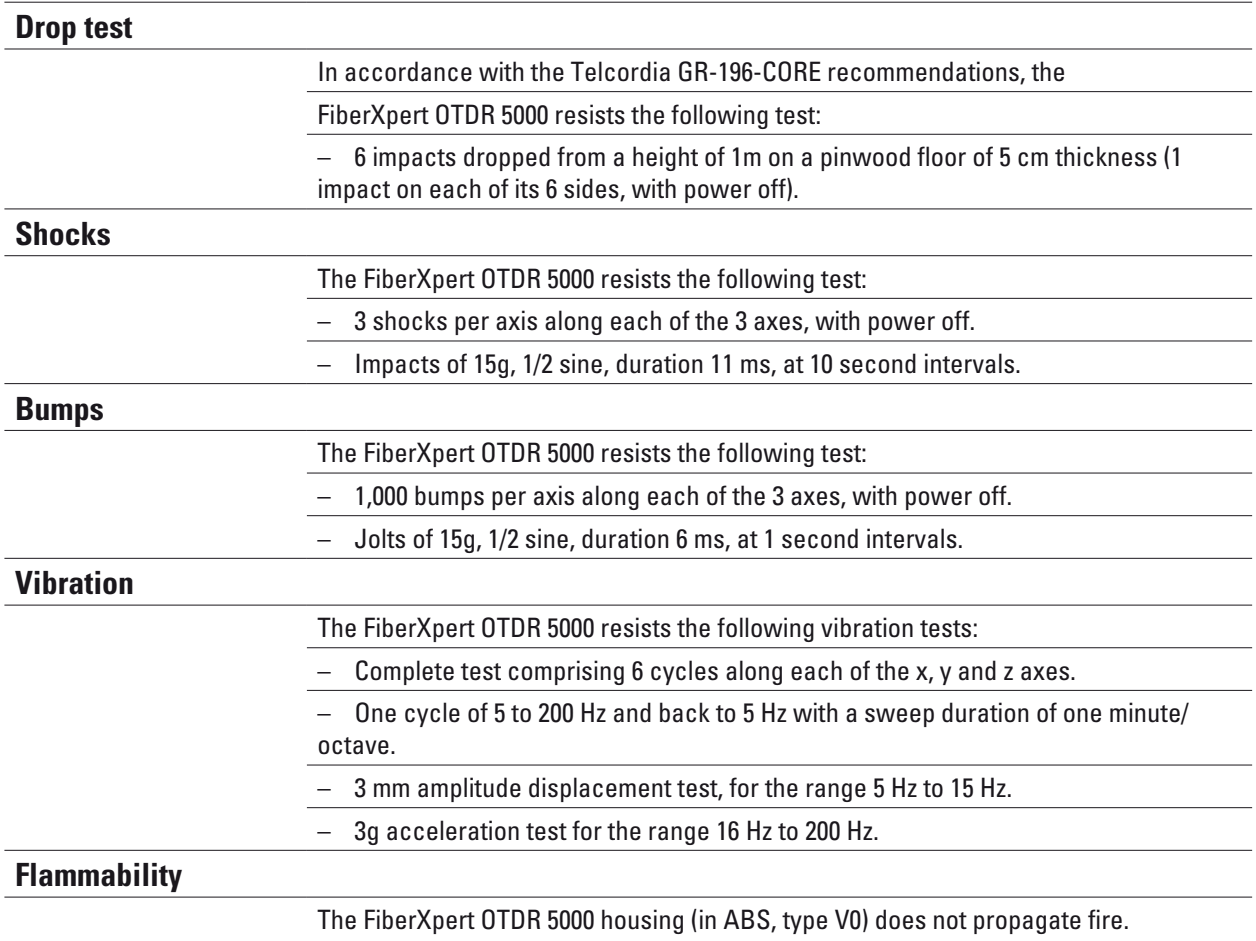

### **Characteristics of the options**

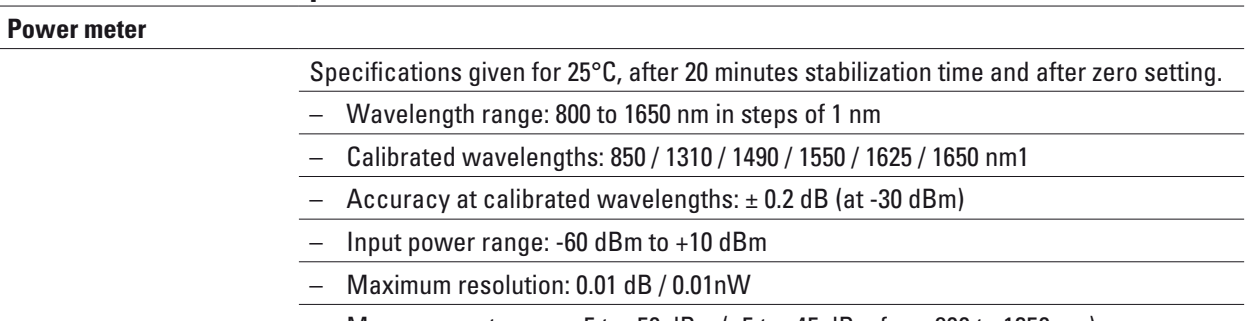

 $-$  Measurement range: +5 to -50 dBm (+5 to -45 dBm from 800 to 1250 nm)

– Linearity within the measurement range: ± 0.2 dB

### **High power Power meter**

### **VFL**

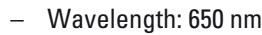

– Length of fiber: up to 5 km

1. Specifications guaranteed to the calibrated wavelengths, except for 1650 nm

– Class 2 laser (standards EN60825-1 and FDA21 CFR Part 1040.10).

 $\overline{\phantom{0}}$ 

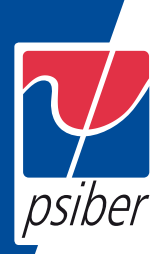

# **10 Maintenance and Troubleshooting**

This chapter describes how to maintain your unit and identify and correct problems related to the FiberXpert OTDR 5000.

The topics discussed in this chapter are as follows:

- "Maintenance procedure" on page 130
- "Recycling Information" on page 144
- "Troubleshooting" on page 144
- "General information on warranty" on page 148

#### **Maintenance procedure**

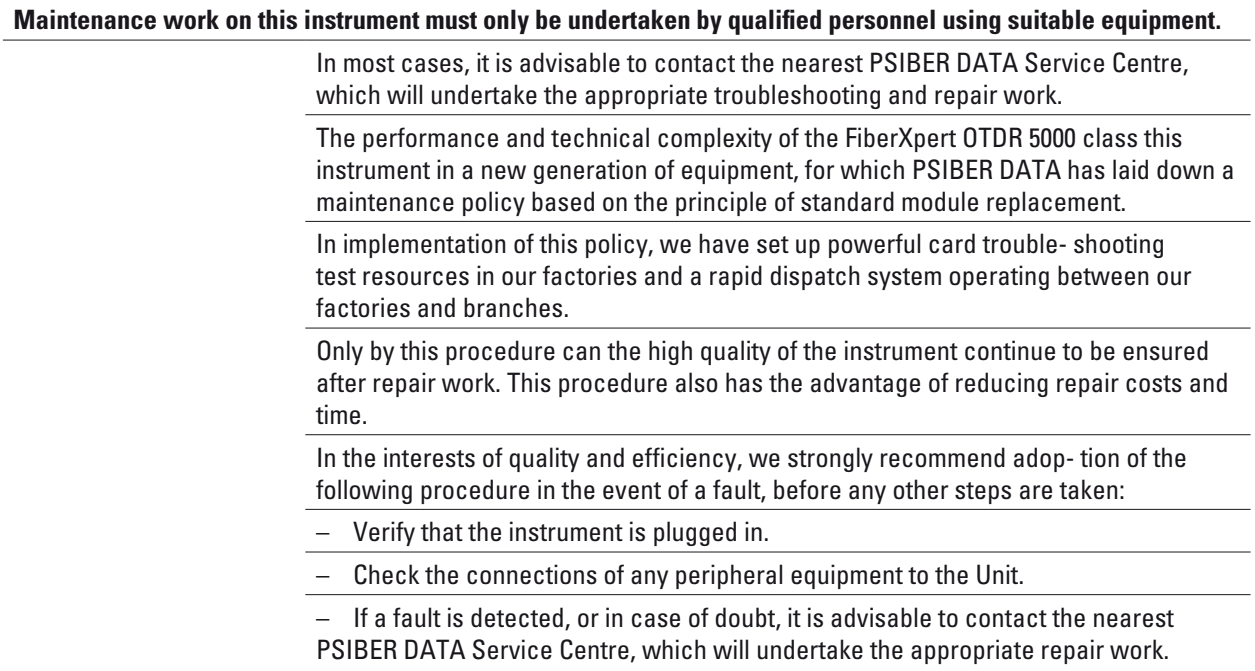

#### **Cleaning**

#### **Cleaning plates and housings**

The front and rear plates and the housings may become tarnished with handling. To clean them, use only a rag moistened with soapy water. Never use any product containing acetone, trichlorethylene, benzine or alcohol, as these will attack the printed markings.

#### **Cleaning the screen**

To clean the screen, use an antistatic product.

#### **Cleaning the optical cable connector**

– Use a non-fluffy type of paper, such as Joseph paper, soaked in isopropylic alcohol.

– Pay particular attention to the polished face of the fiber, rubbing it in a direction perpendicular to the axis of the fiber.

### **Cleaning the optical connections of the FiberXpert OTDR 5000**

– Squirt a highly volatile solvent (such as isopropylic alcohol) into the connector.

– Blow out the connector using a clean dry air supply from an aerosol can fitted with an extension.

#### **NOTE**

If your module has a universal connector, unscrew its adaptor to access the ferule.

### **Accessing to the FiberXpert 5000 Unit information**

On the FiberXpert OTDR 5000, some screens allow to display information on different elements of the equipment.

To display the information on the FiberXpert OTDR 5000

1 On the Home page, validate Settings icon to reach the System Settings page.

2 On the right menu keys, press About to display the presentation screen of the FiberXpert OTDR 5000.

### **General page**

The General page is displayed by default, and allows to display the presentation screen, with all the information concerning the software versions, the hardware options and the module installed.

| Software Version Information                                                  |                                              |                                                               | <b>Product Contents</b>                                                                                                   | General                                                |
|-------------------------------------------------------------------------------|----------------------------------------------|---------------------------------------------------------------|----------------------------------------------------------------------------------------------------|--------------------------------------------------------|
| Filter Optics<br>Instrument Setup<br>Microscope<br>DLP-4057<br><b>LEATING</b> | VR 85<br>VB 85<br>VE 85<br>V1.19<br>A A DA N | 11/04/2012<br>13/04/2012<br>1704/2012<br>20/12/2011<br>ひしゃのみく | # 90TS 2000<br>16/05/2011<br>Chattery type: 1600mV<br>Touchaznen<br>High Visibility Screen<br><b>Bluetooth</b><br>4802.11 | Software<br>Options.<br><b>Jervices</b><br>Data<br>196 |
| : 아래 아이는 아이들은 아이들이 아이들이 아니다.<br>@ Copyright (DSU 2008-2012)                   |                                              |                                                               | Kodula<br>4138 MP 49 5635 (20130/09/2011)                                                                                 |                                                        |

**Fig. 88 General page**

#### **This page shows:**

– The software version information

– The product contents: base, optical options, battery type, touch- screen used, module installed and date of calibration for options .

The options set into the FiberXpert OTDR 5000 are marked with a green tick.

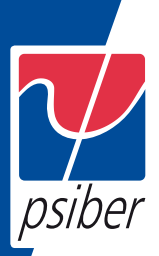

### **Software options page**

This page allows to visualize the software options available on the FiberXpert OTDR 5000 UnitPlatform.

1 Once on the About screen, press Software Options menu key to display the list of software options available on your FiberXpert OTDR 5000.

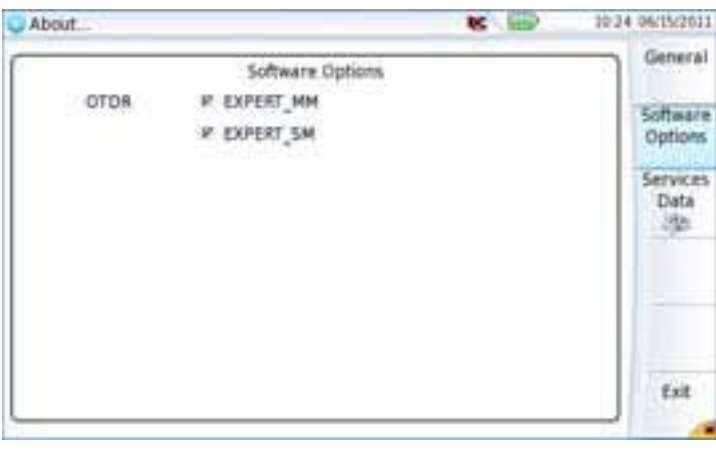

**Fig. 89 Software Options page**

### **Services Data page**

This page allows to display information about the elements inside the FiberXpert OTDR 5000 (CPU, Memory, hardware revision, screen reference...).

1 Once on the About screen, press Services Data menu key to display the list of elements contained on your FiberXpert OTDR 5000.

| About.                                                  |                                                                                                    | <b>DES REPUBLICADO</b> | 10:29 06/15/2011           |
|---------------------------------------------------------|----------------------------------------------------------------------------------------------------|------------------------|----------------------------|
|                                                         | Services Data                                                                                             |                        | General<br><b>CANCELLO</b> |
| 定例は、、、、、<br>Memory<br><b>Hw Revision</b><br>Scheen ref: | 1996 MHz (448)EPK 24,2081<br>249 MB (DRamd, 1024 MB Hiand Flash)<br>Identification 1. Revision 1<br>: 8YD |                        | Software<br>Options        |
| Boot<br>Louis Reyner<br>File System:<br><b>Packages</b> | : V0.11 06/09/2011<br>: V3.65 06/08/2011<br>$-92.87 - 05/24/2011$<br>: 5to-Core. 11235                    | Sta-Optical 11735      | Services<br>Data<br>VID:   |
|                                                         |                                                                                                    |                        | Exit                       |

**Fig. 90 Services Data page**

#### **Accessing to the FiberXpert 5000 Unit documentation**

All documents necessary for the FiberXpert OTDR 5000 use are directly available onto the equipment.

To display the list of documents available for FiberXpert OTDR 5000 use:

1 Validate the Help icon on the Home page.

2 In the page, click one link to display the corresponding document: User manual, Getting Started Manual, Quick Card...

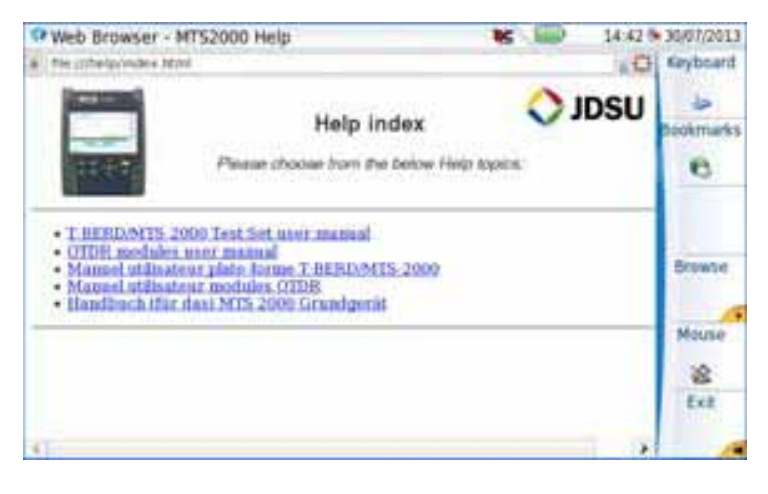

**Fig. 91 Help page**

#### **Installing a new version of the software**

When a new software version is loaded, there is a risk of re-initializa- tion of the internal memory. Before installing the new software, it is therefore advisable to save the results in the memory, using the Save function called up by the FILE button.

Do not interrupt the installation process, as this could damage the instrument.

To avoid any interruption of the installation procedure, the FiberXpert OTDR 5000 Unitmust be operating on the mains: if the procedure is started while operating on battery, a message indicates that the instrument must be connected to the mains.

#### **Downloading from Internet**

When the software is obtained from the Internet, it must be saved on a storage medium before the software upgrade of the product can be carried out. To do this:

1 Open Internet Explorer

2 On the PSIBER DATA web site (http://www.Psiberdata.com), open the page of the product concerned

- FiberXpert OTDR 5000
- 3 Click on the tab Downloads.
- 4 Click on the link FiberXpert OTDR 5000 Firmware Update

A new page opens, displaying the current version available and several links.

5 According to your region, click on the one of the following icon to download the archive.

**Download from European server** 

**Download from North American server** 

Download from Asian server

6 In the new dialog box displayed, click on Save to save the exe file on the PC.

7 Once completed, connect the USB memory stick to the PC and follow the instructions chapter "Installation from a USB memory stick" on page 136, from step 2.

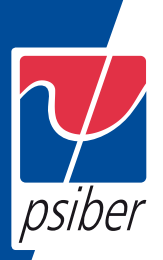

#### Software versions available on selected media for update

### **Installation from a USB memory stick**

You must be equipped with a USB memory stick with a minimum capacity of 128 Mo.

Before installing the upgrade, you must format the USB memory stick (see "Formatting the USB memory stick onto the FiberXpert OTDR 5000" on page 145).

1 Once formatted, disconnect the USB memory stick from the FiberXpert OTDR 5000 Unit using the key Eject USB in the Media Utilities page.

As for any media formatting, please note that all data present on the USB memory stick will be irremediably lost.

2 Connect the USB memory stick to the PC

3 Unzip the upgrade files on the PC and transfer it to the USB memory stick:

a Download and save on your PC the.exe upgrade file that you can get from the web ( http://www.Psiberdata.com, see "Downloading from Internet" on page 133).

b Once the transfer is completed, double click on the.exe file: A window will appear. Check that the folder is correct i.e. the USB memory stick driver is appearing in the line at the bottom of the dialog box then press OK. If not, click on the icon  $\Box$  in order to select the right USB drive.

| ۱<br>×<br>÷ | $-1$ | ٠ |  |
|-------------|------|---|--|

**Fig. 94 List of software update**

c Press OK and wait for the end of loading.

4 Then remove the USB memory stick, using the appropriate proce- dure, from your PC

5 Insert the memory stick into one of the USB ports on the Unit.

#### **NOTE**

A bip is emitted each time the USB memory stick is inserted or removed from the USB port.

6 Press successively Expert Tools > Upgrades > Software Upgrade > Upgrade from USB.

The message Are you sure? is displayed

7 Click on Confirm.

The list of the software versions available on the USB stick is displayed next to the versions installed on the FiberXpert OTDR 5000 (see Figure 93 on page 135).

#### **Launching the upgrade**

Whatever is the method selected for upgrade (Server, USB key...) and once the list of the software versions available is displayed next to the versions installed on the FiberXpert OTDR 5000 (see Figure 93 on page 135), follow these instructions to launch the upgrade:

1 Click on Show Prev choice or Show Next Choice to display the previous and next versions available.

Click on Confirm this Choice to start the upgrade of the selected software(s).

or Click on Confirm All Choices to upgrade all versions.

NOTE

The software versions list does not always appear (cf previous ver- sions) as well as the Previous / Next Choice buttons and the Con- firm/Continue key. In this case, the upgrading starts automatically.

Upgrading begins. The FiberXpert OTDR 5000 is automatically rebooted. Upgrading takes several minutes. Finally, the FiberXpert OTDR 5000 is automatically restarted.

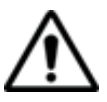

During the upgrade, the Testing indicator is lit in red. Do not push any button or remove the USB memory stick while the indicator is lit. The USB stick can be removed if necessary once the Testing indicator is off.

### **Upgrading from the boot**

This method is used to make a complete reinstallation of the software versions.

1 Turn off the FiberXpert OTDR 5000 using the ON/OFF button, keeping the equipment connected to the mains.

2 Insert the USB stick onto which the software versions are stored into one of the USB port of the Unit

3 Press simultaneously SETUP + START/STOP buttons

4 Maintaining the two buttons pressed, press ON button to start the FiberXpert OTDR 5000.

5 A menu displays, then the screen allows to select Upgrade fromUSB

After a few seconds, a new page displays indicating that to continue the reboot, the validation key must be pressed.

Press the hard key.

The reboot starts automatically.

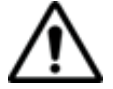

The Testing indicator will be lit in red during upgrade. Do not push any key or remove the USB memory stick until the lit turns off.

Once the upgrade is completed, the FiberXpert OTDR 5000 will automatically turns on and display the Home page.

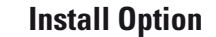

psiber

#### This page allows to import the licence to get a software option.

# This incense fals contains your incenses. Lines starting with #, blank lines, email beader lines, and any other lines not starting with a JDDT heyword are comments that linences conden ignores. furept as noted, please do not modify lines starting with beyonds. This file should be loaded onto your FTTE product in order<br>to activate your software options. To do no. First copy this file coto a USB stick.<br>Then, starting from the Home screen (press "Home" to go to this screen): First copy that the most defined by the go to the<br>Please the following keys:<br>Frans the following keys:<br>Frans the following keys:<br>I Tou should then select this file from the File Explorer window<br>Tou should then select this # Tou should then select this file from the File Explorat window and press 'Lome",<br># followed by "Confirm", # The challenge codes contained in this file will then be loaded automatically sufrage cotions will be installed. At the suit of this sequence you will be asked to reboot the unit. You may also exter these challenge codes massally, if you wish. # Validation date : 2008-18-13 14:09:14<br># Generation date : Gotober 22, 2008, 14:14:03<br># Challenges Codes # URLINESE URBAIN ) . Ert=Clear Bongle USB Bluetooth . Base\_sn=0 CII=0000<br># TIE\_id=32 ; AAAAIA ) . Ert=Clear Bongle USB Bluetooth . Base\_sn=0 CII=0000 **Licence Code**

**Fig. 96 Example of a License file (.lic)**

To import the license, you can either enter manually the licence code, given in the license file, (.lic file) or import this file with a USB memory stick connected to the FiberXpert OTDR 5000.

It is strongly recommended to perform the installation using the importation of Licence via a USB memory stick.

#### **Enter Manually the Licence**

1 In the Home page, click on Expert Tools > Upgrades > Install Option > Enter License The edition keypad is displayed

2 Enter the challenge code of the option, set at the bottom of the file (see Figure 96 on page 140),

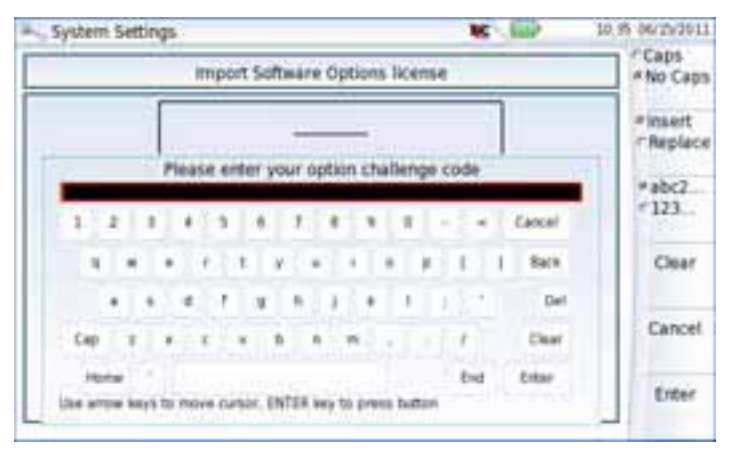

**Fig. 97 Enter the Licence code**

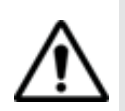

The license file can be opened via a word processing software such as Word... The challenge code must be entered exactly as it is in the .lic file, paying attention to the lower-case and upper-case letters etc.

3 Press the Enter key to validate the code

Your software options will be installed

At the end of this sequence you will be asked to reboot the unit to apply the modifications, pushing the key.  $\frac{1}{2}$  Confirm the reboot to restart the Unit.

### **Import the license from the USB memory stick**

1 In the Home page, select the Settings icon

2 In the System Settings page, press Expert Tools > Upgrades > Install Option > Import License

If the USB memory stick is not already connected to the Unit, a message asking the memory stick insertion is displayed. Confirm it once the stick is connected.

- 3 In the File Explorer, select the USB stick, then the license file (.lic) to be imported,
- 4 Click on Load > Confirm

5 The challenge codes contained in this file will then be loaded auto- matically and your software options will be installed.

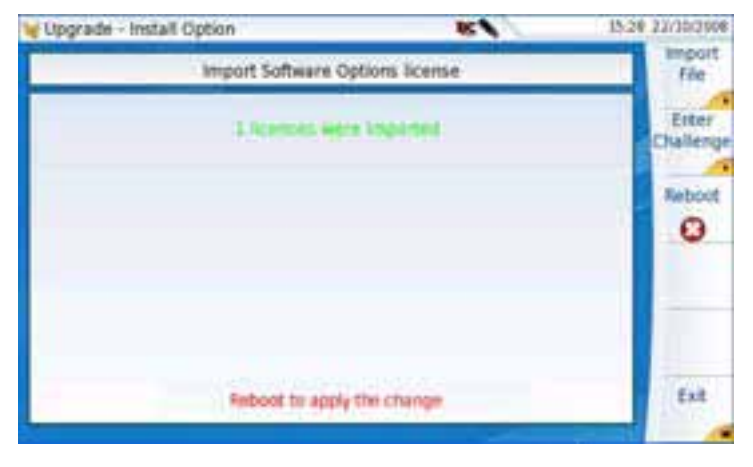

**Fig. 98 License imported**

6 At the end of this sequence you will be asked to reboot the unit to apply the modifications, pushing the key.

7 Confirm the reboot

#### **Locking the FiberXpert OTDR 5000**

The FiberXpert OTDR 5000 can be locked at any time:

1 In the HOME page, click on Expert Tools

2 Click on Instrument Lock Out

3 Confirm the FiberXpert OTDR 5000 locking by clicking on Confirm (or use the Cancel key to cancel the process).

The numeric keypad is displayed

4 Enter the password to lock the instrument: 42000 with the numeric keypad displayed.

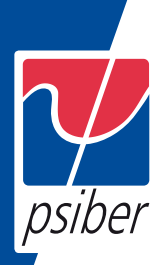

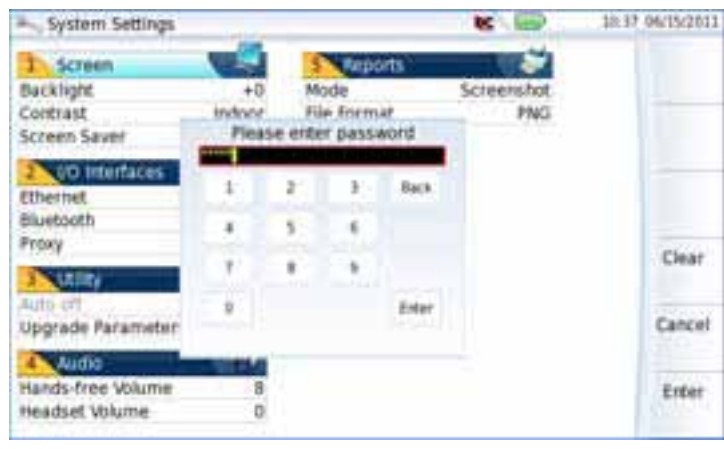

**Fig. 99 Password**

5 Click on Enter

The FiberXpert OTDR 5000 locking screen is displayed.

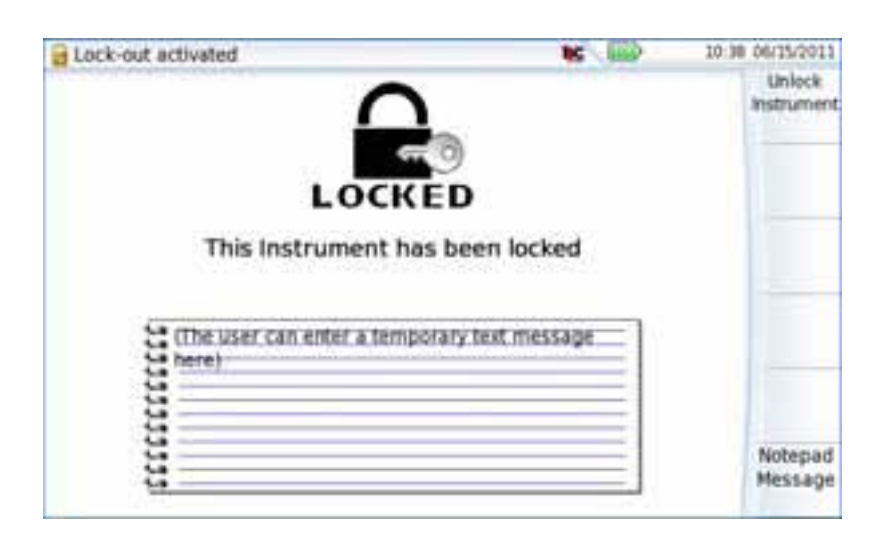

**Fig. 100 Locking screen**

Click on the Notepad Message key to add a message using the text edition.

### **Unlocking the FiberXpert OTDR 5000**

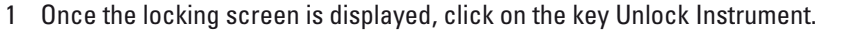

- 2 Press confirm to confirm the Unitmust be unlocked.
- 3 Enter the password 42000 using the numeric keypad displayed and validate.

The screen automatically displays the HOME page.
### **Returning an instrument**

To return an instrument get in contact with Psiber Data to follow the appropriate RMA process

When returning an instrument, it is essential to indicate the following minimum information:

– the type and serial number of the instrument (on the identification label) and the configuration code (under the bar code)

– a description of the fault found on the instrument.

The returned instrument will then be repaired and calibrated.

### **Guarantee conditions**

Any repair operation supervening within the guarantee period of the instrument will be carried out at the expense of PSIBER DATA. However, for any sub-assembly upon which work has been carried out otherwise than by PSIBER DATA Service Centers, the cost of a replacement sub-assembly will be invoiced.

# **Recycling Information**

PSIBER DATA recommends that customers dispose of their instruments and peripherals in an environmentally sound manner. Potential methods include reuse of parts or whole products and recycling of products components, and/or materials.

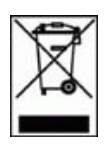

recovery and recycling.

Waste Electrical and electronic Equipment (WEEE) Directive In the European Union, this label indicates that this product should not be disposed of with household waste. It should be deposited at an appropriate facility to enable

#### **Troubleshooting Interpreting alarms**

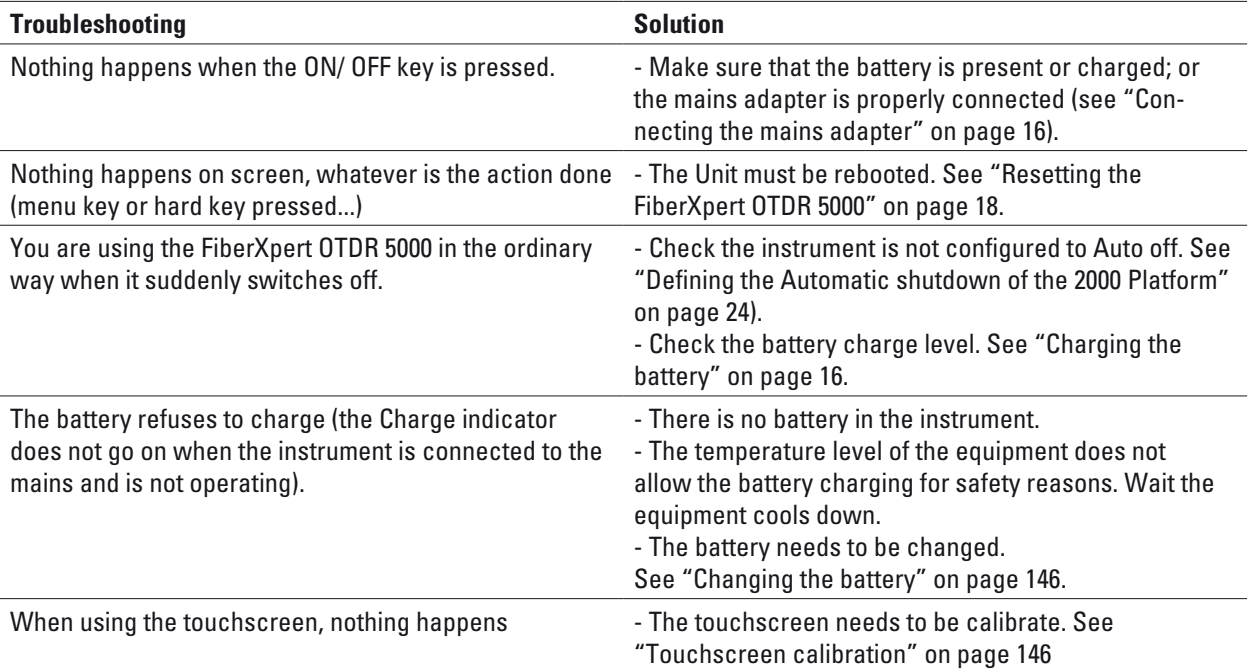

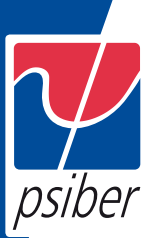

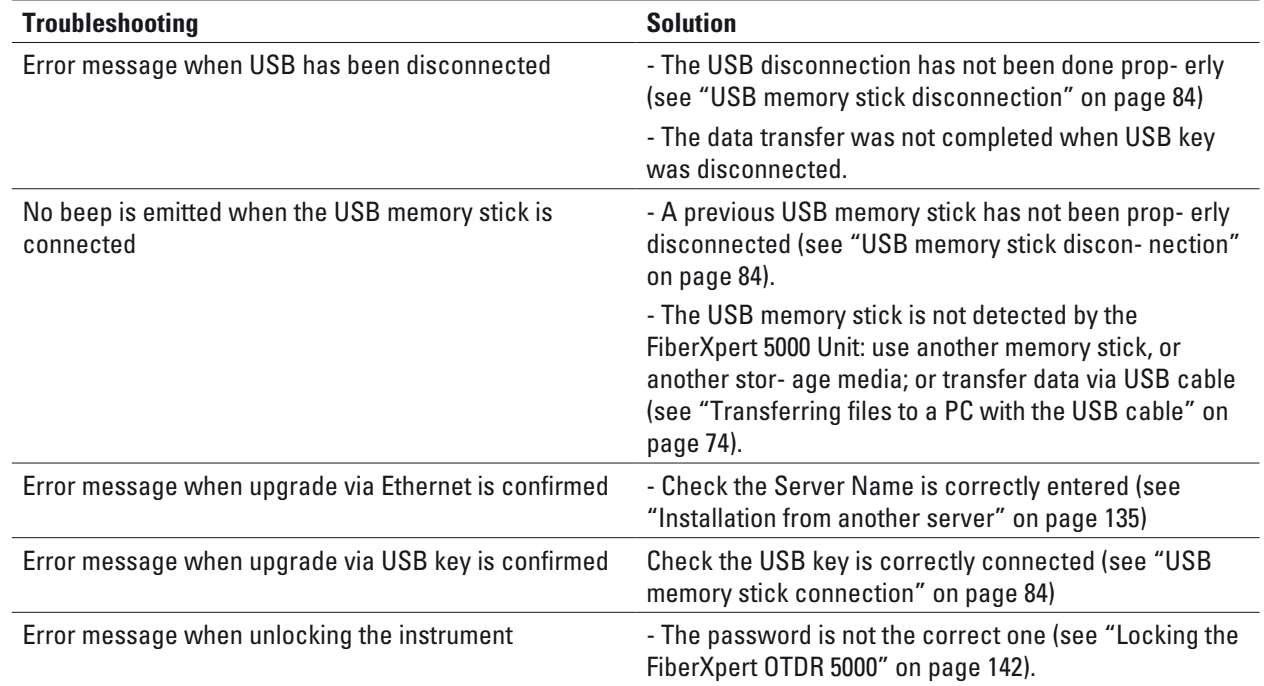

# **Formatting the USB memory stick onto the FiberXpert OTDR 5000**

If the USB icon **is displayed on the upper banner of the screen, when a USB** memory stick is connected to the FiberXpert OTDR 5000, this may means the memory stick must be formatted.

If the stick needs to be formatted, proceed as follows:

1 Insert the memory stick into one of the USB port on the top of the

FiberXpert OTDR 5000.

2 Press the HOME button

3 Validate the Settings icon to open the System Settings page.

4 On the right menu keys, successively select Expert tools > Media utilities > Usbflash Format.

5 Confirm your choice to actually format the USB memory stick.

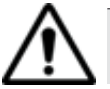

As for any media formatting, please note that all data present on the USB memory stick will be irremediably lost.

#### **Erase disk To delete all the disk contents of the FiberXpert OTDR 5000:**

1 On the Home page, Press twice the Settings icon to open the

System Settings page

2 Press Expert Tools > Media Utilities,

3 Select Erase Disk to delete all the disk contents into the FiberXpert OTDR 5000 Unit.

A confirmation must be validated before the deletion.

# **Touchscreen calibration**

If you meet problems when using the touchscreen (example: pressing on an icon does not work correctly...) a calibration can be performed on the FiberXpert OTDR 5000 touchscreen.

- To calibrate the touchscreen, proceed as follows:
- 1 Push the HOME button
- 2 Press twice the Settings icon to open the System Settings page.
- 3 Press Expert Tools menu key
- 4 Press Touchscreen Calibration key

A blue slightly smaller screen appears, displaying a little target on the left hand corner.

5 Click on this target (preferably with the touchscreen pen).

6 A new target appears then and again, for a total of 4 times, in order to click on all corners of the screen.

If all the targets are not correctly touched, the touchscreen cannot be used. Otherwise, the touchscreen may be used directly.

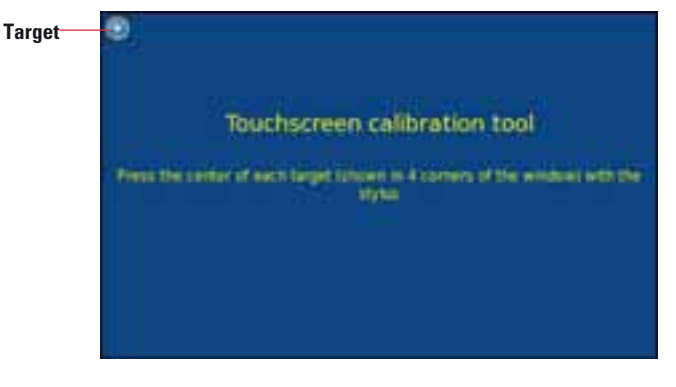

**Fig. 101 Touchscreen calibration**

#### **Changing the battery**

If you meet problems during the Unit functioning, or if the battery does not charge anymore when plugged, this may require the battery to be replaced.

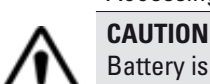

Accessing to the damaged battery

Battery is not interchangeable in the field. It must be replaced exclusively for maintenance purpose.

#### **To access the battery of the FiberXpert OTDR 5000, proceed as follows:**

- 1 Switch off the instrument and disconnect the mains supply.
- 2 Turn the instrument face down on the work surface.
- 3 If any, remove the module installed (see "Removing a module" on page 14).
- 4 Remove the battery door

5 Pull the battery connector from its housing, to disconnect it from the base, taking care not to damage the connector into which it is plugged.

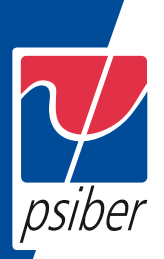

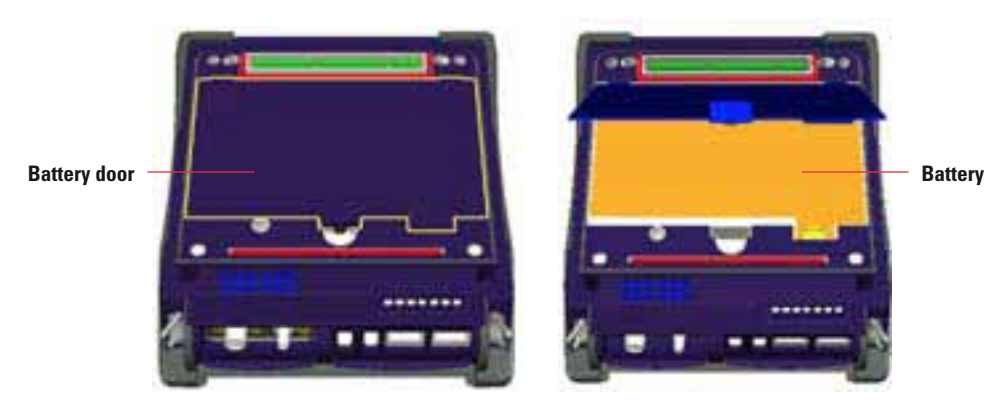

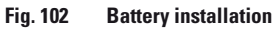

Date and Time parameters will be lost when battery is disconnected.

# **Installing a new battery**

- 1 Set the battery into the Unit
- 2 Connect the new battery in the connector of the FiberXpert OTDR 5000, in the right way using the location notch.

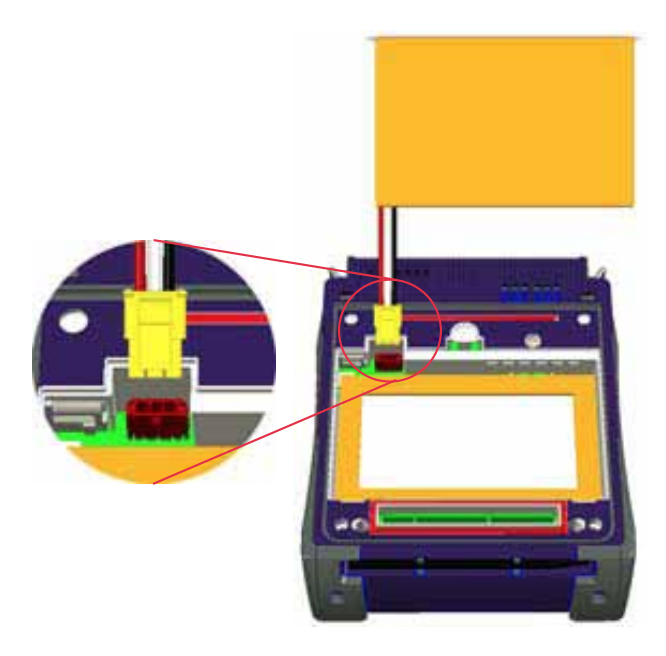

**Fig. 103 Setting a new battery**

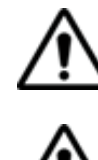

When putting a battery back into its seating, make sure that its connector engages correctly with the one of the base and that the door is correctly closed.

Contact PSIBER DATA local Sales Service to get a new battery.

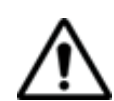

Do not use any battery other than the one supplied with the instrument, or supplied by PSIBER DATA.

#### **General information on warranty**

The warranties described herein shall apply to all commercially available PSIBER DATA products. Any additional or different warranties shall apply only if agreed to by PSIBER DATA in writing. These warranties are not transferable without the express written consent of PSIBER DATA.

# **Hardware Warranty**

PSIBER DATA warrants that Hardware Product sold to customer shall, under normal use and service, be free from defects in materials and workman- ship. Information regarding the specific warranty period for this product can be obtained by contacting your local PSIBER DATA Customer Service Representative, or at our web site www. Psiberdata.com. If installation services have been ordered, the warranty period shall begin on the earlier of (1) completion of installation, or (2) thirty (30) days after shipment to customer. If Installation Services have not been ordered, the warranty period shall begin upon shipment to Customer. Hereafter these periods of time shall be collectively referred to as the Initial Warranty Period.

PSIBER DATA 's obligation and customer's sole remedy under this Hardware Warranty is limited to the repair or replacement, at Acterna's option, of the defective product. PSIBER DATA shall have no obligation to remedy any such defect if it can be shown: (a) that the Product was altered, repaired, or reworked by any party other than PSIBER DATA without PSIBER DATA's written consent; (b) that such defects were the result of customer's improper storage, mishandling, abuse, or misuse of Product; (c) that such defects were the result of customer's use of Product in conjunction with equipment elec- tronically or mechanically incompatible or of an inferior quality; or (d) that the defect was the result of damage by fire, explosion, power failure, or any act of nature.

PSIBER DATA performed repairs shall be warranted from defective material and workmanship for a period of ninety (90) days, or until the end of the Initial Warranty Period, whichever is longer. Risk of loss or damage to Product returned to PSIBER DATA for repair or replacement shall be borne by customer until delivery to PSIBER DATA.

Upon delivery of such product, PSIBER DATA shall assume the risk of loss or damage until that time that the product being repaired or replaced is returned and delivered to customer. Customer shall pay all transportation costs for equipment or software shipped to PSIBER DATA for repair or replace- ment. PSIBER DATA shall pay all transportation costs associated with returning repaired or replaced product to customer.

#### **Warranty disclaimer**

For hardware and/or services furnished by PSIBER DATA, the foregoing warranties are in lieu of all other warrantees and conditions, express or implied. PSIBER DATA specifically disclaims all other warranties, either express or implied, on any hardware, documentation or services including but not limited to warranties relating to quality, performance, noninfringement, merchantability or fitness for a particular purpose, as well as those arising from any course of dealing, usage or trade practice. under no circum- stances will PSIBER DATA be liable for any indirect or consequential damages related to breach of this warranty.

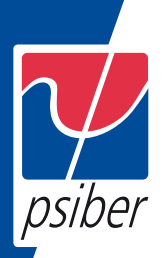

# **11 Index**

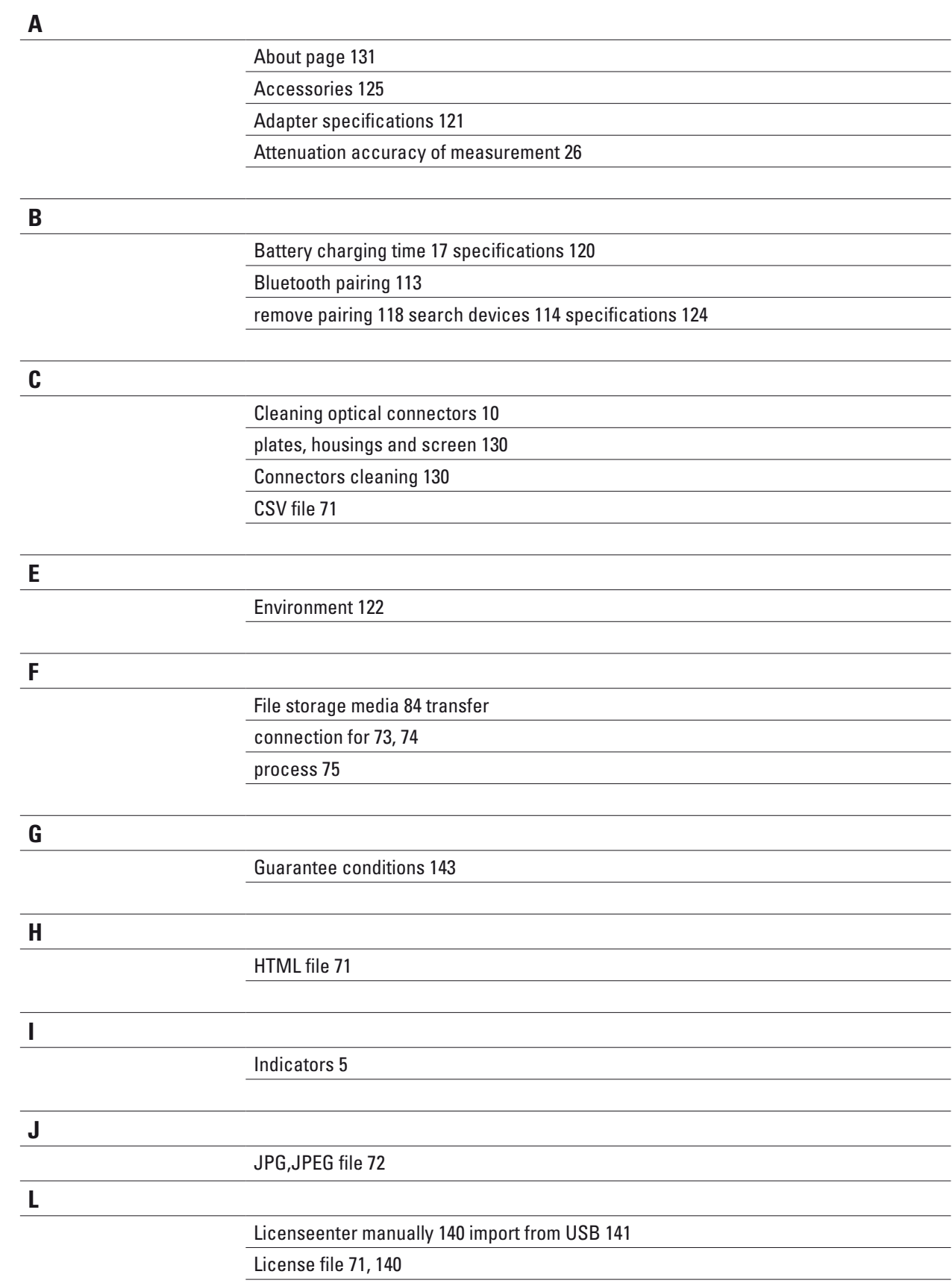

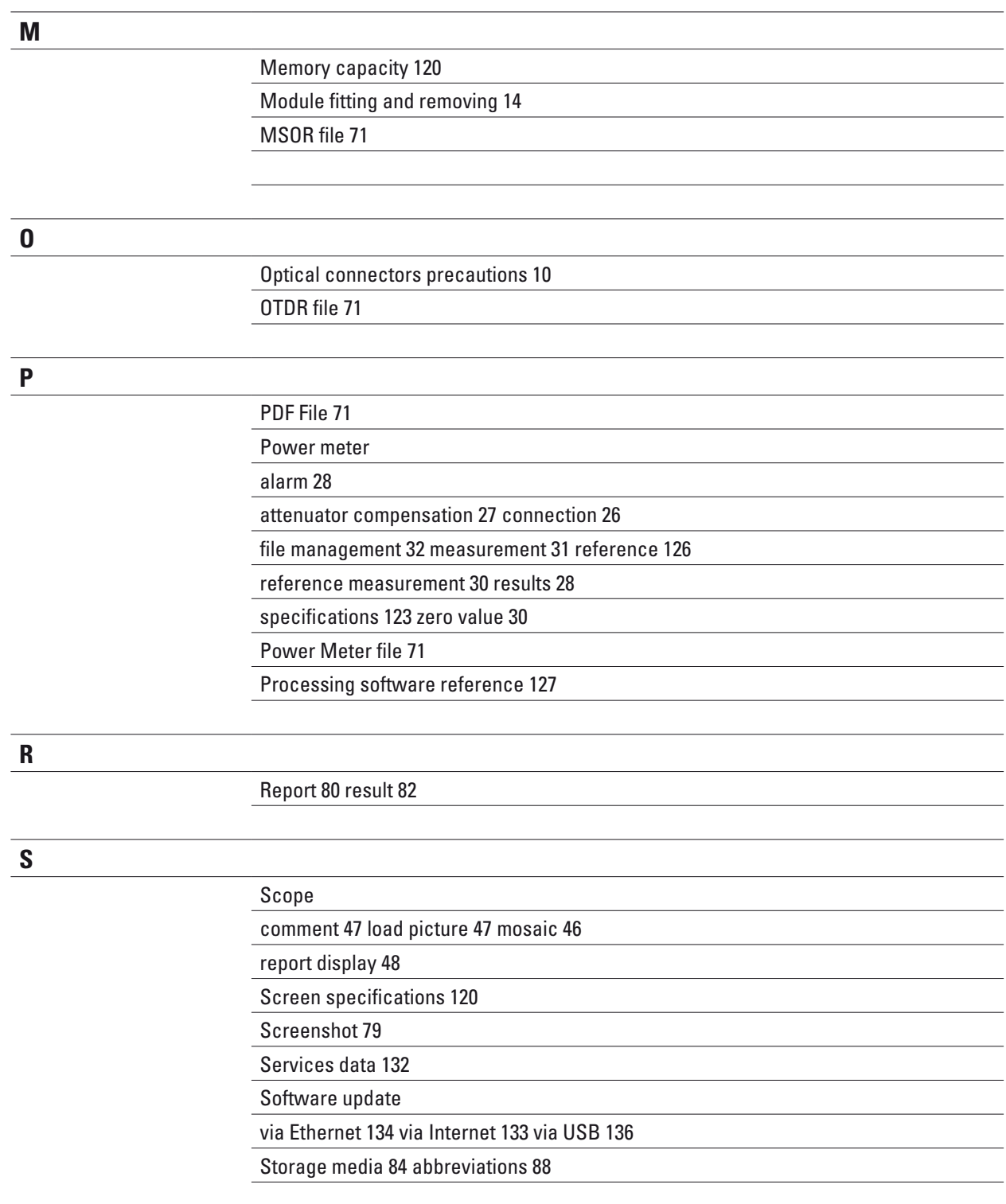

**T**

# Text file 71

Transfer interface ethernet Mode 53 proxy config. 54 remote screen 52

 $\overline{\phantom{0}}$  $\overline{\phantom{a}}$ 

 $\overline{\phantom{0}}$ 

 $\overline{\phantom{a}}$ 

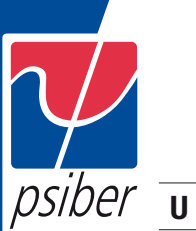

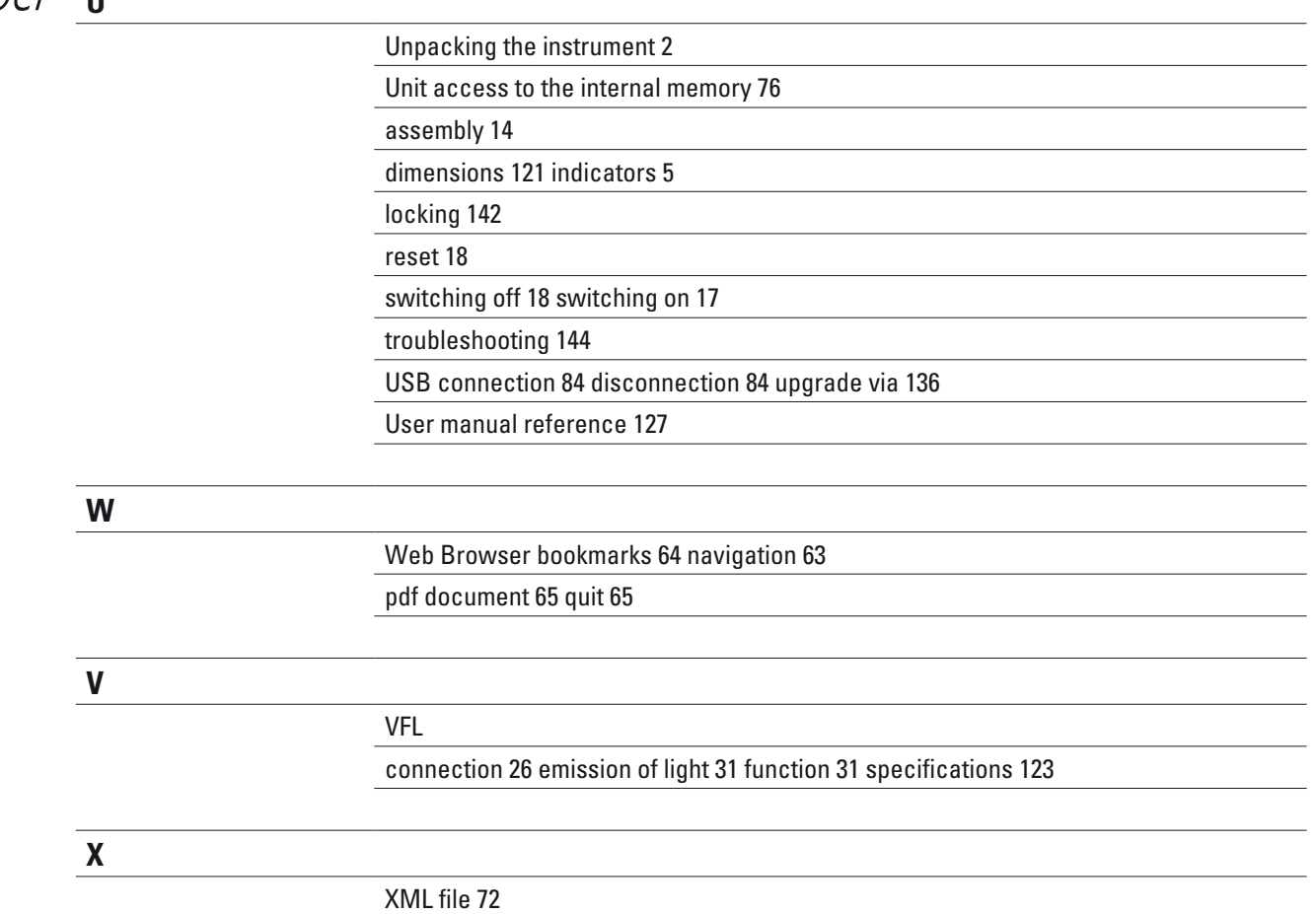